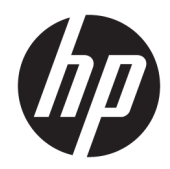

# Color LaserJet MFP E77822, E77825, E77830 LaserJet MFP E72525, E72530, E72535

Guide d'installation sur site

#### Copyright et licence

© Copyright 2017 HP Development Company, L.P.

Il est interdit de reproduire, adapter ou traduire ce manuel sans autorisation expresse par écrit, sauf dans les cas permis par les lois régissant les droits d'auteur.

Les informations contenues dans ce document sont susceptibles d'être modifiées sans préavis.

Les seules garanties des produits et services HP sont exposées dans les clauses expresses de garantie fournies avec les produits ou services concernés. Le contenu de ce document ne constitue en aucun cas une garantie supplémentaire. HP ne peut être tenu responsable des éventuelles erreurs techniques ou éditoriales de ce document.

Edition 5, 4/2019

#### Marques commerciales

Adobe® , Acrobat®et PostScript® sont des marques commerciales d'Adobe Systems Incorporated.

Microsoft®, Windows®, Windows® XP et Windows Vista® sont des marques déposées de Microsoft Corporation aux Etats-Unis.

ENERGY STAR et le logo ENERGY STAR sont des marques déposées aux Etats-Unis.

# Sommaire

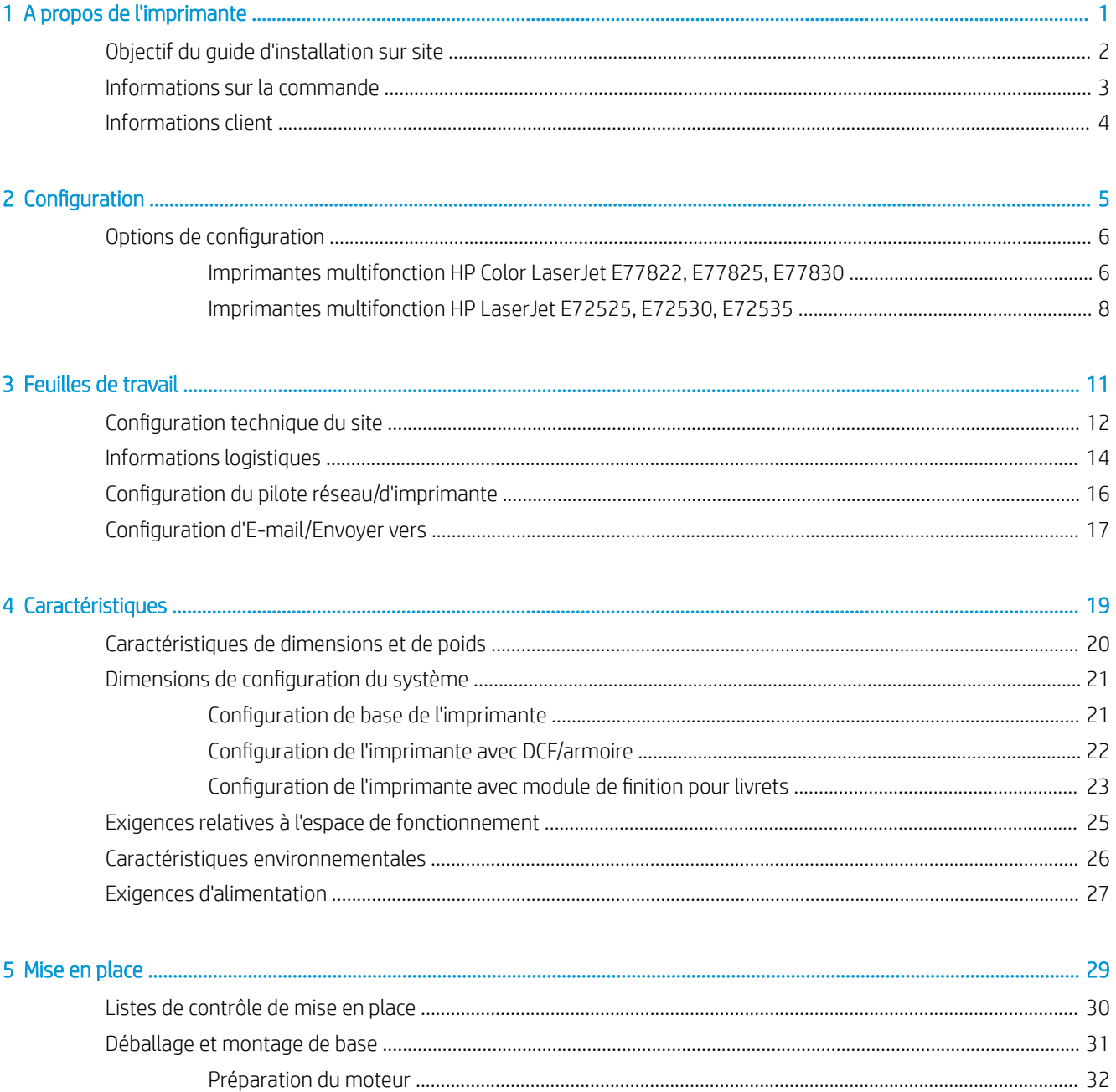

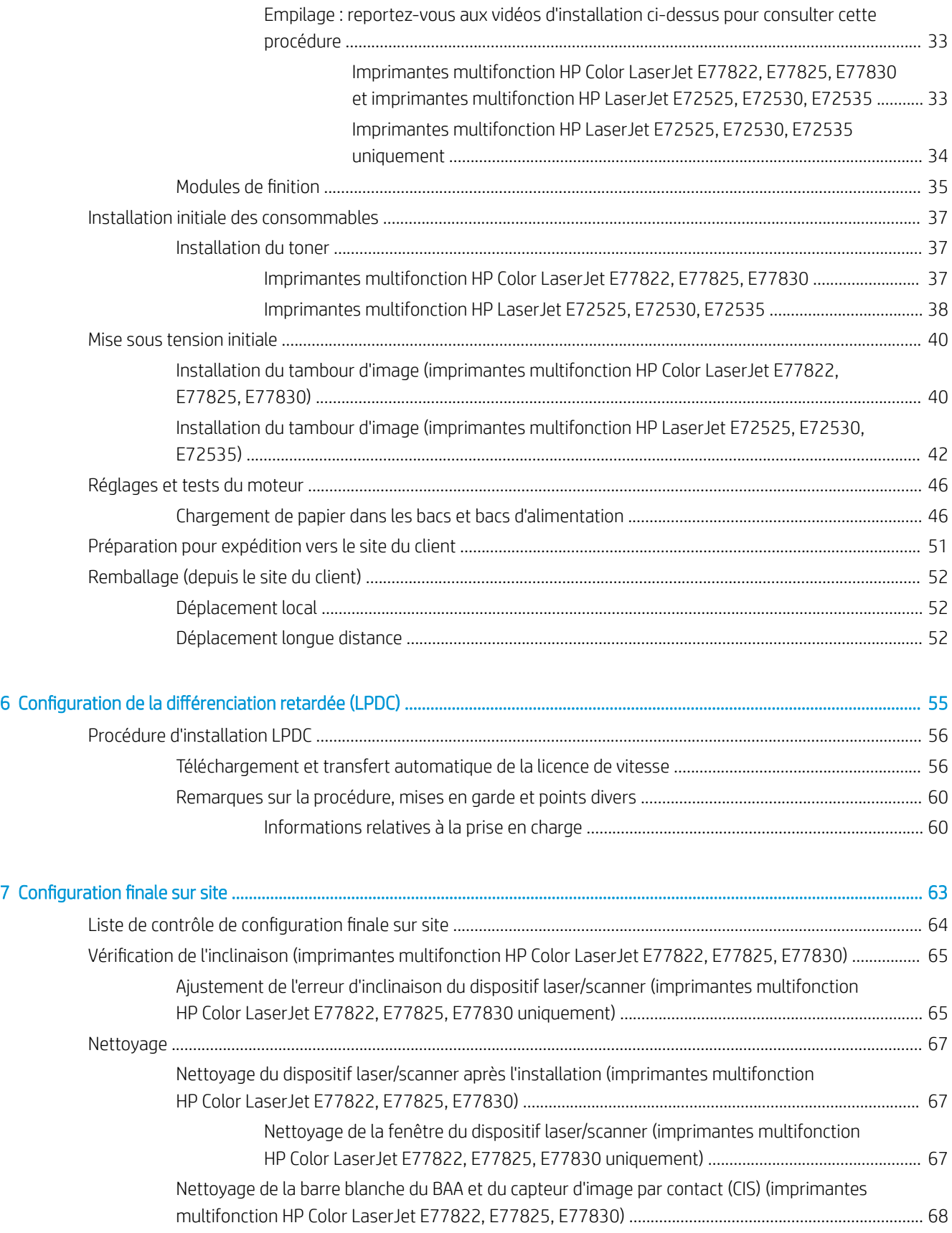

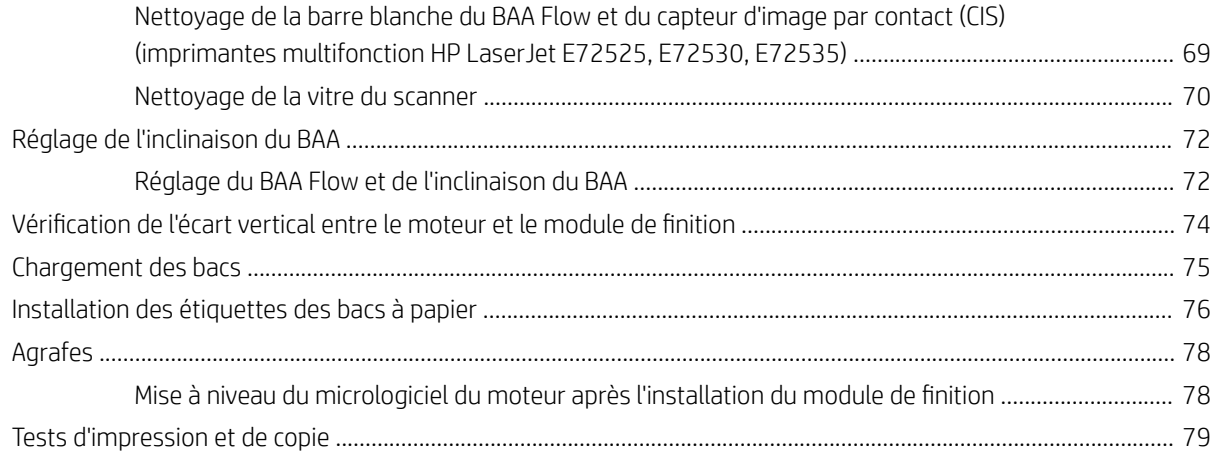

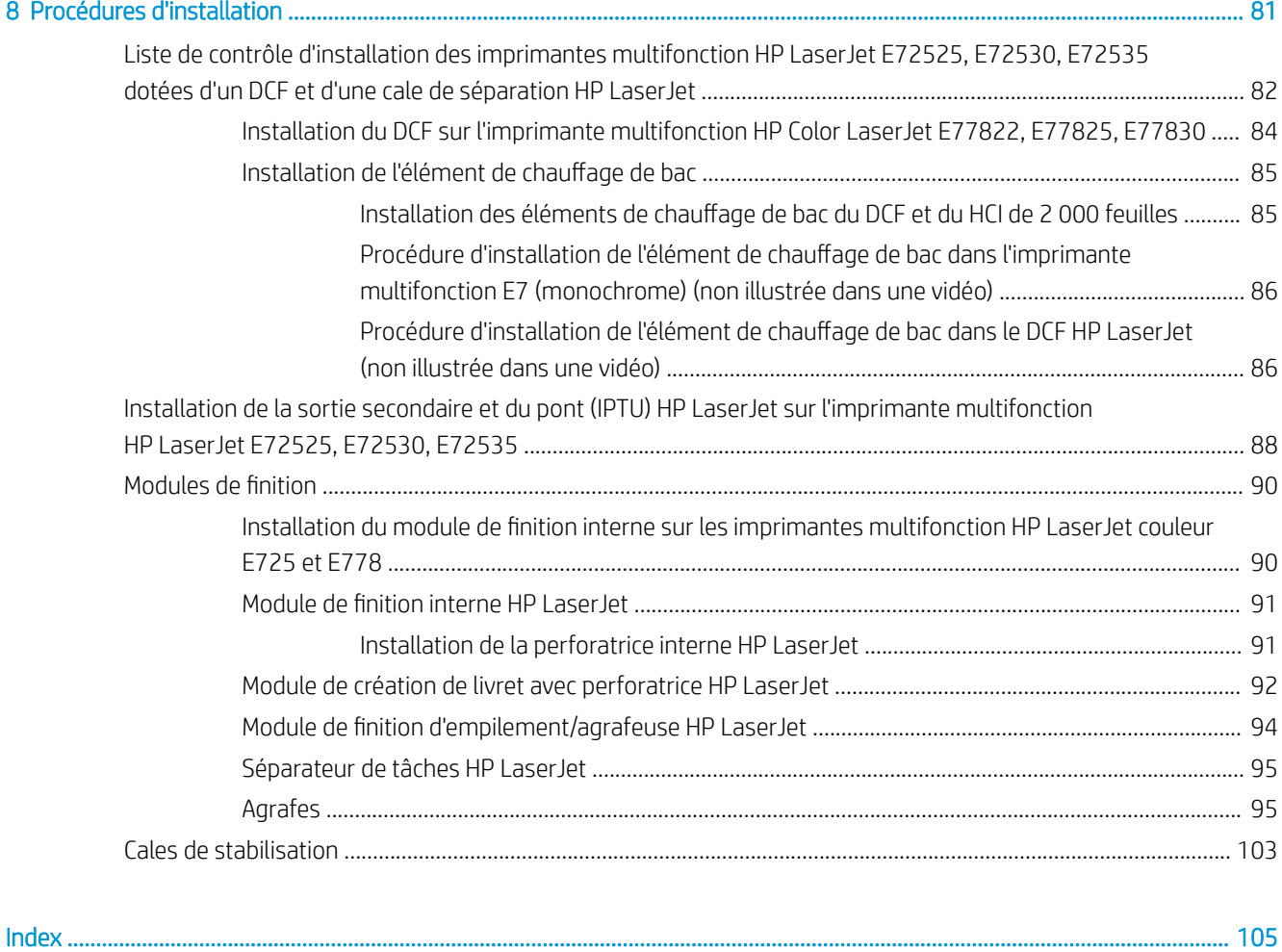

# <span id="page-6-0"></span>1 A propos de l'imprimante

- [Objectif du guide d'installation sur site](#page-7-0)
- [Informations sur la commande](#page-8-0)
- [Informations client](#page-9-0)

### <span id="page-7-0"></span>Objectif du guide d'installation sur site

Utilisez ce guide d'installation sur site pour évaluer le site du client avant le déploiement du produit, pour configurer et préparer l'installation des périphériques. Identifiez toutes les informations requises et résolvez tout problème à l'avance pour vous assurer que le site est prêt pour l'installation. Ce manuel comprend des informations permettant d'assurer que le site du client est conforme aux spécifications requises d'alimentation, d'environnement, de mise en réseau, d'espace, de mise en place et de configuration.

Les formulaires d'information incluent des questions et éléments de liste de contrôle obligatoires qui doivent être considérés par le client ou un technicien sur site. Afin de satisfaire l'expérience du client, ne déployez pas l'imprimante sans répondre à ces questions. Si le client refuse de fournir ces informations, le technicien se doit de lui signaler les éventuelles conséquences sur le processus de distribution et d'installation pouvant en résulter. Il est essentiel d'attester que le site du client peut accueillir l'imprimante et qu'il est conforme aux exigences relatives à son espace de fonctionnement.

Bien que certaines questions et certains éléments de liste de contrôle soient facultatifs, complétez autant que possible le manuel.

## <span id="page-8-0"></span>Informations sur la commande

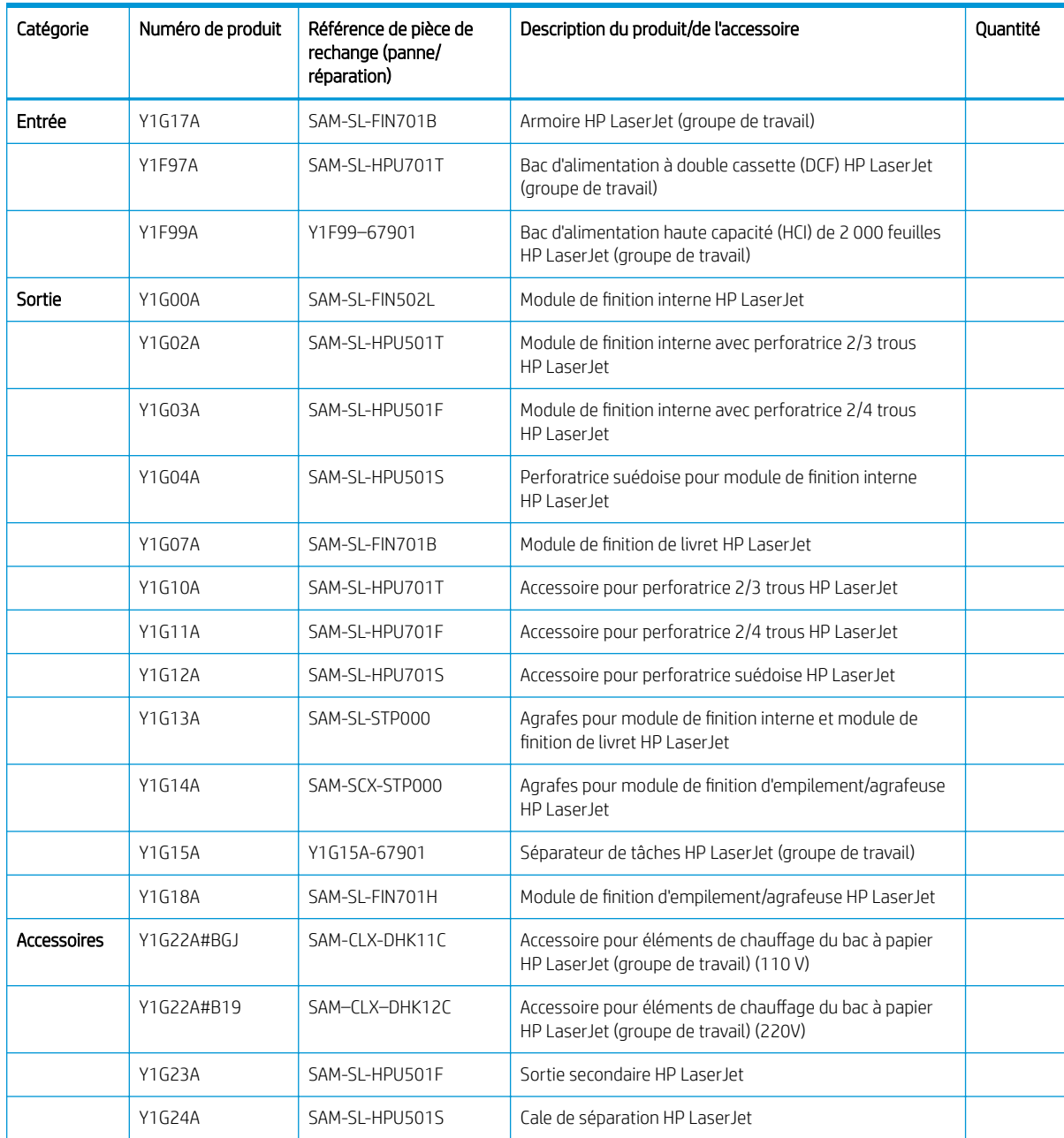

#### Tableau 1-1 Produits et accessoires

## <span id="page-9-0"></span>Informations client

#### Tableau 1-2 Informations client

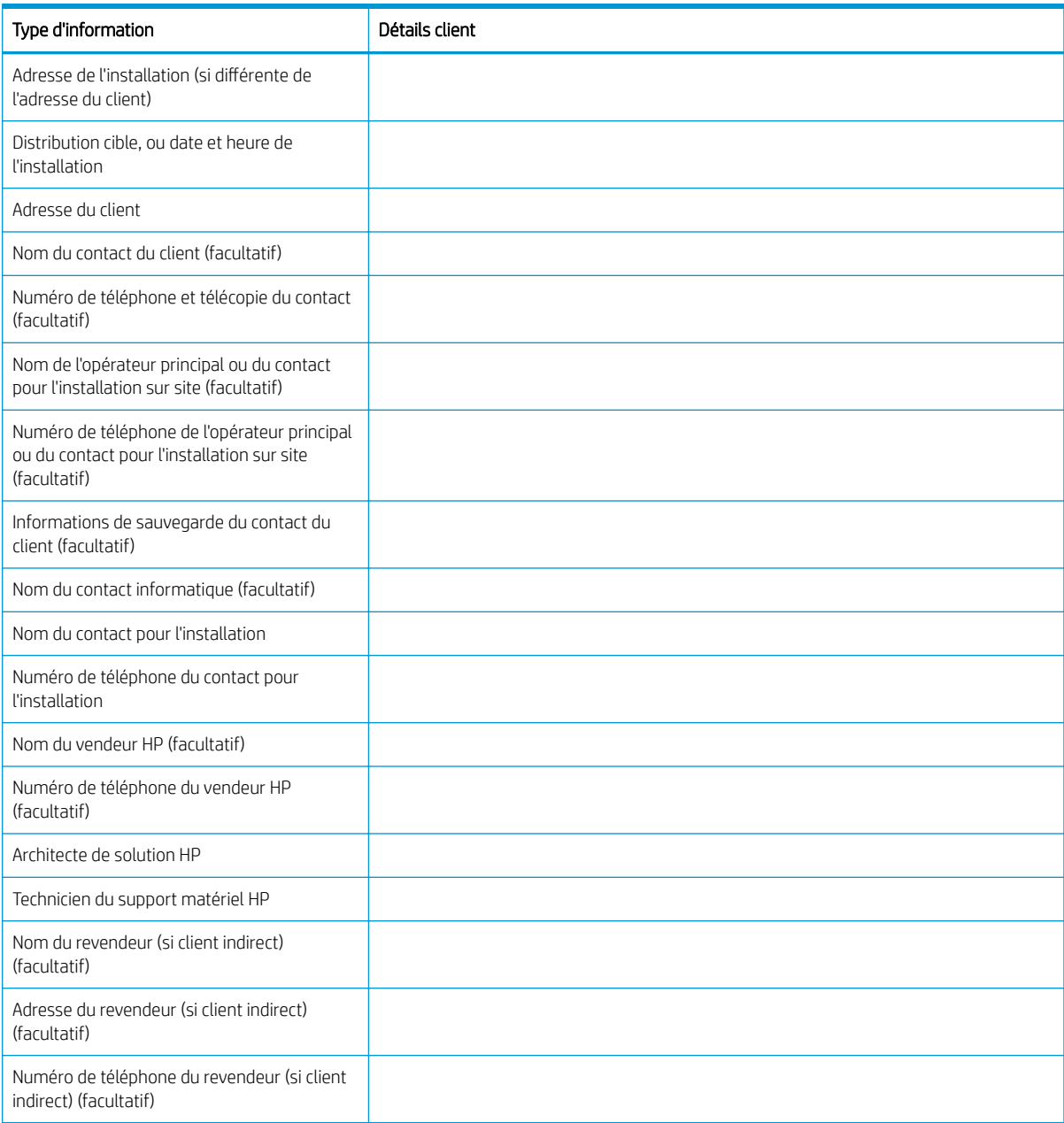

# <span id="page-10-0"></span>2 Configuration

· Options de configuration

## <span id="page-11-0"></span>Options de configuration

### Imprimantes multifonction HP Color LaserJet E77822, E77825, E77830

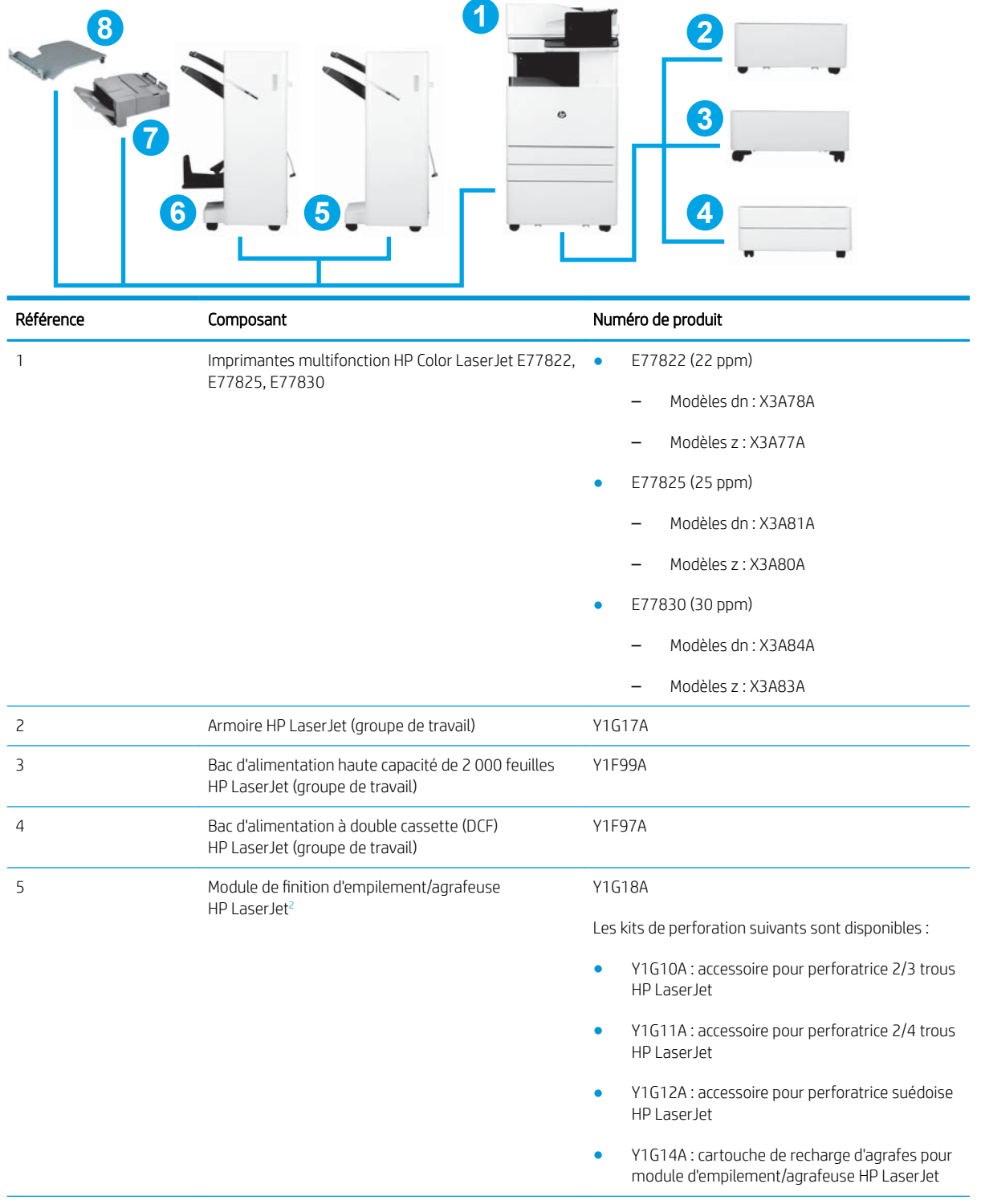

<span id="page-12-0"></span>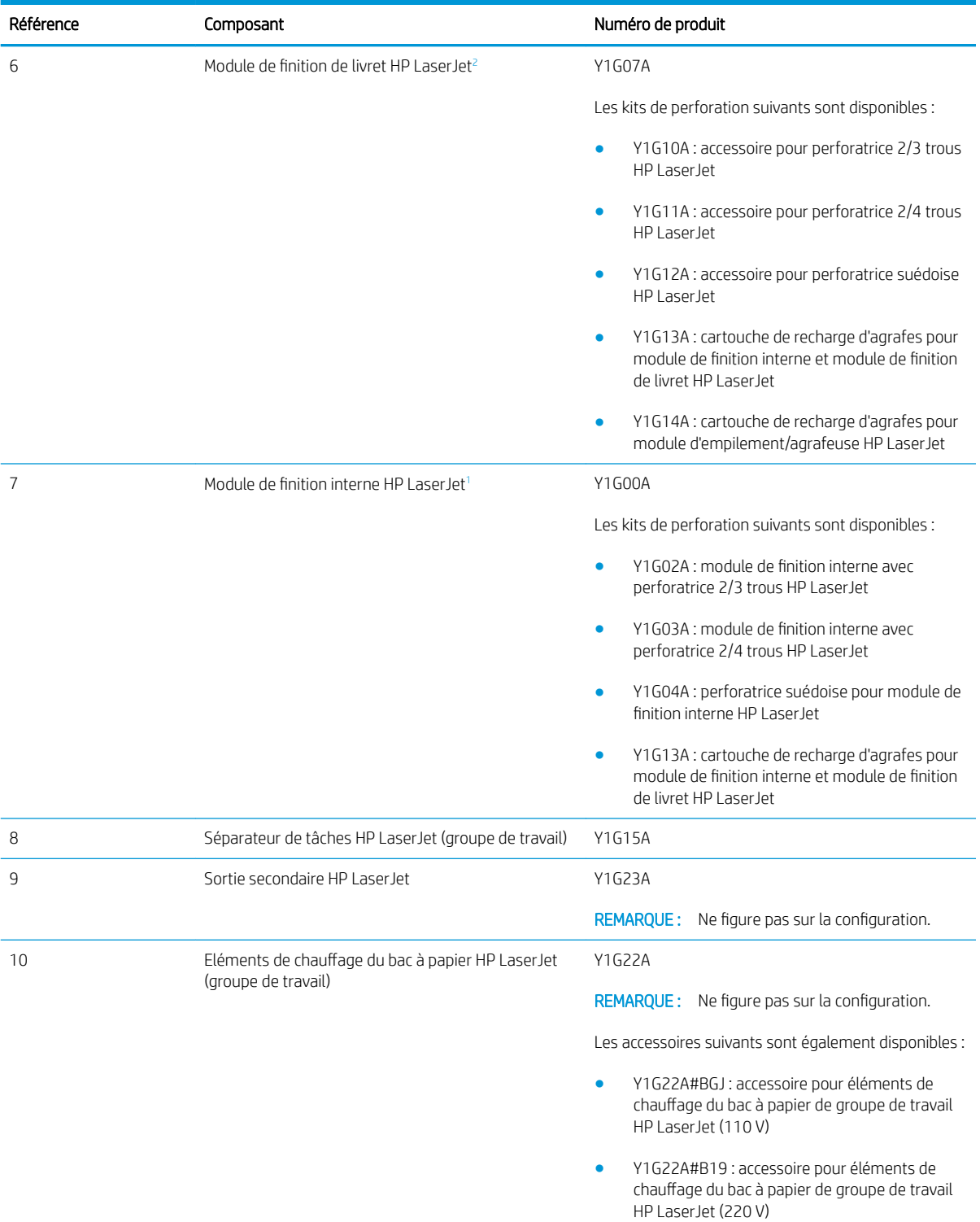

<sup>1</sup> La sortie secondaire HP LaserJet est requise pour les modules suivants : module de finition interne HP LaserJet, module de finition de livret HP LaserJet et module de finition d'empilement/agrafeuse HP LaserJet.

<sup>2</sup> L'unité de transfert papier intégrée (IPTU) (pont) est fournie avec le module de finition d'empilement/agrafeuse HP LaserJet et le module de finition de livret HP LaserJet.

### <span id="page-13-0"></span>Imprimantes multifonction HP LaserJet E72525, E72530, E72535

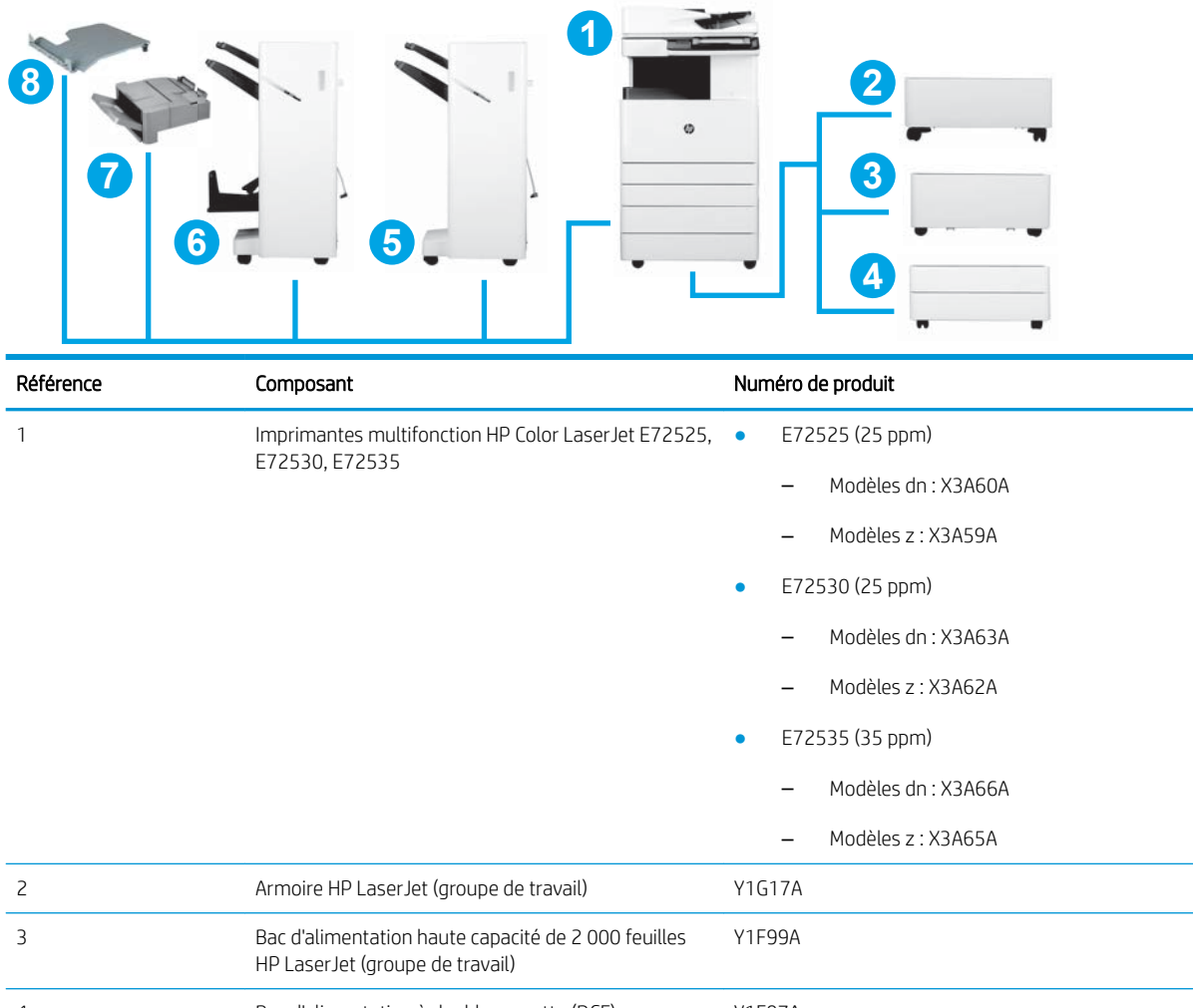

4 Bac d'alimentation à double cassette (DCF) HP LaserJet (groupe de travail) Y1F97A 5 Module de finition d'empilement/agrafeuse HP LaserJet<sup>[2](#page-15-0)</sup> Y1G19A Les kits de perforation suivants sont disponibles : ● Y1G10A : accessoire pour perforatrice 2/3 trous HP LaserJet Y1G11A : accessoire pour perforatrice 2/4 trous HP LaserJet

> Y1G12A : accessoire pour perforatrice suédoise HP LaserJet

● Y1G14A : cartouche de recharge d'agrafes pour module d'empilement/agrafeuse HP LaserJet

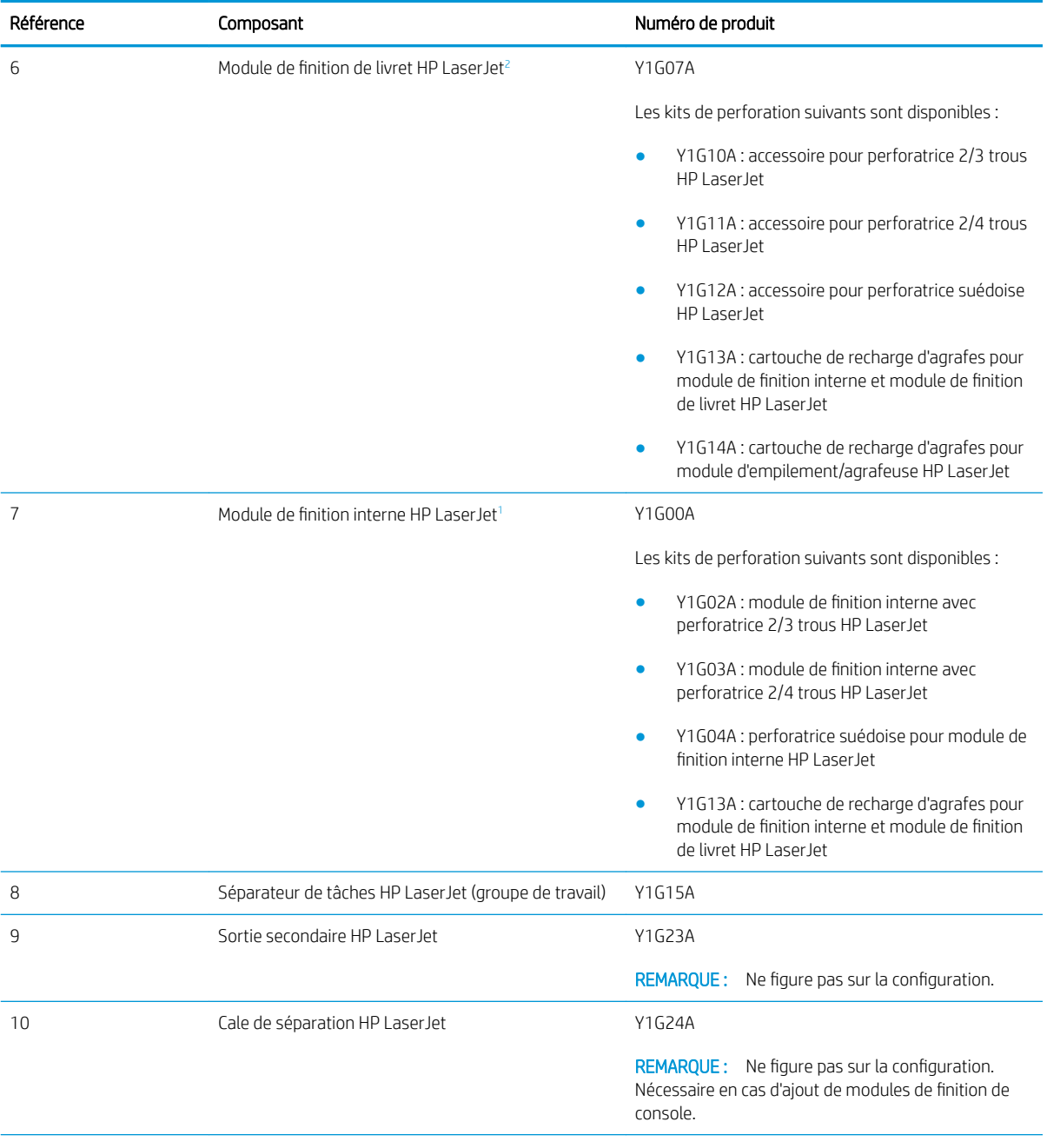

<span id="page-15-0"></span>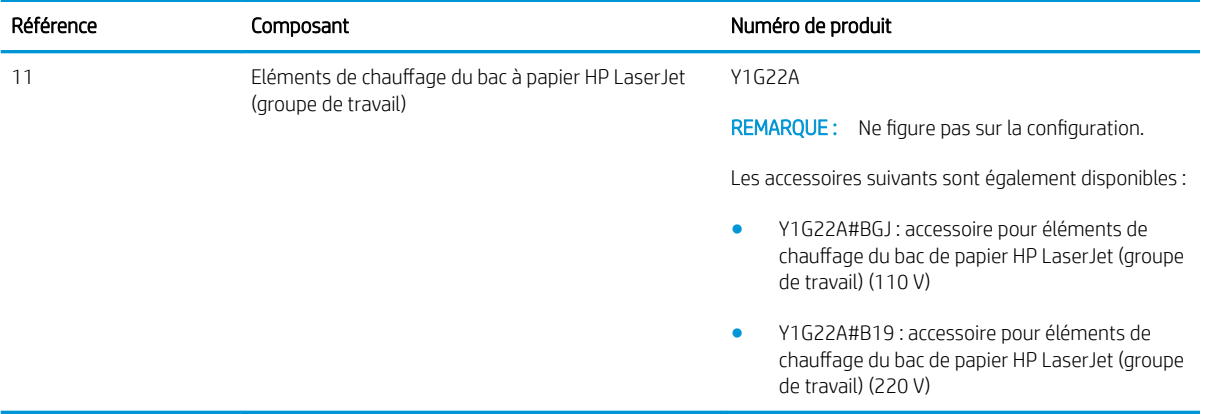

<sup>1</sup> La sortie secondaire HP est requise pour le module de finition interne HP LaserJet, le module de finition pour livrets HP LaserJet et le module de finition d'empilement/agrafeuse HP LaserJet.

<sup>2</sup> L'unité de transfert papier intégrée (IPTU) (pont) est fournie avec le module d'empilement/agrafeuse et le module de finition de livret HP LaserJet.

# <span id="page-16-0"></span>3 Feuilles de travail

- Configuration technique du site
- [Informations logistiques](#page-19-0)
- Configuration du pilote réseau/d'imprimante
- Configuration d'E-mail/Envoyer vers

## <span id="page-17-0"></span>Configuration technique du site

#### Tableau 3-1 Feuille de travail pour la configuration technique du site

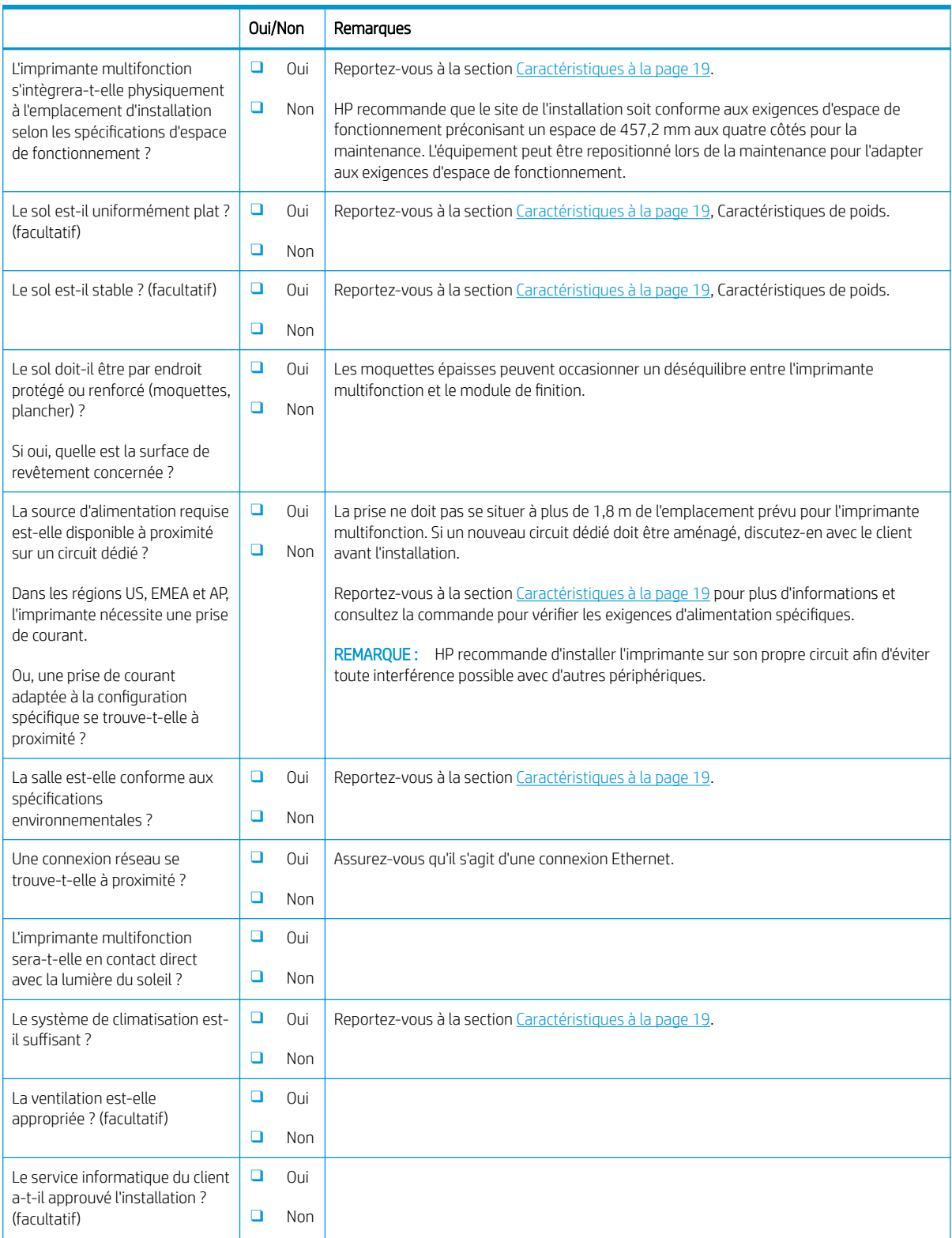

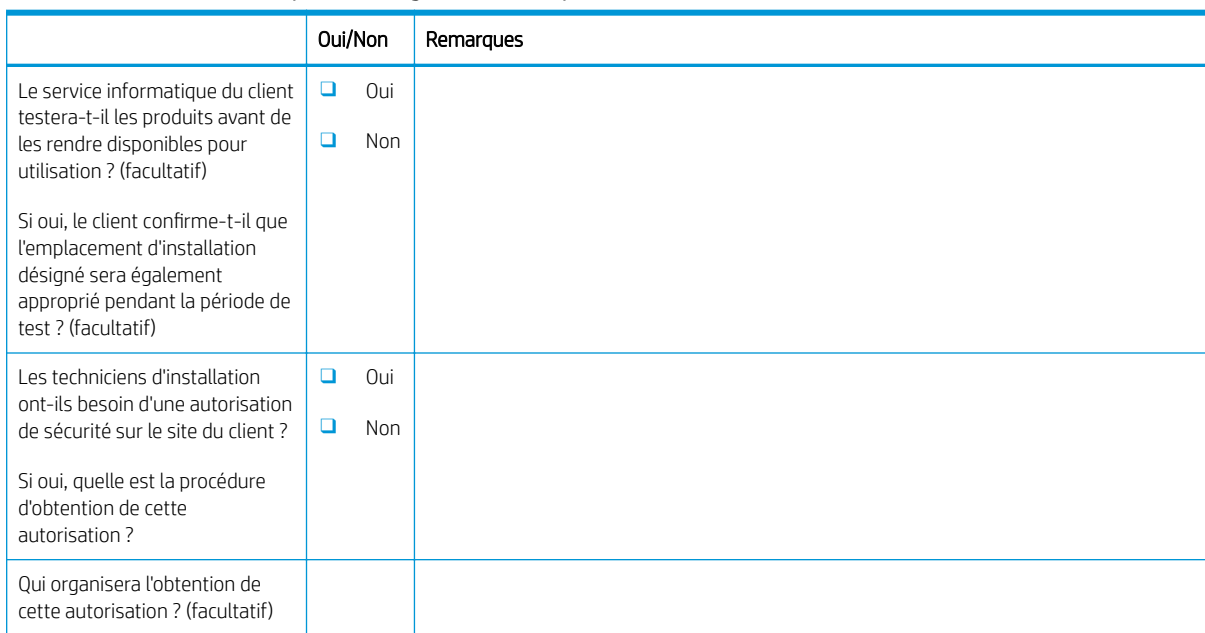

#### Tableau 3-1 Feuille de travail pour la configuration technique du site (suite)

## <span id="page-19-0"></span>Informations logistiques

#### Tableau 3-2 Feuille de travail pour la logistique

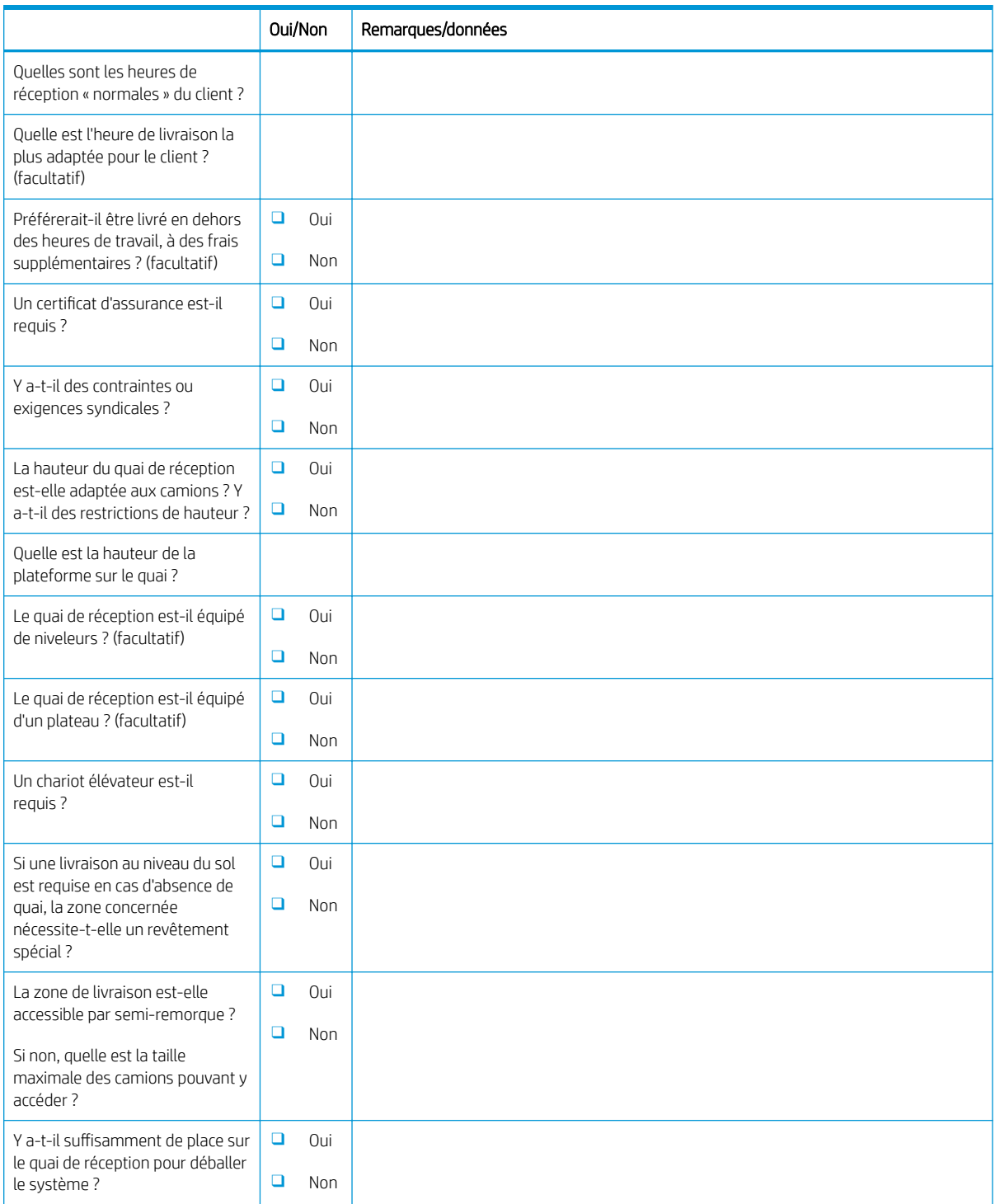

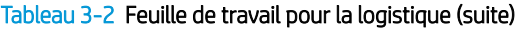

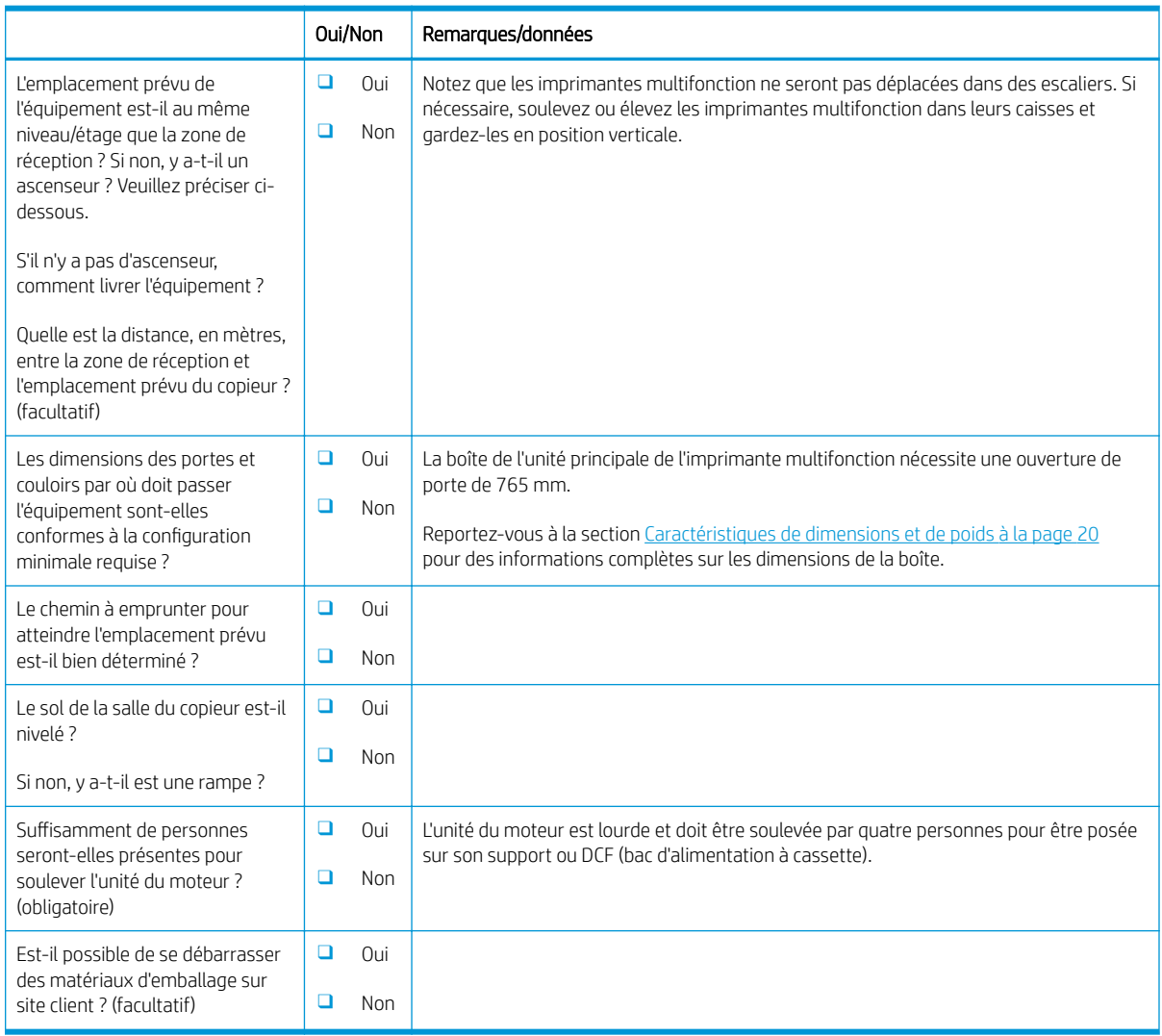

## <span id="page-21-0"></span>Configuration du pilote réseau/d'imprimante

(Si effectuée par un technicien HP)

#### Tableau 3-3 Feuille de travail pour le pilote réseau/d'imprimante

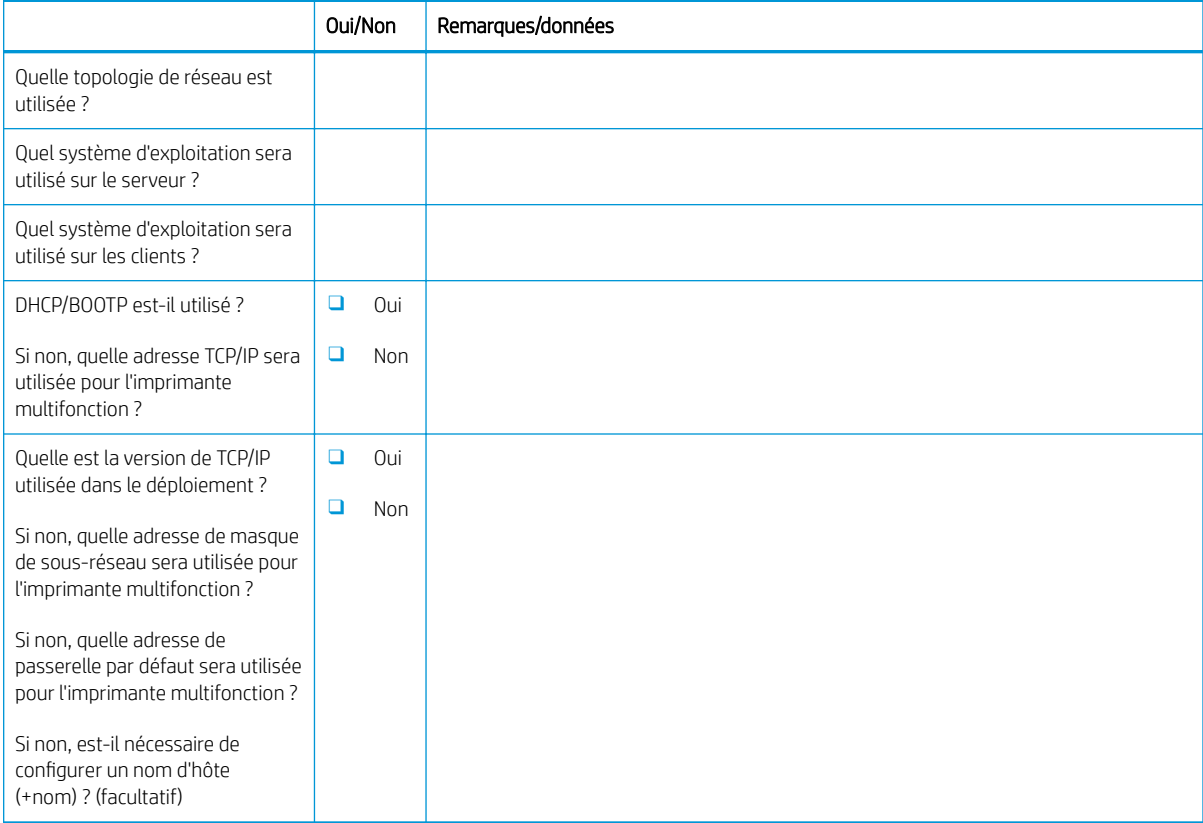

## <span id="page-22-0"></span>Configuration d'E-mail/Envoyer vers

**REMARQUE :** Facultatif : à ne remplir que si le technicien matériel est responsable de la configuration des fonctions E-mail/Envoyer vers.

#### Tableau 3-4 Feuille de travail pour la configuration d'E-mail/Envoyer vers

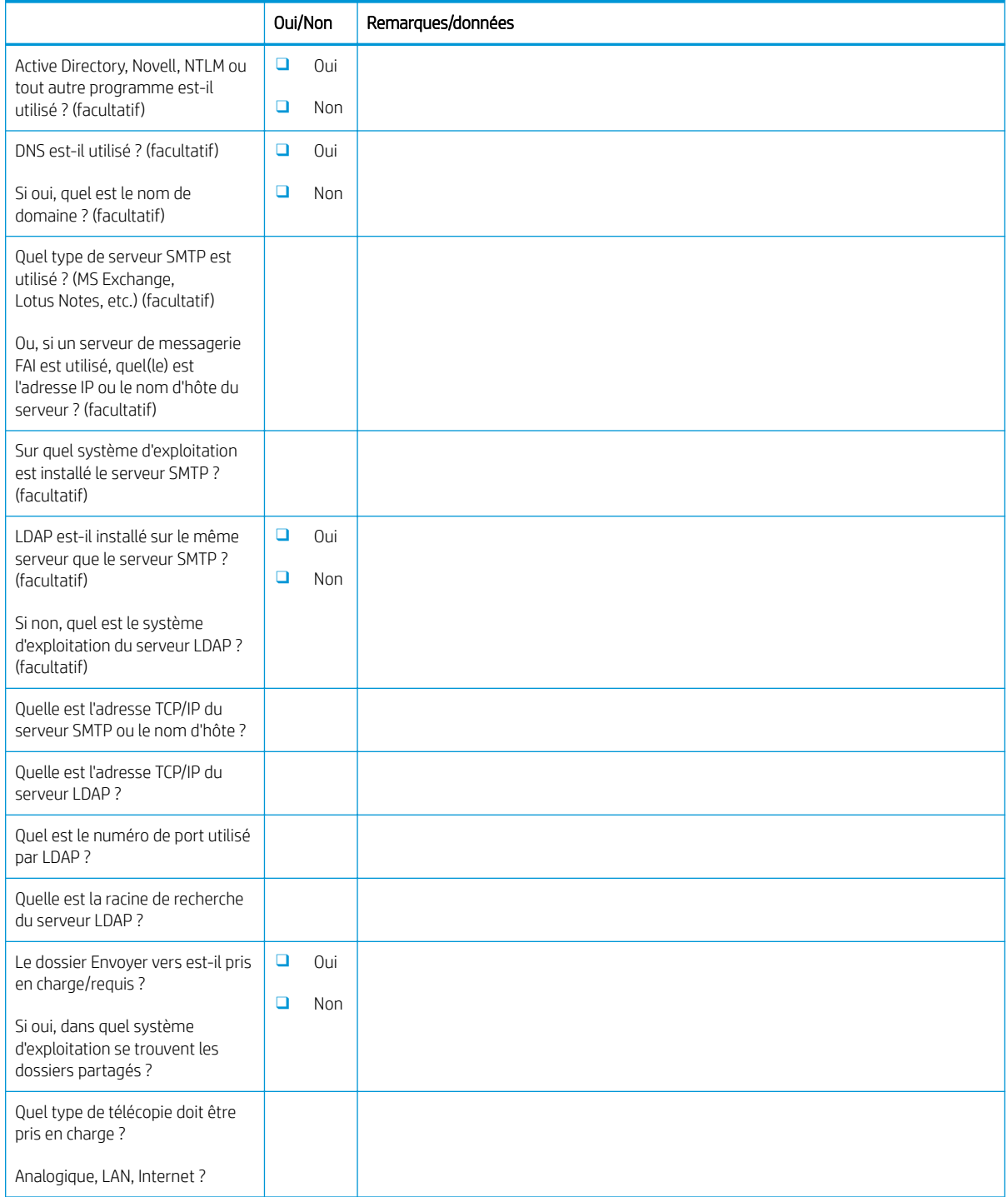

#### Tableau 3-4 Feuille de travail pour la configuration d'E-mail/Envoyer vers (suite)

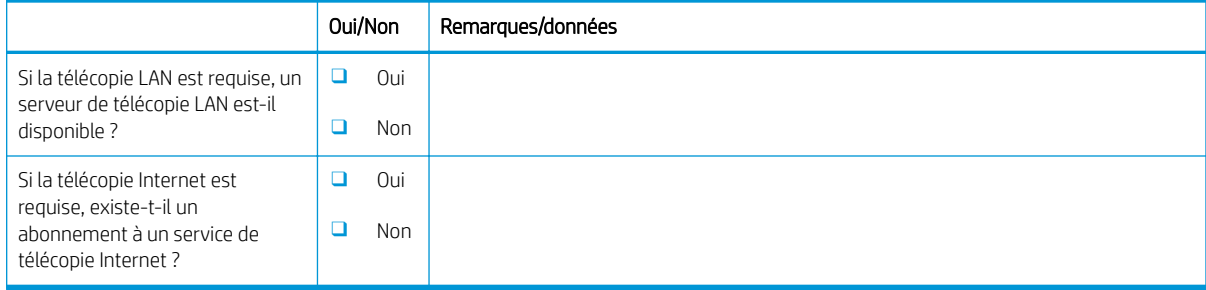

# <span id="page-24-0"></span>4 Caractéristiques

- [Caractéristiques de dimensions et de poids](#page-25-0)
- · Dimensions de configuration du système
- [Exigences relatives à l'espace de fonctionnement](#page-30-0)
- [Caractéristiques environnementales](#page-31-0)
- [Exigences d'alimentation](#page-32-0)

### <span id="page-25-0"></span>Caractéristiques de dimensions et de poids

#### Tableau 4-1 Informations de dimensions et poids de chaque unité<sup>1</sup>

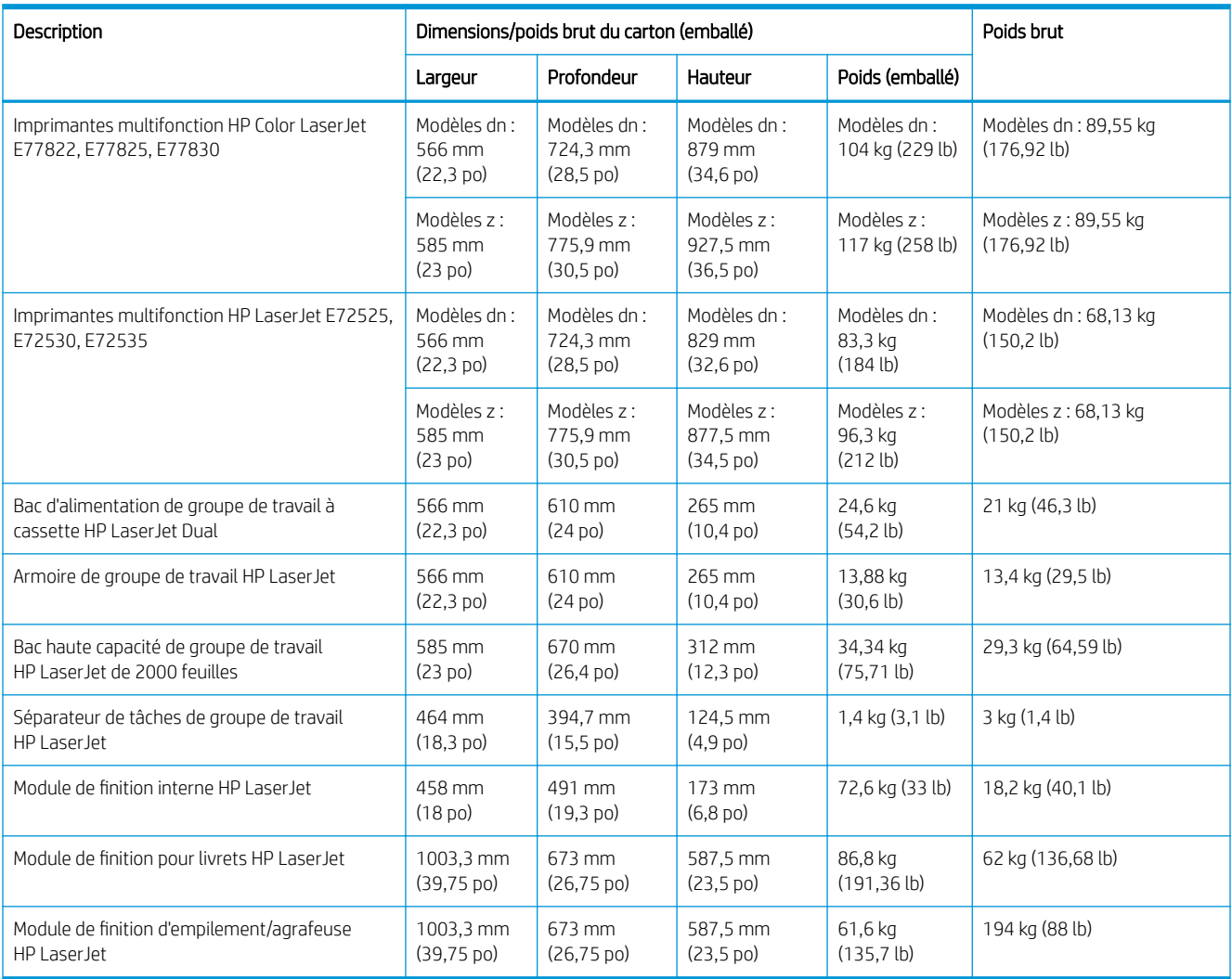

<sup>1</sup> Les dimensions et poids sont approximatifs et sont indiqués pour référence uniquement.

### <span id="page-26-0"></span>Dimensions de configuration du système

### Configuration de base de l'imprimante

La configuration de base inclut les composants suivants :

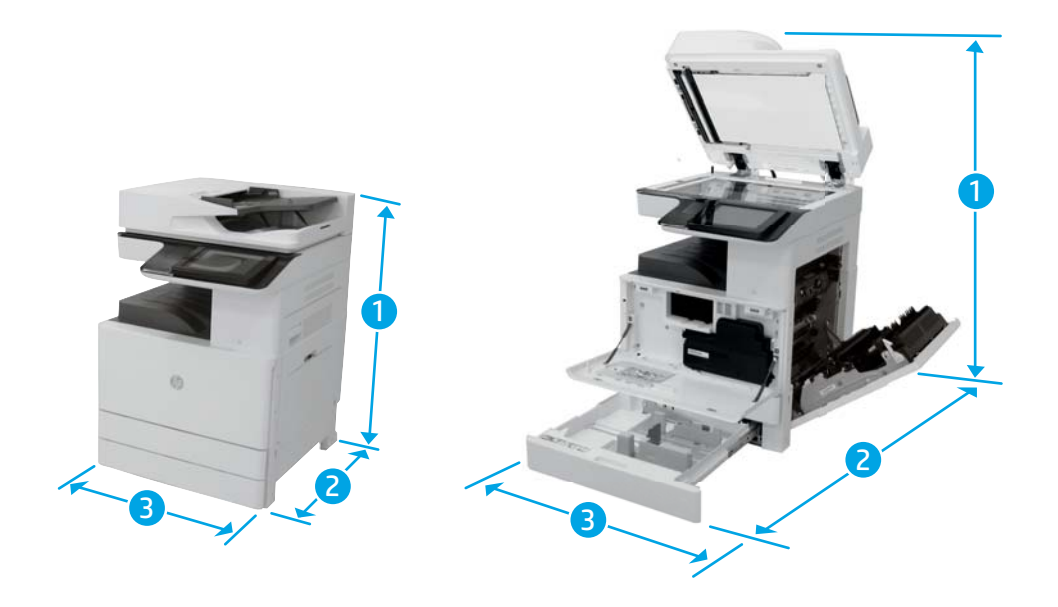

#### Tableau 4-2 Dimensions des modèles E77822, E77825, E77830

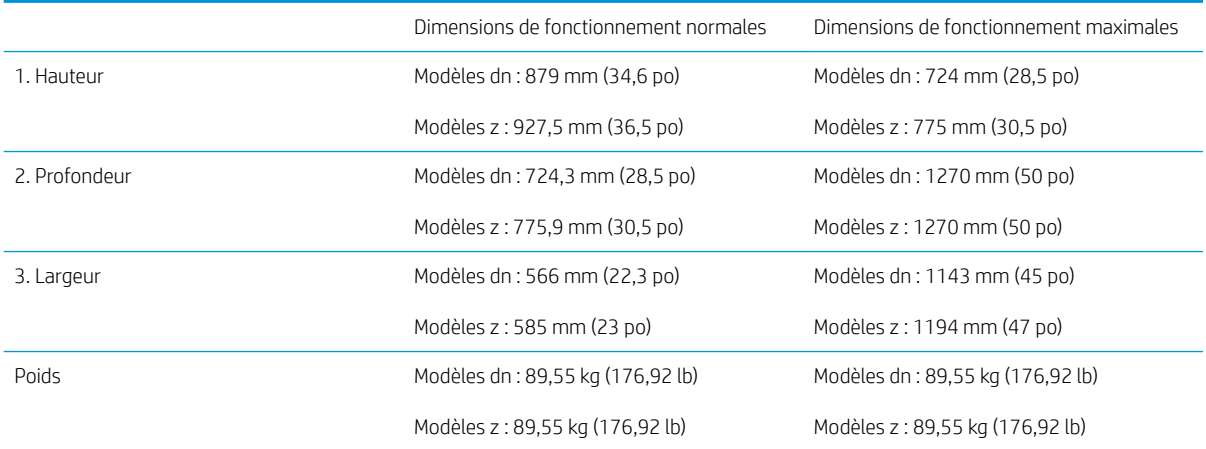

#### Tableau 4-3 Dimensions des modèles E72525, E72530, E72535

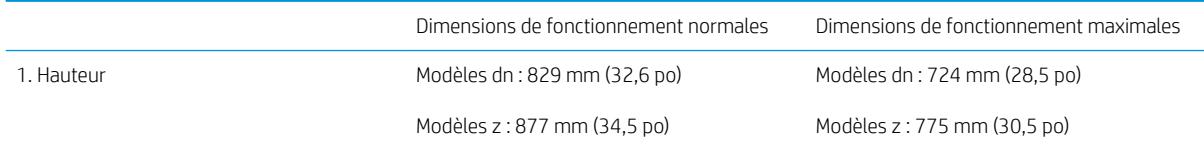

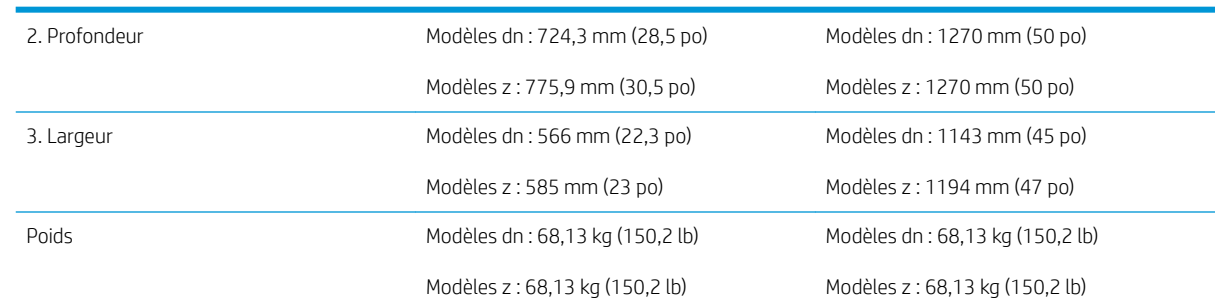

#### <span id="page-27-0"></span>Tableau 4-3 Dimensions des modèles E72525, E72530, E72535 (suite)

### Configuration de l'imprimante avec DCF/armoire

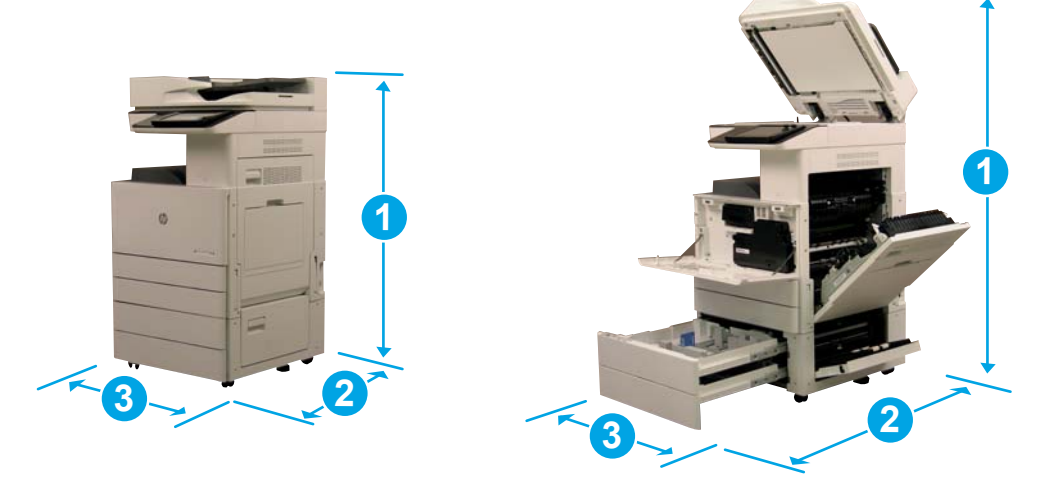

#### Tableau 4-4 Dimensions des modèles E77822, E77825, E77830

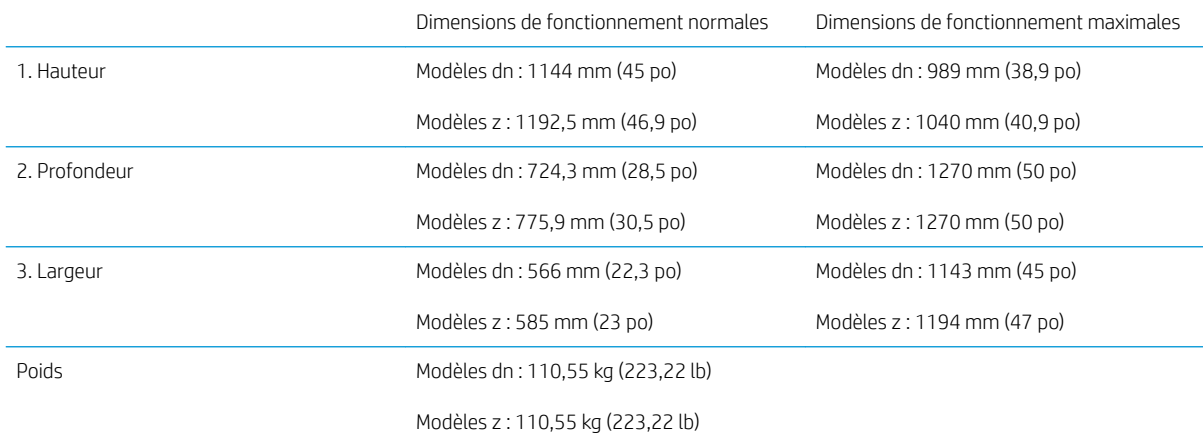

#### Tableau 4-5 Dimensions des modèles E72525, E72530, E72535

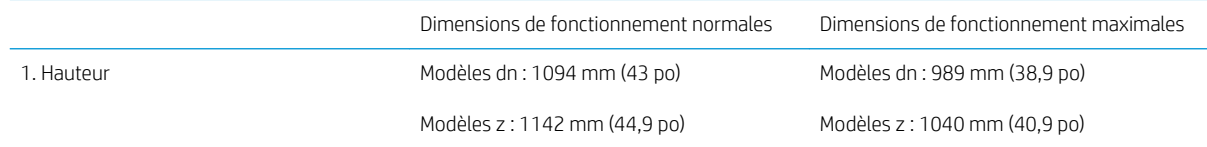

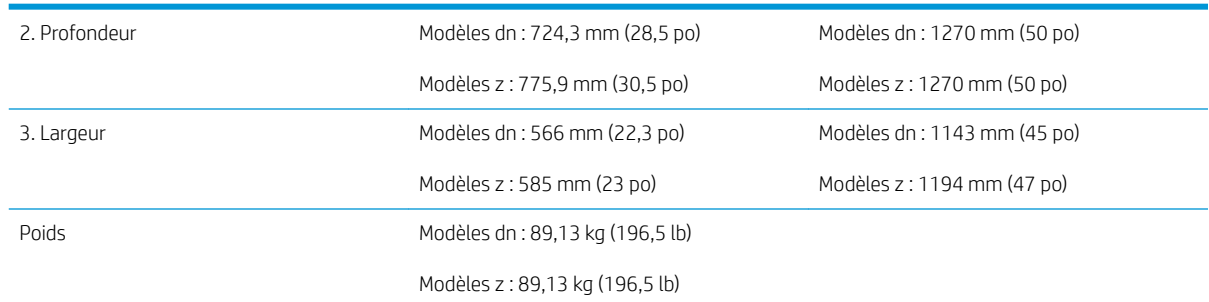

#### <span id="page-28-0"></span>Tableau 4-5 Dimensions des modèles E72525, E72530, E72535 (suite)

### Configuration de l'imprimante avec module de finition pour livrets

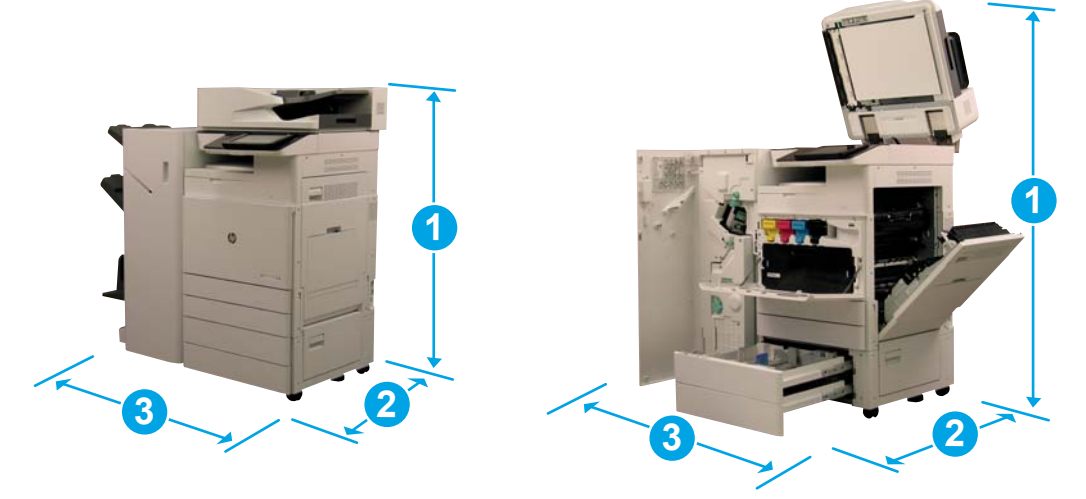

#### Tableau 4-6 Dimensions des modèles E77822, E77825, E77830

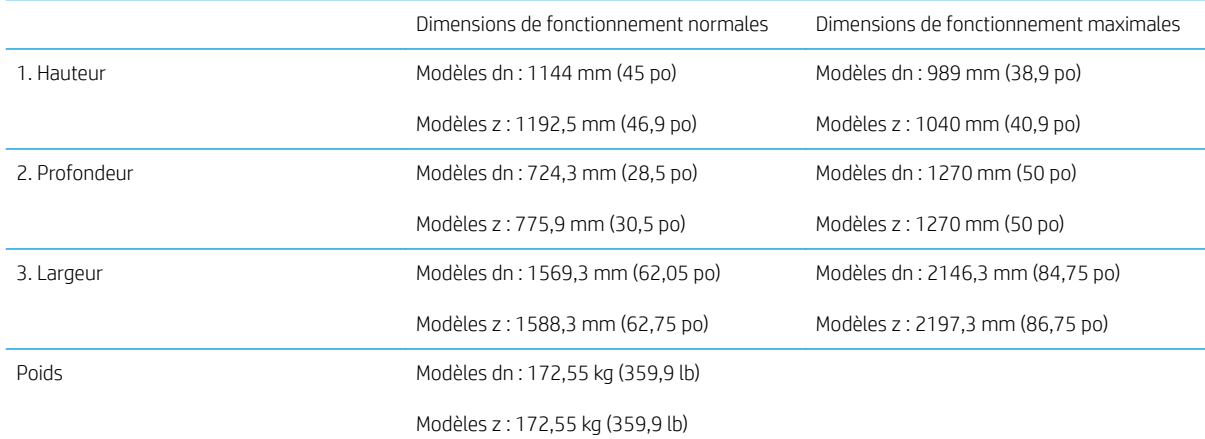

#### Tableau 4-7 Dimensions des modèles E72525, E72530, E72535

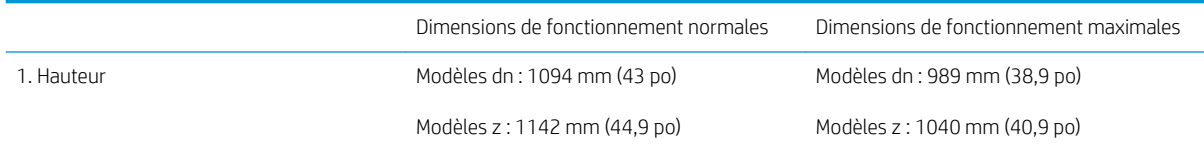

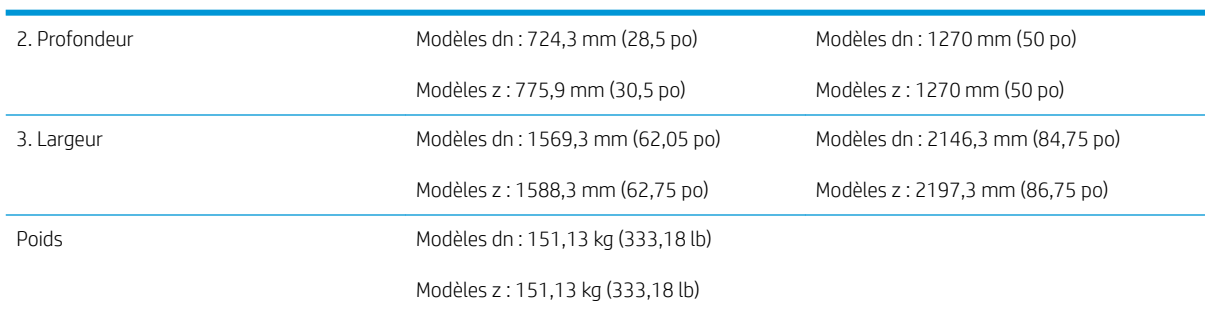

#### Tableau 4-7 Dimensions des modèles E72525, E72530, E72535 (suite)

### <span id="page-30-0"></span>Exigences relatives à l'espace de fonctionnement

Dans la zone où elle est installée, assurez-vous qu'il y a suffisamment d'espace autour de l'imprimante pour pouvoir y accéder en cas d'entretien et pour sa ventilation. Entièrement ouvert, le bac d'alimentation automatique (BAA) ou le BAA Flow nécessite 508 mm (20 po) au-dessus du niveau de la partie supérieure. L'arrière du copieur et le mur doivent être convenablement ventilés.

Pour garantir un fonctionnement correct et des performances appropriées, assurez-vous que l'espace autour de la machine soit conforme aux dimensions ci-dessous. En fonction de toute option d'installation, prévoyez l'espace supplémentaire nécessaire.

**EX** REMARQUE : HP recommande d'ajouter 457,2 mm (18 po) sur les côtés et à l'avant de l'imprimante afin de laisser suffisamment d'espace pour ouvrir les portes et couvercles.

- Espace de fonctionnement à l'arrière : 457,2 mm (18 po)
- **Espace de fonctionnement à gauche :** 457,2 mm (18 po)
- Espace de fonctionnement à droite : 457,2 mm (18 po)

### <span id="page-31-0"></span>Caractéristiques environnementales

#### Tableau 4-8 Spécifications de l'environnement de fonctionnement

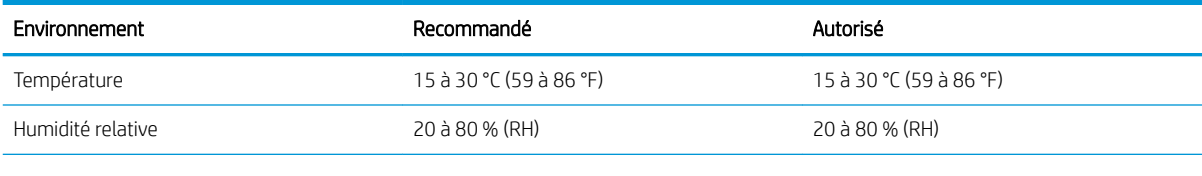

**REMARQUE :** L'environnement de fonctionnement de l'imprimante doit rester stable.

## <span id="page-32-0"></span>Exigences d'alimentation

#### Tableau 4-9 Exigences d'alimentation

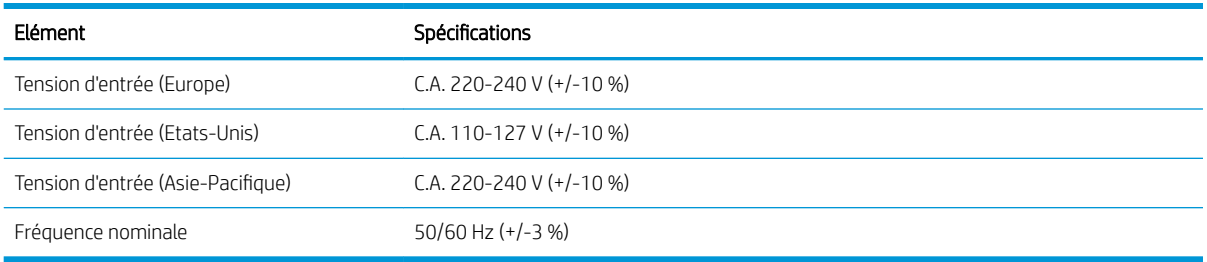

#### Tableau 4-10 Consommation d'énergie

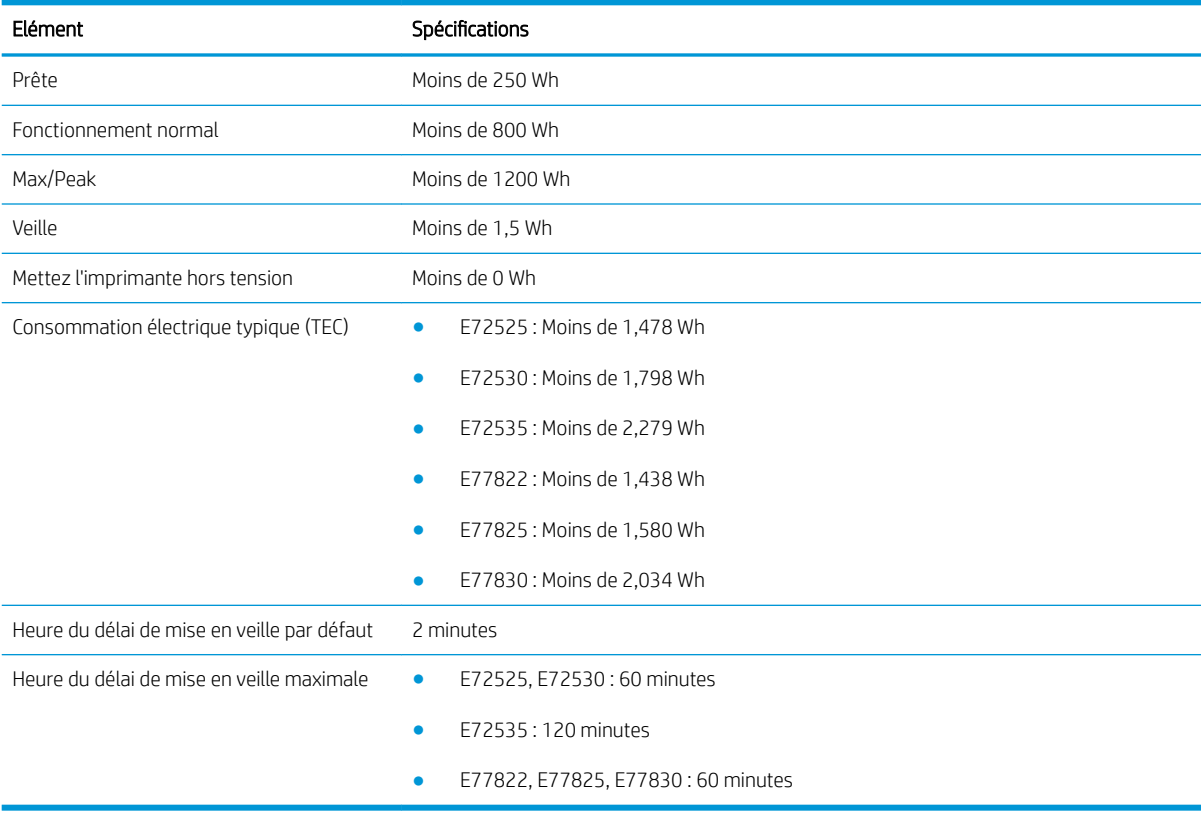

# <span id="page-34-0"></span>5 Mise en place

- [Listes de contrôle de mise en place](#page-35-0)
- [Déballage et montage de base](#page-36-0)
- [Installation initiale des consommables](#page-42-0)
- [Mise sous tension initiale](#page-45-0)
- [Réglages et tests du moteur](#page-51-0)
- [Préparation pour expédition vers le site du client](#page-56-0)
- [Remballage \(depuis le site du client\)](#page-57-0)

### <span id="page-35-0"></span>Listes de contrôle de mise en place

- **REMARQUE :** Les agents responsables de la mise en place doivent suivre une formation appropriée. Ils doivent télécharger et utiliser tous les guides d'installation pour pouvoir suivre correctement les étapes ci-après. La mise en place est généralement effectuée dans un emplacement hors site.
- **EX REMARQUE :** Les assembleurs doivent être formés et qualifiés/certifiés pour exécuter cette mise en place.

#### Tableau 5-1 Mise en place (30 min. minimum + options)

- ❑ Déballez et faites l'inventaire des divers éléments. 2 ou 4 personnes pour soulever l'équipement (10 min).
- ❑ Déballez le bac ou l'armoire (5 min).
- ❑ Déballez le moteur (5 min).
- ❑ Positionnez le moteur sur l'accessoire inférieur, si vous l'avez commandé. 2 ou 4 personnes pour soulever l'équipement (2 min).
- ❑ Utilisez le Y1G24A avec les séries monochrome E72525, E72530 et E72535 équipées du module de finition d'empilement/agrafeuse ou du module de finition de livret.
- ❑ Retirez le ruban adhésif d'expédition et le verrou du scanner (5 min).
- ❑ Déballez et installez les cartouches de toner (2 min).

#### Tableau 5-2 Assemblage et test (55 min. minimum + options)

- $\Box$  Fixez les accessoires de gestion du papier ou autres (selon la configuration).
- ❑ Installez la/les unité(s) d'imagerie (5 min).
- ❑ Réglez les guide-papier du bac en fonction de la taille du papier utilisé
- ❑ Chargez les bacs à papier et verrouillez les guides arrière (5 min).
- ❑ Branchez le câble d'alimentation et le câble LAN, puis appuyez sur l'interrupteur principal (1 min).
- ❑ Mettez l'appareil sous tension et attendez que l'écran initial s'Dffiche (2 min).
- $\Box$  Procédez à la configuration de différenciation retardée (LPDC) (3 min).

REMARQUE : La LPDC sera définie automatiquement après la mise sous tension. Si l'opération échoue ou qu'aucune connexion Internet n'est disponible, saisissez les informations de la LPDC manuellement.

- □ Sélectionnez une langue et définissez la date/l'heure (1 min).
- ❑ Mettez à jour le micrologiciel (20 min maximum).

ATTENTION : Tous les accessoires doivent être reliés avant la mise à niveau du micrologiciel. Après avoir installé un accessoire, le micrologiciel doit être mis à jour pour assurer la compatibilité du micrologiciel de l'imprimante avec l'accessoire.

- □ Imprimez les pages de configuration et de démonstration (2 min).
- ❑ Testez les fonctionnalités de base (10 min) : impression, copie et chaque accessoire.
- ❑ Démontez les accessoires et préparez l'imprimante pour son transport (3 min).
# Déballage et montage de base

Installation de l'imprimante multifonction HP Color LaserJet E778 et du bac d'alimentation à double cassette HP LaserJet Y1F97A.

[Cliquez ici pour consulter une vidéo de la procédure.](https://players.brightcove.net/1160438706001/ByLWUi0A_default/index.html?videoId=ref:REFIDWDN0965e965-82d5-48d7-bea4-3564d6791037)

Installation de l'imprimante multifonction E725, du bac d'alimentation à double cassette Y1F97A et de la cale de séparation HP LaserJet Y1G24A.

[Cliquez ici pour consulter une vidéo de la procédure.](https://players.brightcove.net/1160438706001/ByLWUi0A_default/index.html?videoId=ref:REFIDWDN7f0296b4-aa37-4119-9f92-ec3ece69c3d1)

#### Moteur des modèles HP Color LaserJet E77822, E77825, E77830 ou HP LaserJet E72525, E72530, E72535

- 1. Ouvrez la boîte, puis retirez les matériaux d'emballage ou les accessoires emballés au-dessus du moteur.
- 2. Retirez la boîte en la soulevant par-dessus le moteur, puis abaissez le sac en plastique autour du moteur.

#### Bac d'alimentation à double cassette (DCF) HP LaserJet (groupe de travail) et armoire HP LaserJet ou HCI de 2 000 feuilles (groupe de travail)

1. Ouvrez le carton, puis retirez tous les accessoires, les manuels et les matériaux d'emballage au-dessus du DCF/de l'armoire ou du HCI de 2 000 feuilles.

 $\triangle$  ATTENTION : Le DCF/l'armoire ou le HCI de 2 000 feuilles doit être soulevé par deux personnes.

- 2. Inclinez le carton d'expédition sur le côté, puis retirez délicatement le DCF/l'armoire ou le HCI de 2 000 feuilles du carton.
- 3. Retirez le DCF/l'armoire ou le HCI de 2 000 feuilles de son emballage d'expédition, puis retirez tous les rubans adhésifs et matériaux d'expédition du DCF et des bacs.
	- **IMPORTANT** : Trois broches d'alignement sont fournies avec l'armoire. Conservez-les pour l'installation du moteur.

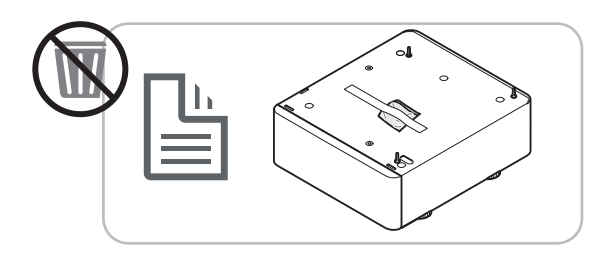

La cale de séparation HP est uniquement compatible avec les modèles HP LaserJet E72525, E72530, E72535

Déballez la cale séparation.

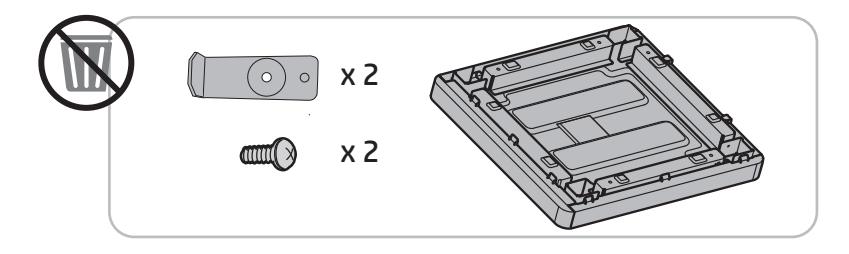

#### Séparateur de tâches HP

Déballez le séparateur de tâches.

**REMARQUE :** Certaines pièces peuvent être enfouies dans la mousse d'emballage.

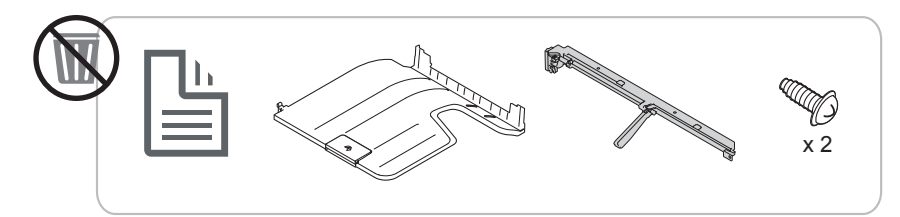

Installation de la sortie secondaire HP et du pont de module de finition sur les imprimantes multifonction HP LaserJet E7

**▲** Déballez la sortie secondaire.

[Cliquez ici pour consulter une vidéo de la procédure.](https://players.brightcove.net/1160438706001/ByLWUi0A_default/index.html?videoId=ref:REFIDPH0000001003)

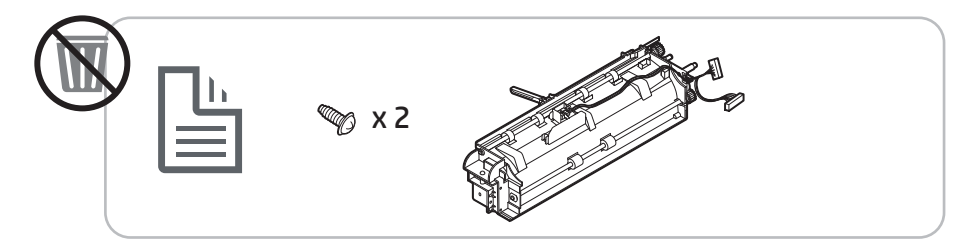

### Installation de l'accessoire pour élément de chauffage du bac à papier HP LaserJet Y1G22A

▲ 9érifiez le contenu des éléments de chauffage, puis conservez-les dans leurs boîtes pour le technicien de maintenance ou l'installateur.

[Cliquez ici pour consulter une vidéo de la procédure.](https://players.brightcove.net/1160438706001/ByLWUi0A_default/index.html?videoId=ref:REFIDPH0000001004)

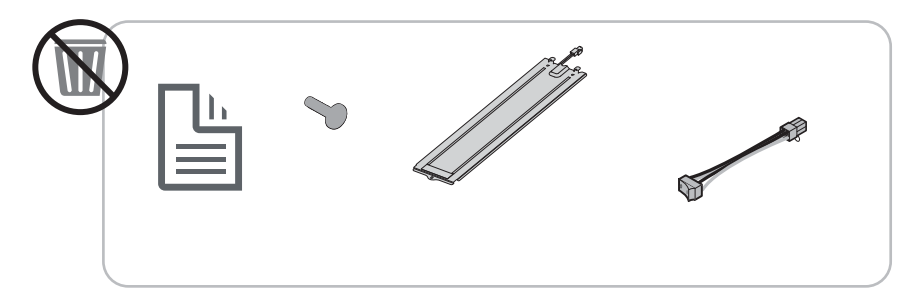

Installation du module de finition interne Y1G00A HP LaserJet sur les imprimantes multifonction couleur HP LaserJet E725 et E778

[Cliquez ici pour consulter une vidéo de la procédure.](https://players.brightcove.net/1160438706001/ByLWUi0A_default/index.html?videoId=ref:REFIDWDN08451c39-df91-478f-98e4-c5a0e2a86d03)

#### Installation de la perforatrice interne sur le module de finition Y1G00A HP LaserJet

**▲** [Cliquez ici pour consulter une vidéo de la procédure.](https://players.brightcove.net/1160438706001/ByLWUi0A_default/index.html?videoId=ref:REFIDPH0000001002)

# Préparation du moteur

Pour HP Color LaserJet E77822, E77825, E77830 : [cliquez ici pour consulter une vidéo de la procédure.](https://players.brightcove.net/1160438706001/ByLWUi0A_default/index.html?videoId=ref:REFIDWDN0965e965-82d5-48d7-bea4-3564d6791037#t=3m40s)

Pour HP LaserJet E72525, E72530, E72535 : [cliquez ici pour consulter une vidéo de la procédure.](https://players.brightcove.net/1160438706001/ByLWUi0A_default/index.html?videoId=ref:REFIDWDN7f0296b4-aa37-4119-9f92-ec3ece69c3d1)

 $\triangle$  ATTENTION : L'unité du moteur est lourde et doit être soulevée par quatre personnes.

- 1. Retirez l'emballage (mousse et plastique).
- 2. Laissez le ruban adhésif sur le moteur.

## Empilage : reportez-vous aux vidéos d'installation ci-dessus pour consulter cette procédure

[Cliquez ici pour consulter une vidéo de la procédure](https://players.brightcove.net/1160438706001/ByLWUi0A_default/index.html?videoId=ref:REFIDWDN0965e965-82d5-48d7-bea4-3564d6791037#t=3m12s).

#### Imprimantes multifonction HP Color LaserJet E77822, E77825, E77830 et imprimantes multifonction HP LaserJet E72525, E72530, E72535

ATTENTION : L'unité du moteur est lourde et doit être soulevée par quatre personnes.

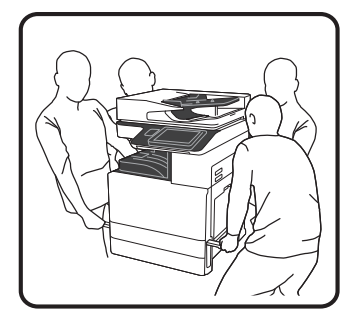

#### Empilage du moteur sur le DCF/l'armoire ou le HCI de 2 000 feuilles

- 1. Installez les broches d'alignement sur l'armoire avant de placer le moteur sur l'armoire.
- 2. Ouvrez les deux barres de soulèvement sur le côté droit de l'imprimante.

3. Soulevez doucement l'unité du moteur par chacun de ses angles, alignez le moteur aux broches de positionnement et au connecteur du DCF/HCI de 2 000 feuilles, puis abaissez délicatement le moteur sur le DCF/le HCI de 2 000 feuilles.

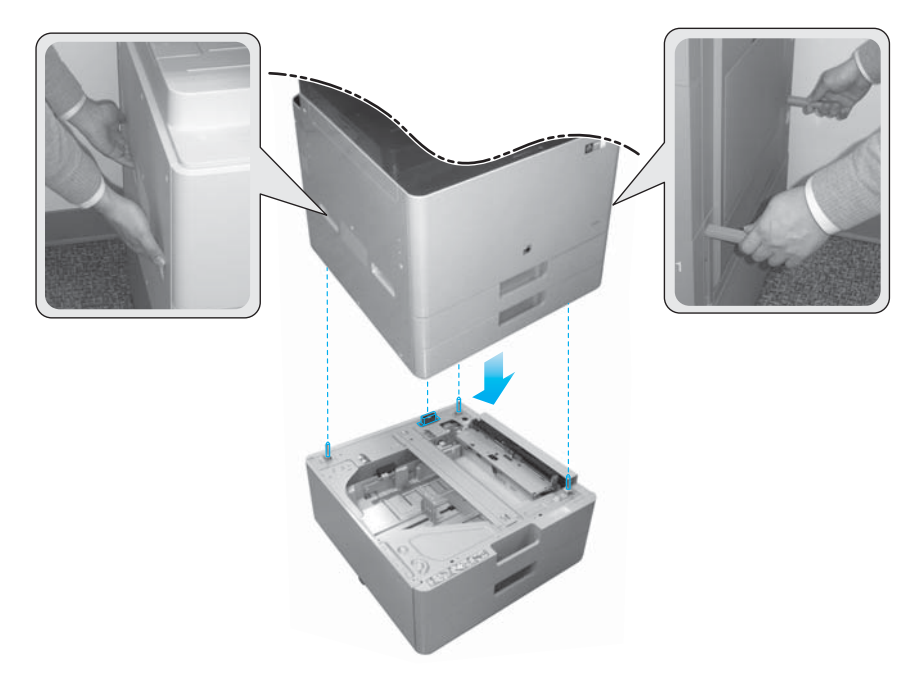

4. Retirez la vis du verrou du scanner.

 $\triangle$  ATTENTION : Assurez-vous de retirer la vis du verrou du scanner avant de mettre l'imprimante sous tension.

#### Imprimantes multifonction HP LaserJet E72525, E72530, E72535 uniquement

La cale de séparation permet d'éliminer l'écart entre les modules de finition externes et le moteur sur les modèles E72525, E72530 et E72535.

Utilisez les roulettes et stabilisateurs retirés du DCF sur la cale de séparation.

#### Installation de la cale de séparation sur le DCF, le HCI de 2 000 feuilles ou l'armoire monochrome uniquement (E72525, E72530, E72535)

- 1. Retirez les roulettes et les stabilisateurs en bas du DCF, du HCI de 2 000 feuilles ou de l'armoire.
- 2. Installez les roulettes et les stabilisateurs sur la cale de séparation. La cale de séparation permet l'ajout de modules de finition sur les appareils monochrome.
- 3. Placez le DCF, le HCI de 2 000 feuilles ou l'armoire sur la cale de séparation et fixez-le/la à l'aide de deux supports à l'arrière de l'accessoire.

#### Installation du moteur sur le support d'armoire monochrome doté d'une cale de séparation uniquement (E72525, E72530, E72535)

1. Ouvrez les deux barres de soulèvement sur le côté droit du moteur.

 $\triangle$  ATTENTION : L'unité du moteur est lourde et doit être soulevée par quatre personnes.

2. Soulevez doucement l'unité du moteur par chacun de ses angles, alignez le moteur aux broches de positionnement et au connecteur sur l'armoire, puis abaissez délicatement le moteur sur le DCF, le HCI ou l'armoire.

 $\triangle$  ATTENTION : Les broches de positionnement et le connecteur de l'armoire risquent de s'endommager si le moteur n'est pas correctement posé sur l'armoire. Assurez-vous que les broches de positionnement et le connecteur sont alignés avant d'abaisser le moteur sur l'armoire.

## Installation de la cale de séparation sur le DCF monochrome uniquement (E72525, E72530, E72535)

- 1. Installez les quatre roulettes et quatre vis sur la cale de séparation.
- 2. Installez trois stabilisateurs et des vis autotaraudeuses sur la cale de séparation.
- 3. Retirez les deux supports emballés et collés à l'aide de ruban adhésif sur la cale de séparation. Conservez ces cales de séparation pour l'installation sur le DCF.
- 4. Placez soigneusement le DCF sur la cale de séparation.
- 5. Installez les deux supports et vis dans les encoches sur le côté droit de l'imprimante. Il s'agit des supports retirés de l'emballage collé au DCF à l'aide de ruban adhésif.
- 6. Retirez tous les rubans adhésifs externes/internes et tous les matériaux d'emballage du DCF et des bacs.

 $\triangle$  ATTENTION : L'unité du moteur est lourde et doit être soulevée par quatre personnes.

## Installation du moteur sur le DFC monochrome doté d'une cale de séparation uniquement (E72525, E72530, E72535)

1. Ouvrez les deux barres de soulèvement sur le côté droit du moteur.

 $\Delta$  ATTENTION : L'unité du moteur est lourde et doit être soulevée par quatre personnes.

- 2. Soulevez doucement l'unité du moteur par chacun de ses angles, alignez le moteur aux broches de positionnement et au connecteur sur le DCF, puis abaissez délicatement le moteur sur le DCF.
	- $\triangle$  ATTENTION : Les broches de positionnement et le connecteur du DCF risquent de s'endommager si le moteur n'est pas correctement posé sur le DCF. Assurez-vous que les broches de positionnement et le connecteur sont alignés avant d'abaisser le moteur sur le DCF.

# Modules de finition

## Module de finition interne HP LaserJet

[Cliquez ici pour consulter une vidéo de la procédure.](https://players.brightcove.net/1160438706001/ByLWUi0A_default/index.html?videoId=ref:REFIDWDN08451c39-df91-478f-98e4-c5a0e2a86d03)

Déballez le module de finition interne.

**EX REMARQUE :** Certaines pièces peuvent être enfouies dans la mousse d'emballage.

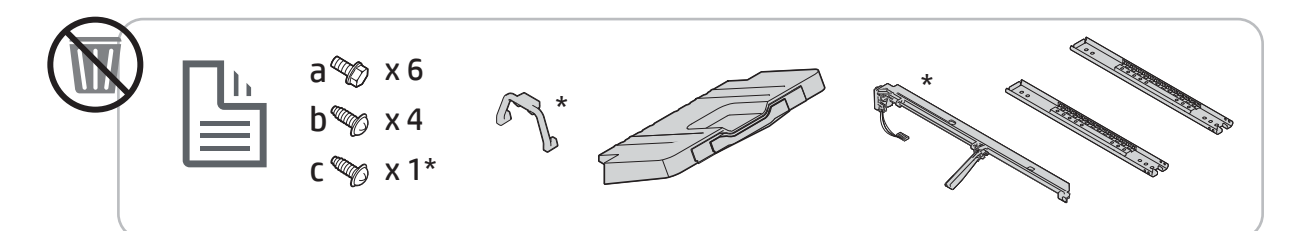

**EX REMARQUE :** Les pièces marquées d'un astérisque (\*) ne sont pas requises pour l'installation du module de finition interne sur les produits de groupe de travail.

### Module de finition pour livrets HP LaserJet

[Cliquez ici pour consulter une vidéo de la procédure](https://players.brightcove.net/1160438706001/ByLWUi0A_default/index.html?videoId=ref:REFIDWDN6f66915a-78e6-4ab6-ba00-b780cae380c3#t=00m08s).

Déballez le module de finition pour livrets.

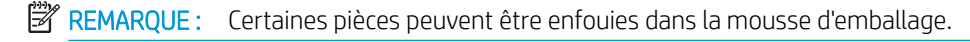

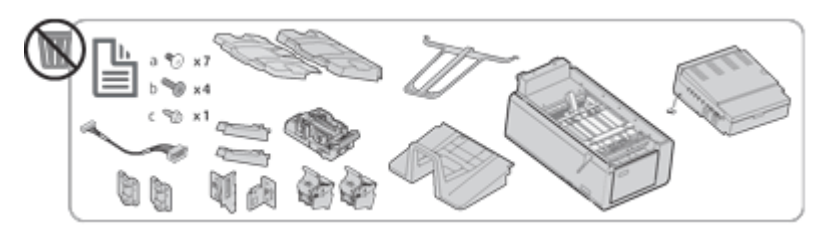

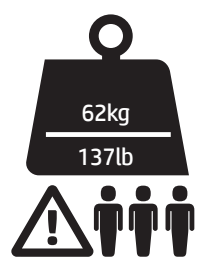

## Module de finition d'empilement/agrafeuse HP LaserJet

[Cliquez ici pour consulter une vidéo de la procédure](https://players.brightcove.net/1160438706001/ByLWUi0A_default/index.html?videoId=ref:REFIDWDNfc629fa3-4882-44bc-bdd0-722da35731ea#t=00m07s).

**▲** Déballez le module de finition d'empilement/agrafeuse.

**EX REMARQUE :** Certaines pièces peuvent être enfouies dans la mousse d'emballage.

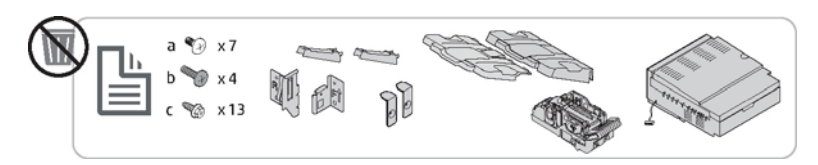

# Installation initiale des consommables

# Installation du toner

# Imprimantes multifonction HP Color LaserJet E77822, E77825, E77830

[Cliquez ici pour consulter une vidéo de la procédure.](https://players.brightcove.net/1160438706001/ByLWUi0A_default/index.html?videoId=ref:REFIDWDN0965e965-82d5-48d7-bea4-3564d6791037#t=4m11s)

**EX REMARQUE :** Suivez les instructions à l'intérieur de l'imprimante.

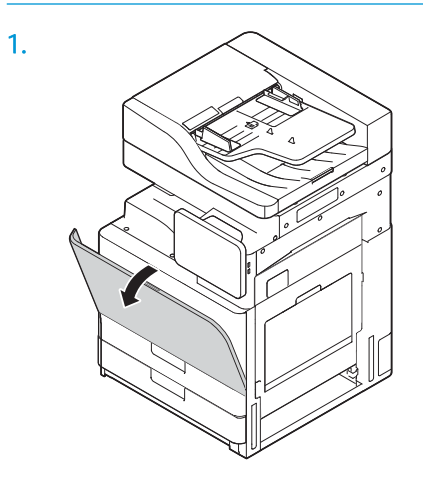

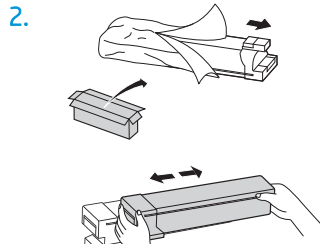

3. Secouez vigoureusement la cartouche de toner d'un côté à l'autre pour répartir le toner dans la cartouche (environ 10 fois).

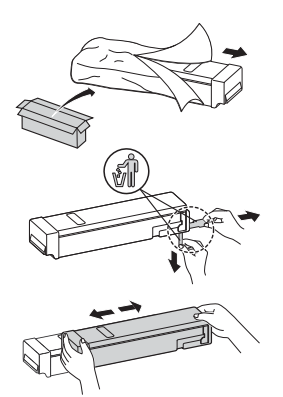

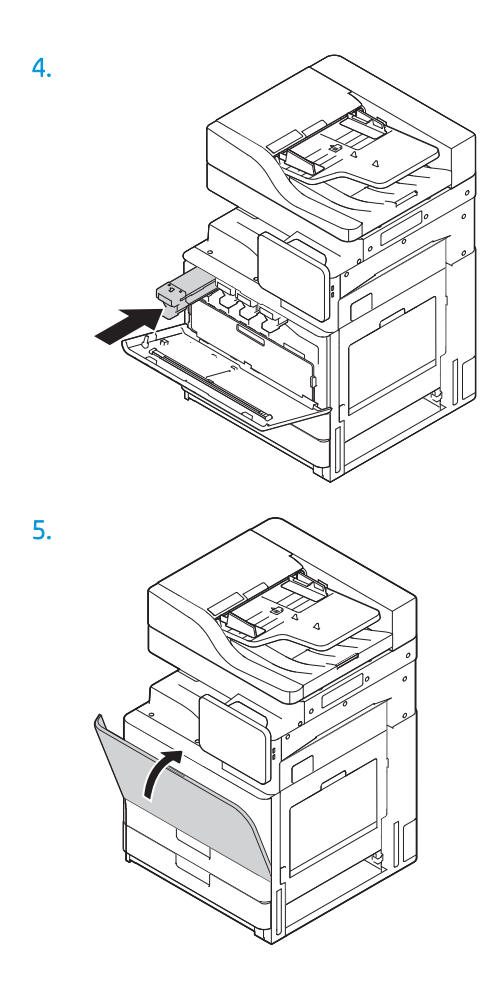

# Imprimantes multifonction HP LaserJet E72525, E72530, E72535

[Cliquez ici pour consulter une vidéo de la procédure.](https://players.brightcove.net/1160438706001/ByLWUi0A_default/index.html?videoId=ref:REFIDWDN7f0296b4-aa37-4119-9f92-ec3ece69c3d1#t=8m44s)

**REMARQUE :** Suivez les instructions à l'intérieur de l'imprimante.

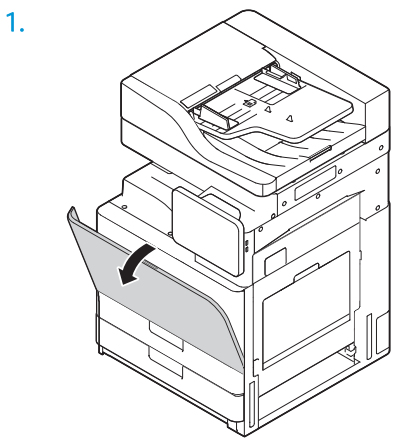

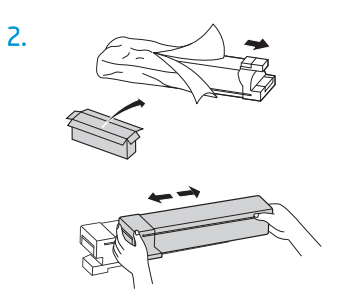

3. Secouez vigoureusement la cartouche de toner d'un côté à l'autre pour répartir le toner dans la cartouche (environ 10 fois).

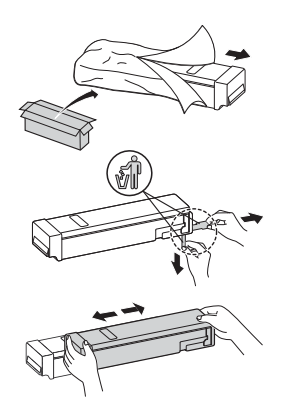

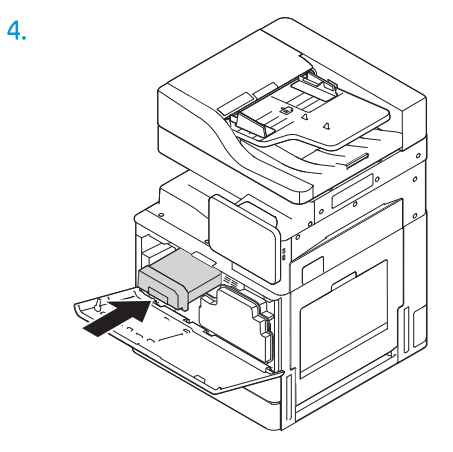

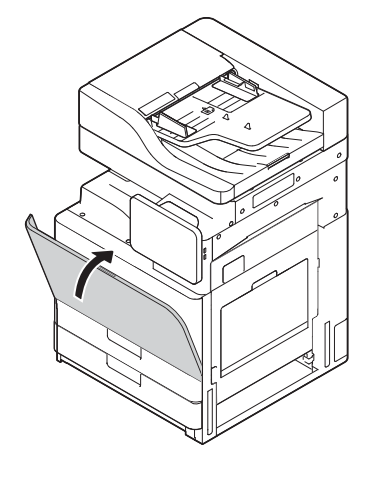

# Mise sous tension initiale

# Installation du tambour d'image (imprimantes multifonction HP Color LaserJet E77822, E77825, E77830)

- **EMARQUE :** Le technicien doit être formé et qualifié/certifié pour exécuter cette mise sous tension.
- A ATTENTION : Afin d'éviter d'endommager l'imprimante, utilisez uniquement le cordon d'alimentation fourni avec le produit.
- **EX REMARQUE :** Assurez-vous que la source d'alimentation est adaptée à la tension nominale de l'imprimante. Cette tension nominale est indiquée sur l'étiquette de l'imprimante. L'imprimante utilise 110-127 V (ca) ou 220-240 V (ca) et 50/60 Hz.
- ATTENTION : Assurez-vous de retirer la vis du verrou du scanner avant de mettre l'imprimante sous tension.

Une étiquette indiquant la tension nominale de l'imprimante se trouve à l'arrière de l'imprimante.

[Cliquez ici pour consulter une vidéo de la procédure.](https://players.brightcove.net/1160438706001/ByLWUi0A_default/index.html?videoId=ref:REFIDWDN0965e965-82d5-48d7-bea4-3564d6791037#t=4m40s)

1. Ouvrez la porte avant et retirez l'unité de récupération du toner (TCU) en dégageant les languettes des deux côtés (légende 1) puis en la tirant (légende 2).

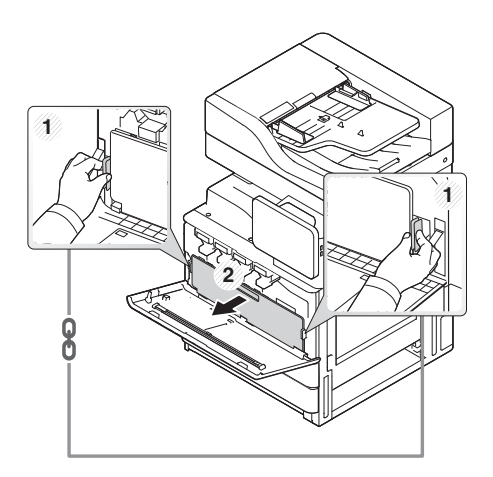

2. Repérez la couleur correspondante à l'unité de tambour (légende 1). Tournez ensuite vers le bas le levier de verrouillage gris situé sous l'unité de tambour, dans le sens inverse des aiguilles d'une montre, pour pouvoir installer l'unité de tambour (légende 2). Retirez ensuite le verrou d'expédition orange (légende 3).

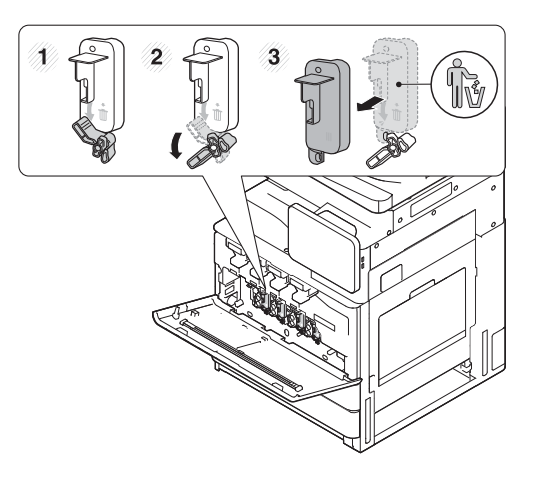

3. Retirez la nouvelle unité de tambour de son emballage, puis retirez le ruban adhésif du matériel d'emballage orange sur l'unité de tambour.

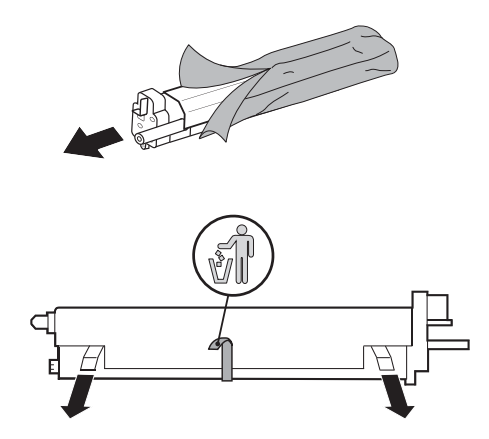

4. Retirez le matériel d'emballage orange de l'unité de tambour en le soulevant. Retirez ensuite le matériel d'emballage orange du tambour sur l'unité de tambour.

 $\triangle$  ATTENTION : Ne touchez pas le rouleau OPC vert.

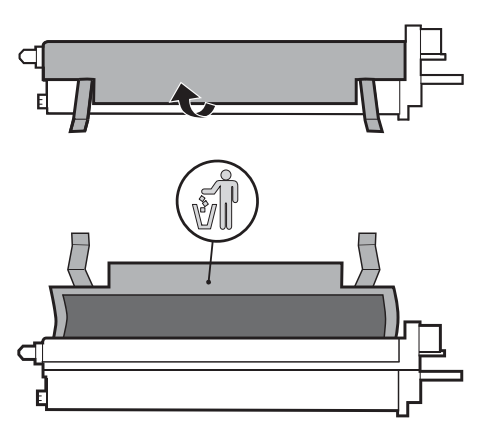

5. Insérez l'unité de tambour dans l'imprimante en suivant le guide situé en haut de l'ouverture d'insertion. Faites glisser le tambour dans le sens de la flèche à l'aide de l'encoche située en haut du tambour pour ne pas toucher le tambour (légende 1). Levez le levier de verrouillage dans le sens des aiguilles d'une montre pour verrouiller en place le tambour (légende 2).

ATTENTION : Prenez soin de ne pas rayer le rouleau OPC sur la plaque en métal.

6. Réinstallez le TCU et assurez-vous que les languettes se mettent bien en place des deux côtés.

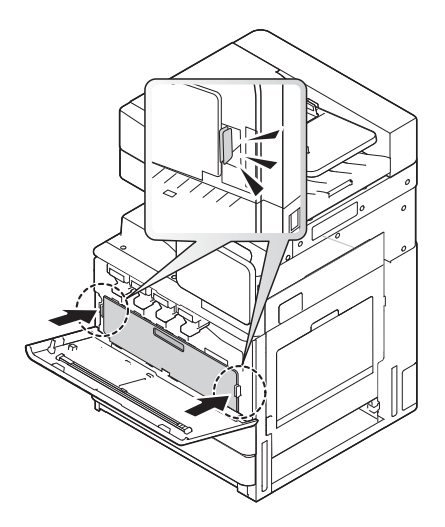

7. Fermez la porte avant dans le sens de la flèche.

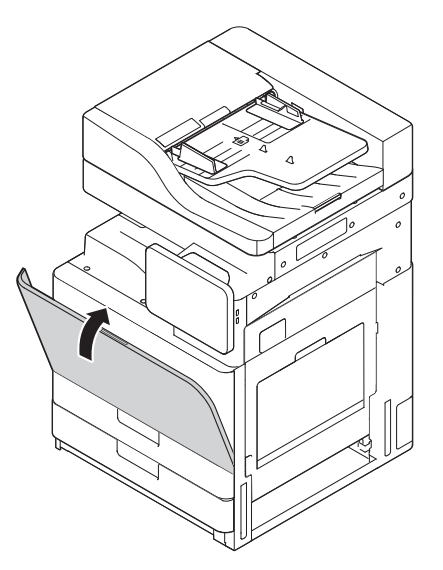

# Installation du tambour d'image (imprimantes multifonction HP LaserJet E72525, E72530, E72535)

- **EX REMARQUE :** Le technicien doit être formé et qualifié/certifié pour exécuter cette mise sous tension.
- A ATTENTION : Afin d'éviter d'endommager l'imprimante, utilisez uniquement le cordon d'alimentation fourni avec le produit.
- REMARQUE : Assurez-vous que la source d'alimentation est adaptée à la tension nominale de l'imprimante. Cette tension nominale est indiquée sur l'étiquette de l'imprimante. L'imprimante utilise 110-127 V (ca) ou 220-240 V (ca) et 50/60 Hz.

## A ATTENTION : Assurez-vous de retirer la vis du verrou du scanner avant de mettre l'imprimante sous tension.

Une étiquette indiquant la tension nominale de l'imprimante se trouve à l'arrière de l'imprimante.

[Cliquez ici pour consulter une vidéo de la procédure](https://players.brightcove.net/1160438706001/ByLWUi0A_default/index.html?videoId=ref:REFIDWDN7f0296b4-aa37-4119-9f92-ec3ece69c3d1#t=10m06s).

1. Ouvrez la porte avant, puis ouvrez la porte droite dans le sens de la flèche.

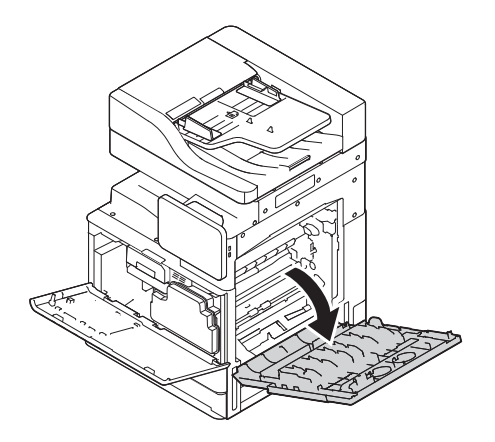

2. Retirez l'unité de récupération du toner (TCU) en dégageant les languettes des deux côtés (légende 1) puis en la tirant dans le sens de la flèche (légende 2).

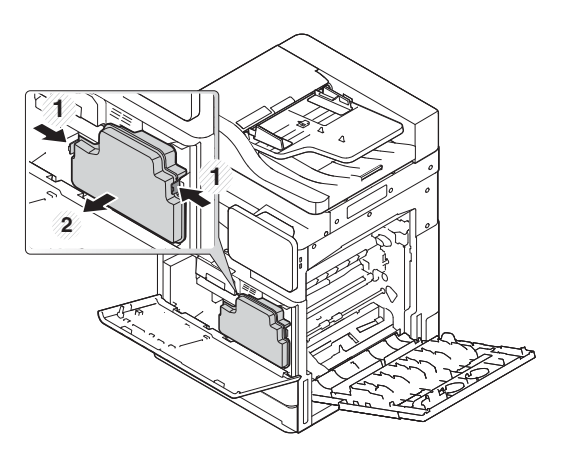

- 3. Retirez les capots des deux côtés dans le sens des flèches.
	- a. Retirez le matériel d'emballage de l'unité d'imagerie en le tirant dans le sens de la flèche. Soulevez l'unité d'imagerie.
	- b. Retirez le ruban adhésif en soulevant puis en le tirant dans le sens de la flèche.
	- c. Retirez le matériel d'emballage de l'unité par le haut dans le sens de la Ʈèche. Tirez l'étiquette de la flèche rouge dans le sens de la flèche.

 $\triangle$  ATTENTION : Faites attention de ne pas déchirer l'étiquette rouge.

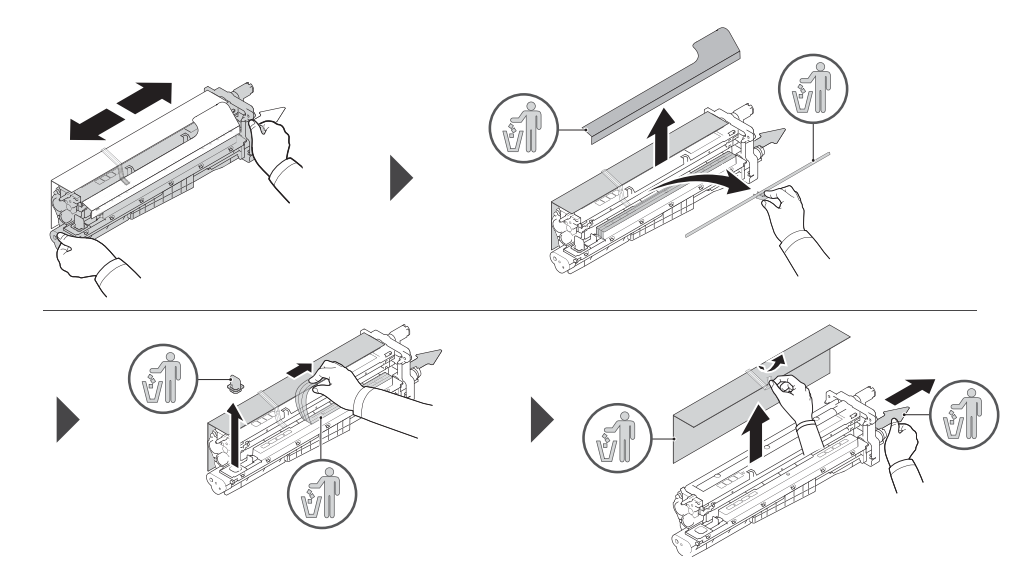

- 4. Insérez et faites glisser l'unité d'imagerie dans l'ouverture sur l'imprimante en maintenant la poignée grise, comme indiqué par la flèche, puis faites-la glisser dans le sens de la flèche (légende 1).
	- a. Poussez la languette sur l'unité d'imagerie dans le sens de la flèche (légende 2).
	- b. Branchez le connecteur (légende 3).
	- c. Installez deux vis (légende 4).

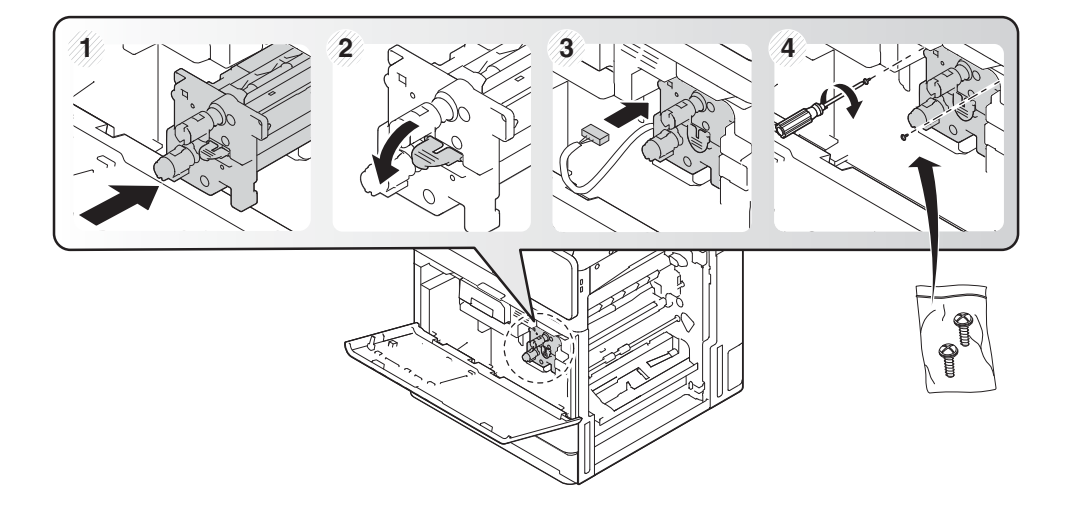

5. Réinstallez le TCU et assurez-vous que les languettes se mettent bien en place des deux côtés.

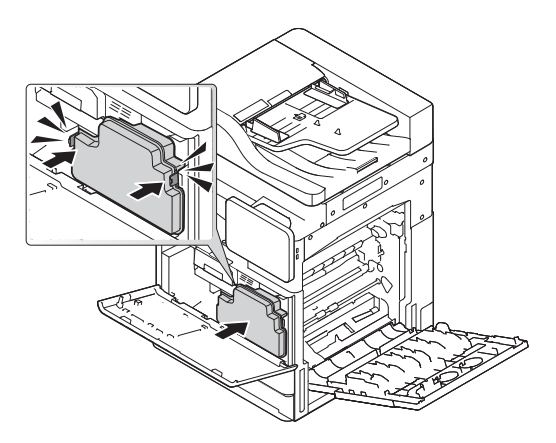

6. Fermez la porte droite dans le sens de la flèche (légende 1), puis fermez le capot avant dans le sens de la Ʈèche (légende 2).

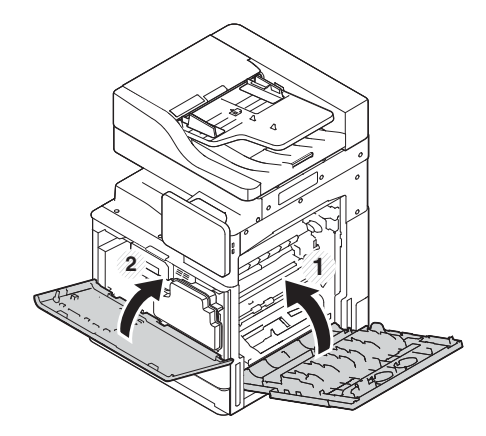

# Réglages et tests du moteur

# Chargement de papier dans les bacs et bacs d'alimentation

- REMARQUE : Assurez-vous que tous les rubans adhésifs et autres matériaux d'emballage sont retirés du bac avant de charger du papier.
- **EX REMARQUE :** Laissez les étiquettes des bacs à papier pour l'installation sur le panneau avant du bac.
- REMARQUE : Les bacs sont configurés pour le format de papier A4. Réglez-les selon le format de papier souhaité.

#### Chargement de papier dans les bacs de l'imprimante

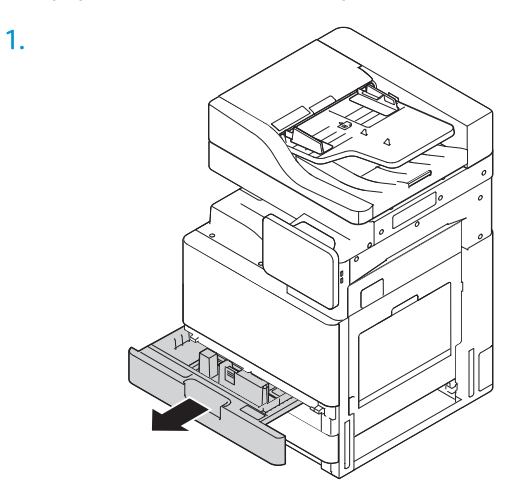

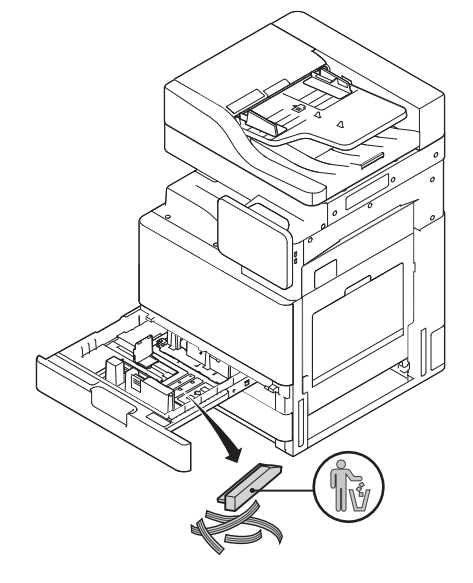

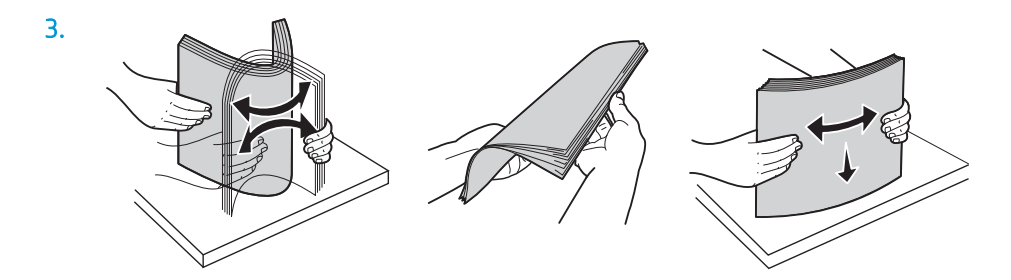

**1 2**

5.

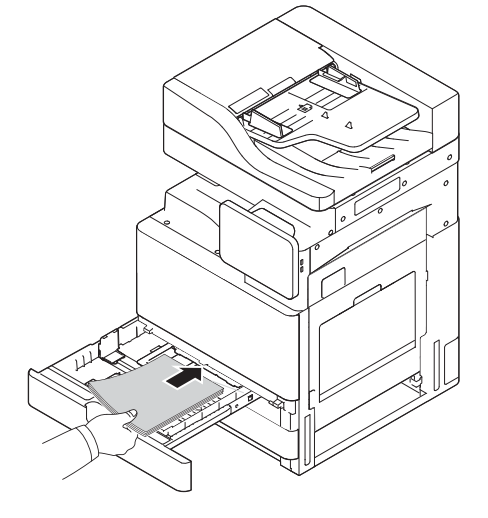

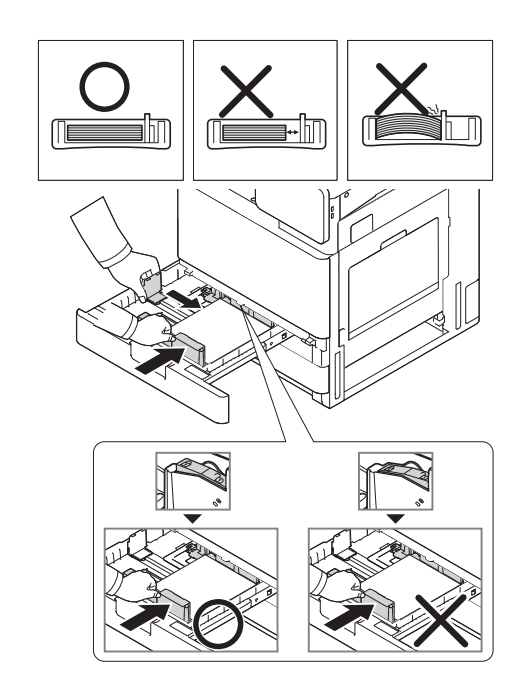

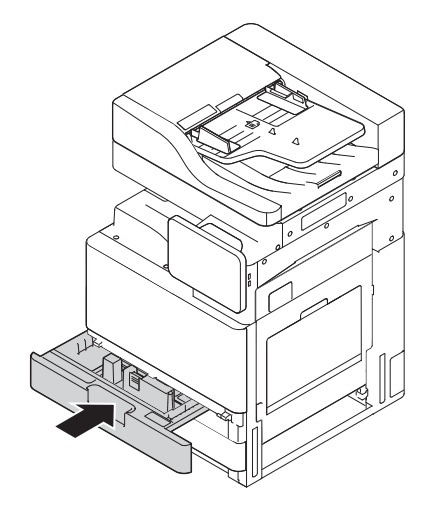

# Chargement de papier dans le bac du HCI de 2 000 feuilles

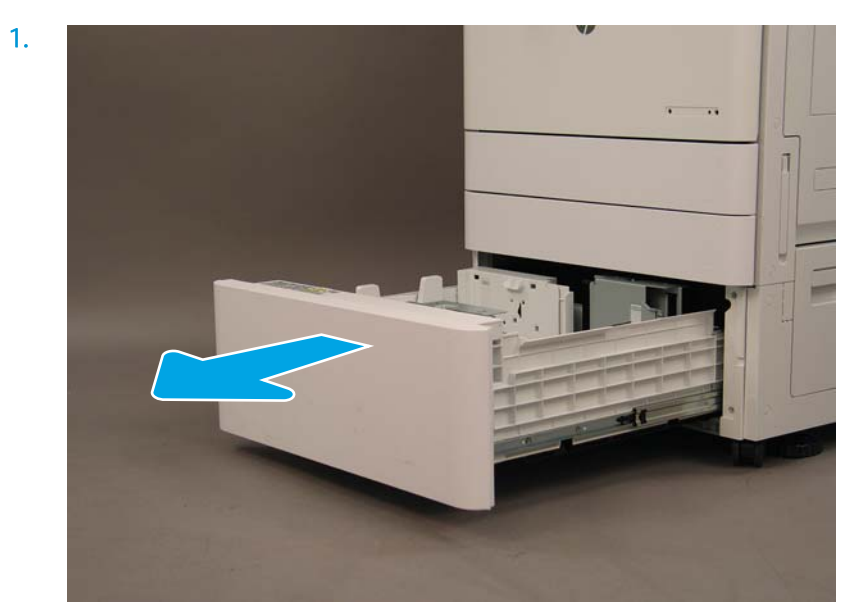

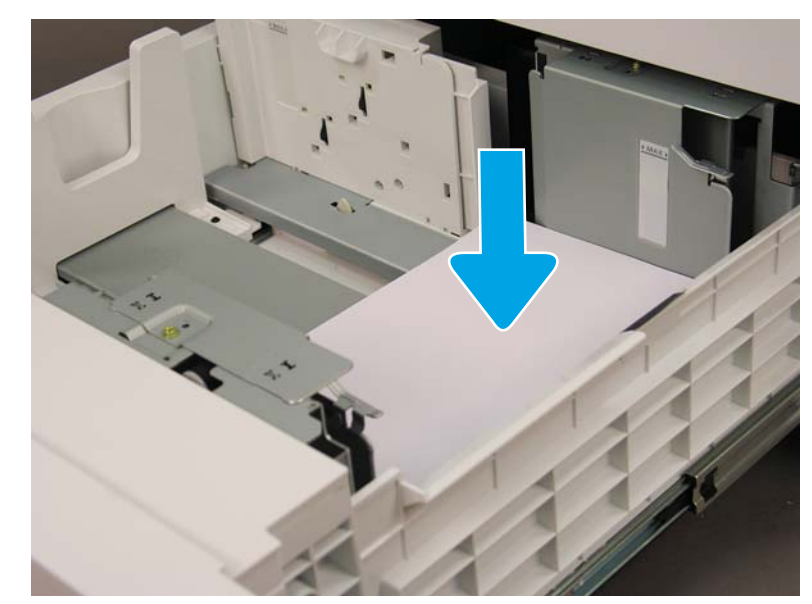

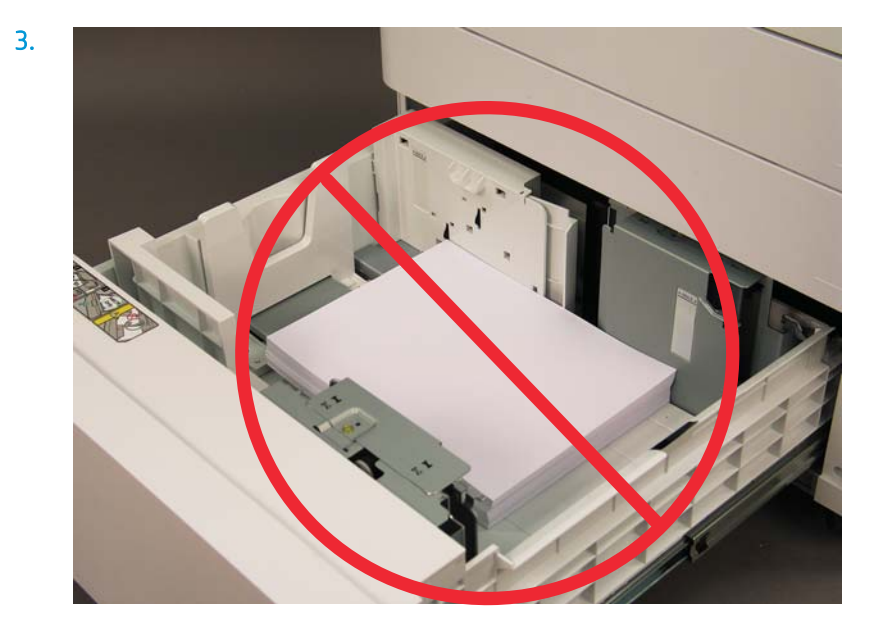

# Préparation pour expédition vers le site du client

### Tableau 5-3 Préparation pour transport

- ❑ Mettez hors tension et déconnectez tous les périphériques de finition.
- ❑ Séparez le moteur et les périphériques d'entrée/sortie.
- ❑ Pour les transports longue distance, réinstallez la vis du verrou du scanner du BAA.
- $\Box$  Laissez les supports de fixation en place.
- ❑ Rentrez les pieds de stabilisation au bas des unités pour leur transport.
- ❑ Protégez les roulettes.
- ❑ Réinstallez le verrou d'expédition sur le module de finition pour livrets.
- ❑ HP recommande de placer les modules de finition sur des palettes pour le transport.

- ❑ Organisez une expédition locale. ❑ 9érifie] les conditions requises en termes d'expédition par camion.
	- □ Vérifiez les exigences de sécurité.
- ❑ Recouvrez les moteurs et assurez-vous qu'ils sont correctement attachés au camion.
- ❑ Si le camion doit circuler sur des surfaces inégales (asphalte, pavés et autres surfaces rugueuses), étalez des panneaux durs de 1,2 x 2,4 m de 6 mm d'épaisseur.
- ❑ Si le camion doit circuler sur des surfaces présentant des creux, utilisez du matériel approprié pour assurer un transport délicat de l'imprimante.

# Remballage (depuis le site du client)

# Déplacement local

#### Tableau 5-4 Préparation pour transport

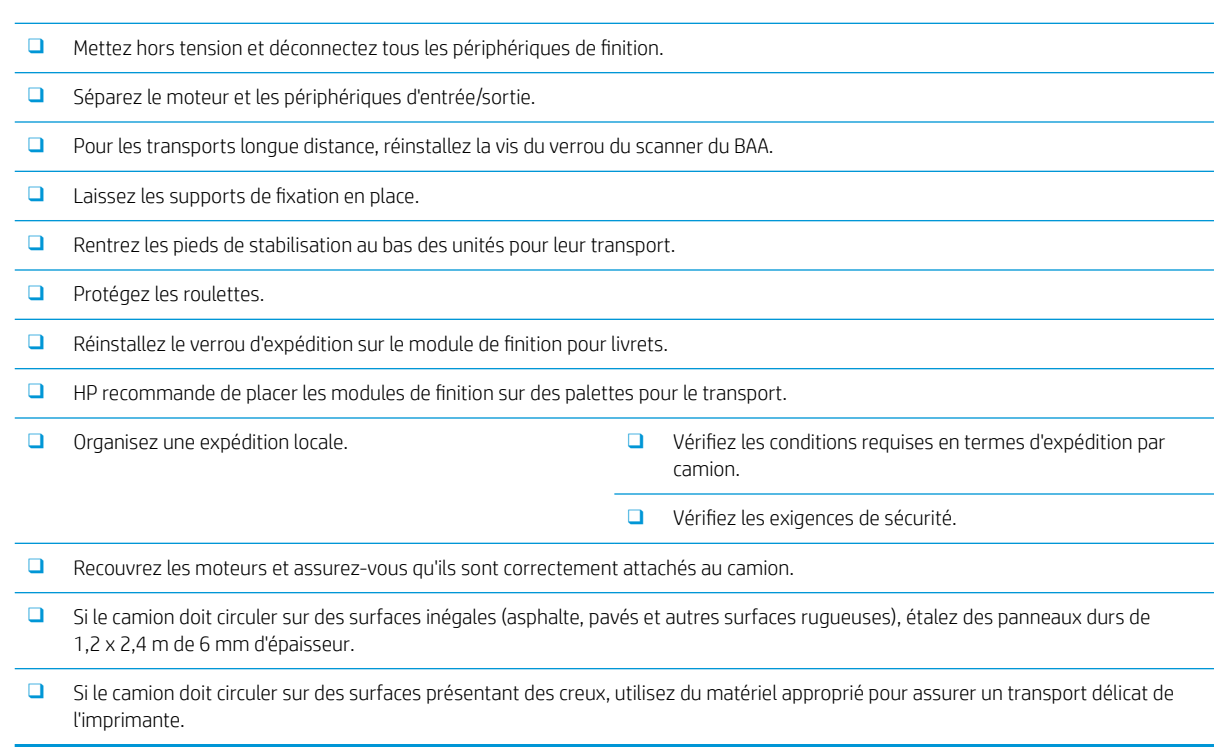

# Déplacement longue distance

#### Tableau 5-5 Déplacement longue distance

❑ Transport aérien ❑ Expédition longue distance par camion ❑ Mettez hors tension et déconnectez tous les périphériques de finition. ❑ Séparez le moteur et les périphériques d'entrée/sortie. ❑ Pour les transports longue distance, réinstallez la vis du verrou du scanner du BAA.  $\Box$  Laissez les supports de fixation en place. ❑ Rentrez les pieds de stabilisation au bas des unités pour leur transport. ❑ Protégez les roulettes. ❑ Réinstallez le verrou d'expédition sur le module de finition pour livrets. ❑ HP recommande de placer les modules de finition sur des palettes pour le transport. ❑ Pour les transports longue distance, HP recommande de placer l'imprimante et les accessoires dans une caisse ou d'utiliser des palettes et du revêtement épais.

### Tableau 5-5 Déplacement longue distance (suite)

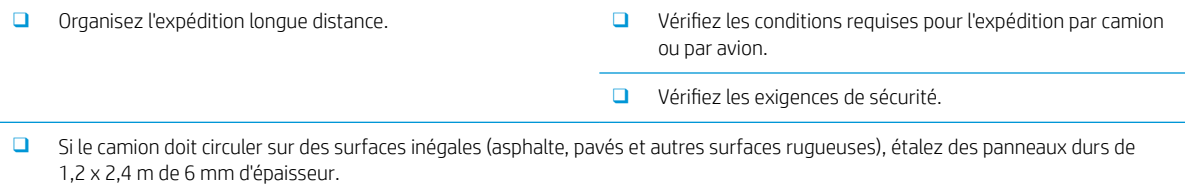

❑ Si le camion doit circuler sur des surfaces présentant des creux, utilisez du matériel approprié pour assurer un transport délicat de l'imprimante.

# 6 Configuration de la différenciation retardée (LPDC)

## ● [Procédure d'installation LPDC](#page-61-0)

- <sup>2</sup> REMARQUE : La procédure LPDC comporte deux étapes qui doivent être effectuées par une personne formée lors de l'installation, de la mise en place ou de la configuration de l'appareil.
- REMARQUE : Prévoyez un délai de 24 heures à compter de l'expédition de l'appareil pour accéder à la licence dans le cloud. Vous ne pouvez pas télécharger la licence sur l'appareil tant que cette dernière n'est pas disponible.

# <span id="page-61-0"></span>Procédure d'installation LPDC

# Téléchargement et transfert automatique de la licence de vitesse

- 1. Connectez l'appareil à l'alimentation électrique, mais NE BRANCHEZ PAS le câble réseau pour l'instant.
- 2. Mettez l'appareil sous tension, attendez que l'assistant de configuration s'affiche, puis configurez chaque paramètre.
- 3. Autorisez l'appareil à terminer l'initialisation et les communications internes.
- 4. Imprimez une page de configuration et vérifiez que l'appareil fonctionne.
- 5. Mettez à jour le micrologiciel de l'appareil manuellement à l'aide de la clé USB, mais NE BRANCHEZ PAS le câble réseau.

 $\mathbb{R}^n$  REMARQUE : Ne passez pas cette étape.

6. Vérifiez que tous les accessoires sont installés avant de mettre à niveau le micrologiciel. Il s'agit là du seul moyen de mettre à jour le micrologiciel des accessoires.

**EX** REMARQUE : Les accessoires connectés ultérieurement ne pourront peut-être pas être mis à jour automatiquement.

- 7. Attendez que l'appareil termine la mise à jour du micrologiciel. L'appareil redémarrera automatiquement plusieurs fois. Le processus peut prendre jusqu'à 30 minutes. Patientez et n'interrompez pas le processus de mise à jour du micrologiciel.
- 8. Une fois l'appareil prêt, attendez encore 10 minutes pour que le micrologiciel finisse de copier le micrologiciel sur l'ensemble des cartes PCA.
- 9. Imprimez une page de configuration et assurez-vous que le micrologiciel a été correctement mis à jour. Vérifiez également que l'état LPDC indique « Non configuré (XX, XX, XX) ».
- 10. Mettez l'appareil hors tension à l'avant, puis éteignez l'interrupteur principal.
- **EX REMARQUE :** Une fois configurée par la licence LPDC, la vitesse de l'appareil ne peut plus être modifiée. Le numéro de série de l'appareil est lié au paramètre de vitesse commandé par le client et se trouve sur le site d'activation de licence dans le cloud de HPI.
- 11. Branchez le câble réseau à l'appareil.
- 12. Mettez l'appareil sous tension et attendez que son état indique Prêt.
- 13. Vérifiez que l'imprimante dispose d'une adresse IP valide et d'une connexion Internet active. Ensuite, configurez un serveur proxy sur le serveur Web intégré ou directement dans le menu Panneau de commande.
- 14. Attendez que le processus LPDC démarre automatiquement dans les 10 minutes suivant l'activation de la connexion Internet.
	- **REMARQUE :** Une fois le processus LPDC achevé, l'appareil redémarre automatiquement et ses configurations sont réinitialisées.
- 15. Lorsque l'assistant de configuration s'affiche, reconfigurez chacun des paramètres.
- 16. Patientez à nouveau 5 minutes pour que l'appareil termine la procédure LPDC.
- 17. Imprimez une autre page de configuration et assurez-vous que la vitesse de licence LPDC est correcte. Vérifiez l'exactitude du numéro de modèle de l'appareil. Le modèle de l'appareil sera remplacé par le numéro du modèle commandé. Dans l'état LPDC, le premier chiffre entre parenthèses (x) est 0, 1 ou 2. 0 correspond à la vitesse la plus lente, 1 à la vitesse intermédiaire et 2 à la vitesse la plus rapide. Cela permet de vérifier si la procédure LPDC a bien été effectuée.

**EX** REMARQUE: L'état LPDC doit indiquer LPDC configuré suivi du chiffre (0), (1) ou (2).

Si aucune connexion Internet n'est disponible ou si la connexion réseau ne permet pas d'effectuer le processus LPDC, téléchargez la licence de vitesse sur la clé USB, puis transférez-la manuellement sur l'imprimante.

#### Téléchargement manuel de la licence de vitesse (clé USB)

- 1. Vérifiez que le câble réseau est débranché de l'appareil.
- 2. Appuyez sur l'interrupteur d'alimentation à l'avant de l'appareil, attendez sa mise hors tension, puis éteignez l'interrupteur d'alimentation principal de l'appareil.
- 3. Téléchargez la licence de vitesse sur la clé USB.
	- a. Ouvrez un navigateur sur un ordinateur connecté à Internet, puis accédez au site d'activation HP Jet Advantage Management (JAM[\)https://activation.jamanagement.hp.com/redirect?ReturnUrl=%2F#!/.](https://activation.jamanagement.hp.com/redirect?ReturnUrl=%2F#!/)
	- b. Saisissez vos informations de connexion HP Passport (identifiant et mot de passe).
	- c. Attendez d'être redirigé vers le site d'activation JAM, puis saisissez les informations suivantes :

**REMARQUE :** Si les informations suivantes sont disponibles, saisissez le numéro de série individuel et le numéro de modèle générique « X3AxxA », le numéro du modèle de vitesse commandé « X3AxxA » ou le modèle de vitesse « Z8Zxx ».

Si vous ne disposez pas du numéro de modèle et de série, mais que vous connaissez votre numéro client et votre numéro de bon de commande SAP, vous pouvez également saisir ces informations ici.

- Numéro de vente ou numéro de facturation client (numéro client).
- Numéro de commande SAP.
- d. Cliquez sur le bouton Obtenir la licence en regard du numéro de série de l'appareil pour télécharger le fichier de licence LPDC.
	- **BY REMARQUE :** Utilisez la fonction « Modifier la recherche » pour trouver rapidement le numéro de série de l'appareil.
- e. Enregistrez le fichier dans le répertoire racine de la clé USB formatée en FAT32.
- 4. Transférez les informations de licence sur l'appareil affichant l'état Prêt, puis le contenu du dossier A.
	- a. Lorsque l'appareil affiche l'état Prêt, insérez la clé USB dans le port USB autonome de l'appareil (formateur ou module d'intégration de matériel USB).
	- b. Vérifiez si l'installation de la clé USB est bien reconnue par le panneau de commande (un message rapide s'affiche), puis mettez l'appareil hors tension.
	- c. Mettez l'appareil sous tension, puis attendez qu'il indique l'état Prêt.
- <sup>23</sup> REMARQUE : Si la clé USB n'est pas détectée, retirez-la, mettez l'appareil hors tension, réinsérez la clé USB et réessayez.
- d. Attendez la fin du processus LPDC (1 à 2 minutes).
- e. Attendez que l'appareil redémarre automatiquement.
- f. Lorsque l'assistant de configuration s'affiche, reconfigurez chacun des paramètres.
- 5. Patientez à nouveau 5 minutes pour que l'appareil termine la procédure LPDC.
- 6. Imprimez une page de configuration et assurez-vous que la vitesse de licence LPDC est correcte. Vérifiez l'exactitude du numéro de modèle de l'appareil.
- 7. Branchez le câble réseau.

## Installation de la plaque signalétique et de l'étiquette de code-barres du modèle

1. Repérez le grand sac contenant le CD, le cordon d'alimentation, les étiquettes de bac, etc.

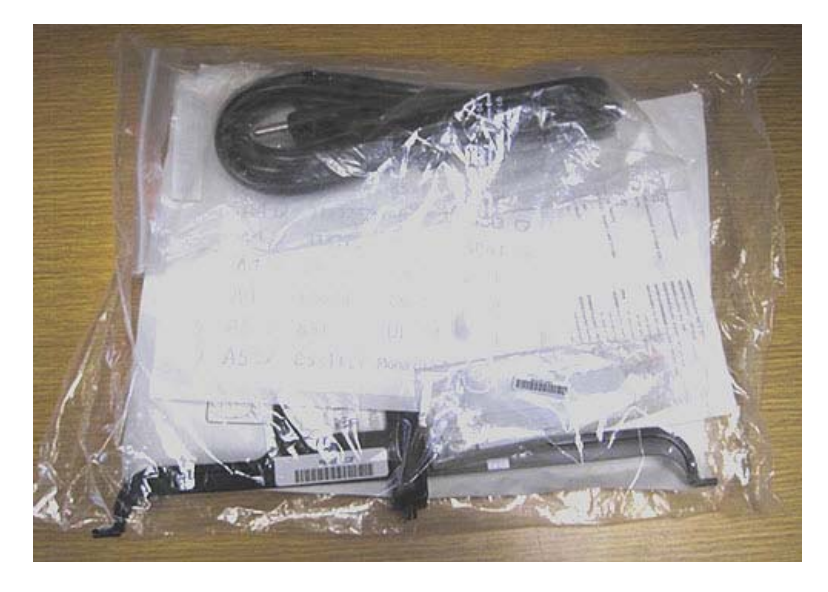

2. Dans le sac volumineux, repérez le sachet contenant les trois plaques signalétiques et les trois étiquettes de code-barres « XA3 » du modèle HP LaserJet.

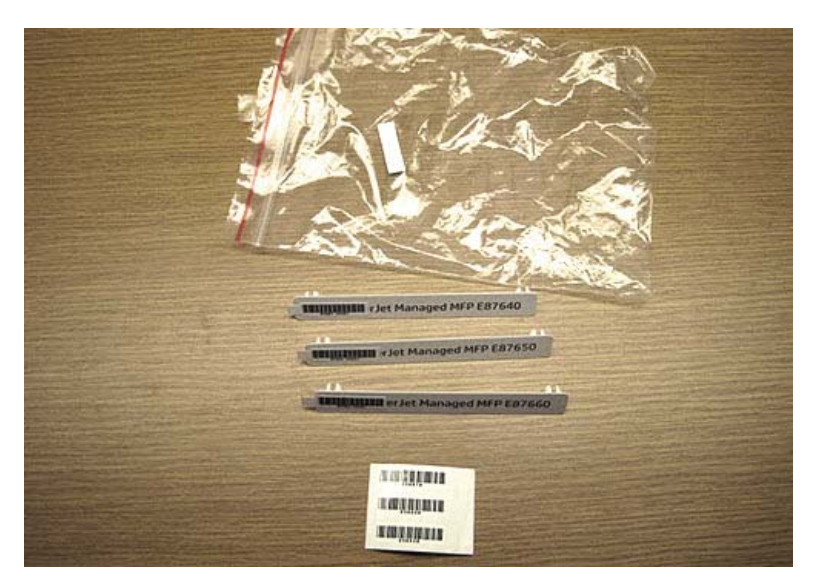

3. Sélectionnez l'étiquette de code-barres « XA3 » correspondant exactement à la vitesse prédéterminée du moteur figurant sur la page de configuration.

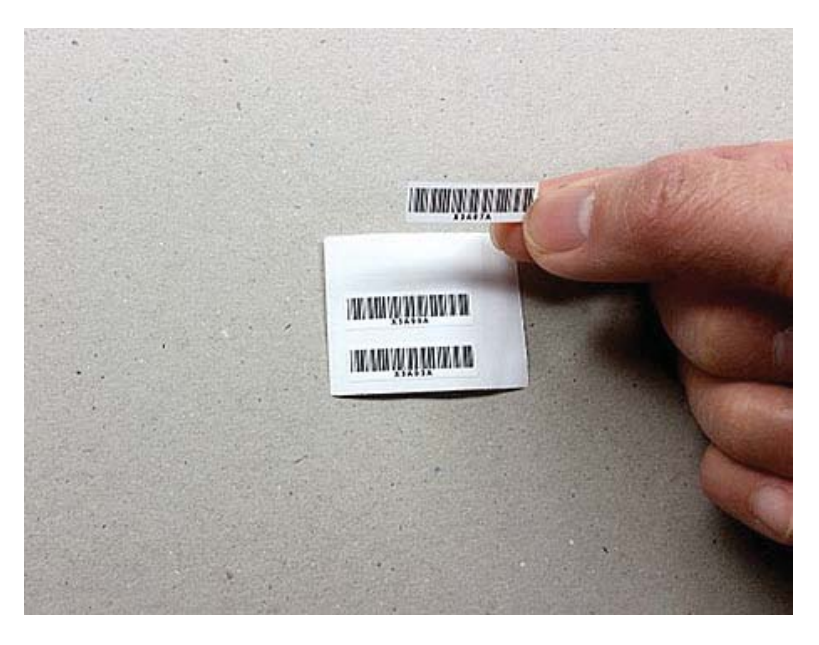

- 4. Retirez et jetez le code-barres collé à l'intérieur du capot avant.
- 5. Sélectionnez la plaque signalétique de modèle correspondant exactement à la vitesse prédéterminée du moteur figurant sur la page de configuration.

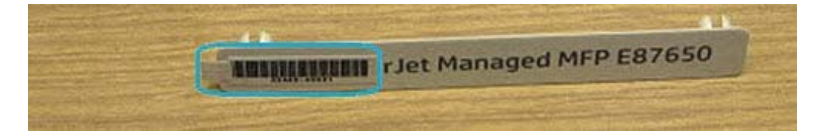

6. Installez la plaque signalétique de numéro de modèle sur la porte avant de l'appareil (appuyez jusqu'à ce qu'elle s'enclenche).

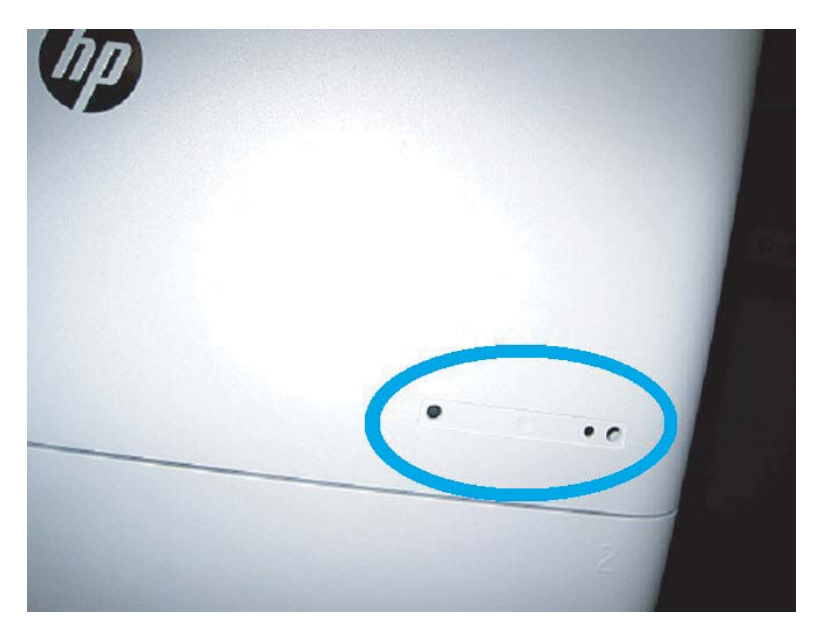

# Remarques sur la procédure, mises en garde et points divers

# Informations relatives à la prise en charge

- Les SKU sont expédiés le plus lentement.
- LPDC : la vitesse du moteur doit être réglée lors du déballage et de la première installation de l'imprimante.
- La configuration de la vitesse du moteur est fournie par le service cloud HP en tant que licence LPDC.
	- La licence contient les valeurs du nom de modèle et de la vitesse, stockées sur le formateur.
	- La licence est signée par HP et validée par micrologiciel.
	- La licence est verrouillée pour une imprimante spécifique par l'identité immuable HP et le numéro de série HP qui ne peuvent pas être modifiés.
	- Lorsque l'appareil indique l'état Prêt, l'imprimante poursuit la recherche du paramètre de vitesse pendant 10 minutes jusqu'à ce qu'elle soit définie. La recherche est également lancée à chaque redémarrage jusqu'à ce que le processus LPDC aboutisse.
	- –<sup>1</sup> REMARQUE : L'imprimante vérifie que la fonction USB est activée après le démarrage une fois qu'elle est à l'état Prêt.
	- **EMARQUE :** L'imprimante vérifie le cloud une fois toutes les minutes pendant dix minutes après la vérification de la fonction USB.
	- L'identité immuable HP est liée à une clé privée et sécurisée sur un module TPM (Trusted Platform Module) sur la clé MSOK de l'imprimante.
- L'imprimante obtient automatiquement une licence à partir d'un serveur cloud HP lors de sa première mise sous tension et connexion à Internet.
- Lorsque l'appareil indique l'état Prêt, l'imprimante poursuit la recherche du paramètre de vitesse pendant 10 minutes. A chaque redémarrage, l'appareil cherche la vitesse jusqu'à ce que le processus LPDC aboutisse.
- Une fois la licence LPD installée, tous les paramètres client de l'imprimante sont redéfinis sur leurs paramètres d'usine par défaut.

# 7 Configuration finale sur site

- · Liste de contrôle de configuration finale sur site
- Vérification de l'inclinaison (imprimantes multifonction HP Color LaserJet E77822, E77825, E77830)
- [Nettoyage](#page-72-0)
- [Réglage de l'inclinaison du BAA](#page-77-0)
- 9érification de l'écart vertical entre le moteur et le module de finition
- [Chargement des bacs](#page-80-0)
- [Installation des étiquettes des bacs à papier](#page-81-0)
- [Agrafes](#page-83-0)
- [Tests d'impression et de copie](#page-84-0)

# <span id="page-69-0"></span>Liste de contrôle de configuration finale sur site

## Tableau 7-1 Liste de contrôle de configuration finale sur site

- ❑ Retirez tous les matériaux ou supports d'expédition ayant été installés pour l'expédition du périphérique une fois testé lors de la procédure d'installation.
- ❑ Réinstallez tous les modules de finition/périphériques d'entrée ou de sortie.
- ❑ Nettoyez la fenêtre du dispositif laser/scanner.
- ❑ Nettoyez la vitre du scanner.
- □ Vérifiez l'écart vertical entre le moteur et le module de finition, si installé.
- ❑ Chargez du papier dans les bacs.
- ❑ Etiquetez les bacs à papier, si nécessaire.
- ❑ Chargez des agrafes.
- ❑ Réalisez des tests d'impression et de copie.

# <span id="page-70-0"></span>Vérification de l'inclinaison (imprimantes multifonction HP Color LaserJet E77822, E77825, E77830)

# Ajustement de l'erreur d'inclinaison du dispositif laser/scanner (imprimantes multifonction HP Color LaserJet E77822, E77825, E77830 uniquement)

- 1. Vérifiez l'erreur d'inclinaison.
	- a. Exécutez le CPR.

Configuration de la machine > Paramètres généraux > Gestion d'image > Enregistrement de couleurs auto

b. Imprimez le rapport CPR.

Mode SVC (Tech) > Informations > Imprimer des rapports > Enregistrement de couleurs auto

- c. Vérifiez les données d'inclinaison [Y] [M] [C] dans le rapport CPR.
- 2. Aiustez l'erreur d'inclinaison.
	- a. Ouvrez le capot avant. Retirez l'unité de récupération du toner.
	- b. Il existe trois trous d'inclinaison pour les couleurs YMC. Insérez le tournevis Phillips et procédez à l'ajustement en le tournant dans le sens ou dans le sens inverse des aiguilles d'une montre (quantité de réglage).

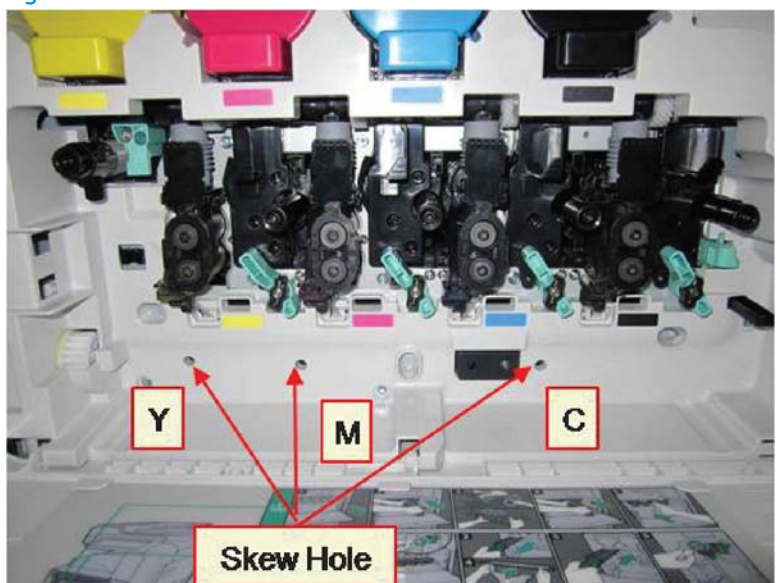

Figure 7-1 Trous d'inclinaison YMC

- i. La valeur d'inclinaison standard est 200. Si les données d'inclinaison dans le rapport CPR indiquent 200, aucun réglage n'est nécessaire.
- ii. Méthode d'ajustement :
	- Données d'inclinaison < 200 : tourner le tournevis dans le sens inverse des aiguilles d'une montre. Exemple : données d'inclinaison de 192 : 200 - 192 = 8. Rotation anti-horaire.
	- Données d'inclinaison = 200 : aucun réglage nécessaire.
- Données d'inclinaison > 200 : tourner le tournevis dans le sens des aiguilles d'une montre. Exemple : données d'inclinaison de 213 : 213 - 200 = 13. Rotation horaire.
- REMARQUE : Un clic correspond à 1/7 de point.

CW: CCW: Skew data > 200 Skew data < 200

Figure 7-2 Réglage de l'inclinaison

- 3. Vérifiez à nouveau l'erreur d'inclinaison.
	- a. Exécutez le CPR après avoir réglé l'inclinaison.
	- **b.** Imprimez le rapport CPR.
	- c. Vérifiez l'erreur d'inclinaison pour [Y] [M] [C].
	- d. Si la valeur YMC est 200±7, achevez le réglage de l'inclinaison.

**PP** REMARQUE : Si la valeur n'atteint pas l'objectif, répétez les étapes 1 à 3.
# **Nettoyage**

## Nettoyage du dispositif laser/scanner après l'installation (imprimantes multifonction HP Color LaserJet E77822, E77825, E77830)

### Nettoyage de la fenêtre du dispositif laser/scanner (imprimantes multifonction HP Color LaserJet E77822, E77825, E77830 uniquement)

1. Ouvrez le capot avant. Retirez l'unité de récupération du toner.

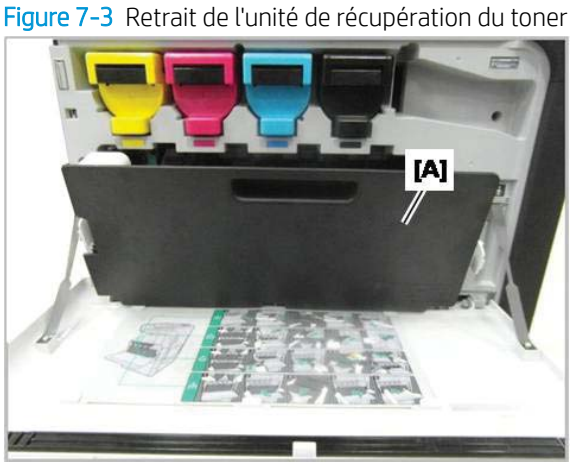

2. Retirez l'outil de nettoyage de vitre du dispositif laser/scanner situé sur le capot avant.

Figure 7-4 Retrait de l'outil de nettoyage de vitre du dispositif laser/scanner

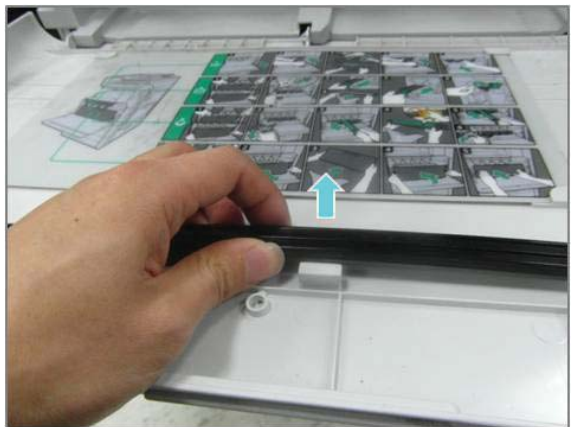

3. Insérez l'outil de nettoyage de vitre du dispositif laser/scanner dans chaque entrée de couleur.

Retirez et réinsérez lentement l'outil de nettoyage.

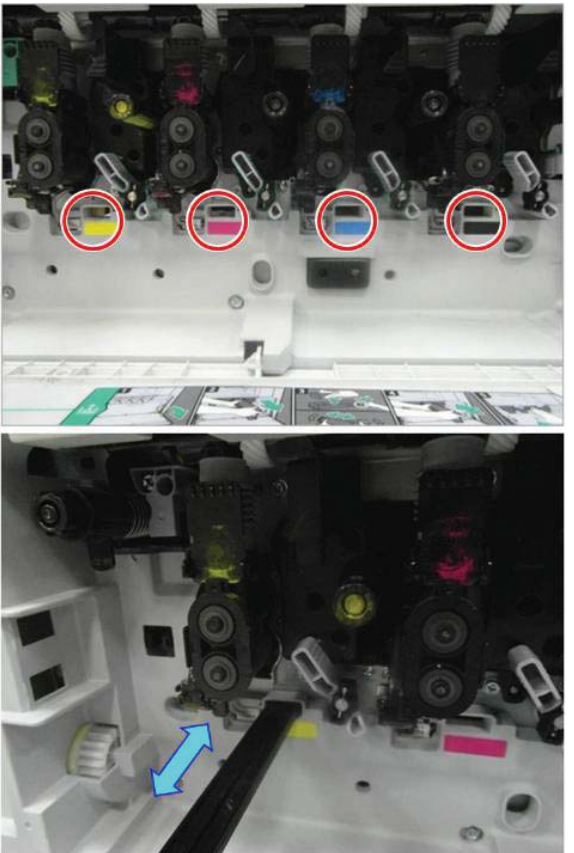

Figure 7-5 Entrées de couleur du dispositif laser/scanner

4. Répétez l'étape précédente au moins cinq fois pour chaque fenêtre du dispositif laser/scanner.

## Nettoyage de la barre blanche du BAA et du capteur d'image par contact (CIS) (imprimantes multifonction HP Color LaserJet E77822, E77825, E77830)

1. Ouvrez l'unité BAA et retirez le support blanc.

 $\triangle$  ATTENTION : Ne tordez pas et ne pliez pas le support en mousse blanc. Vous risqueriez de le froisser.

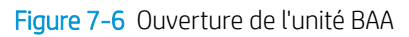

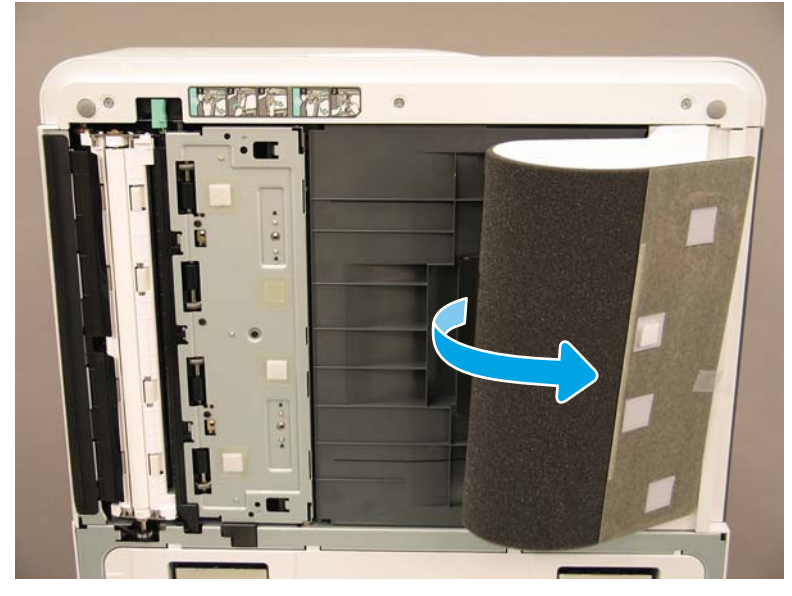

2. Nettoyez la barre blanche recto (légende 1), le CIS (légende 2) et la barre blanche recto verso (légende 3) à l'aide d'un chiffon propre, doux et non pelucheux.

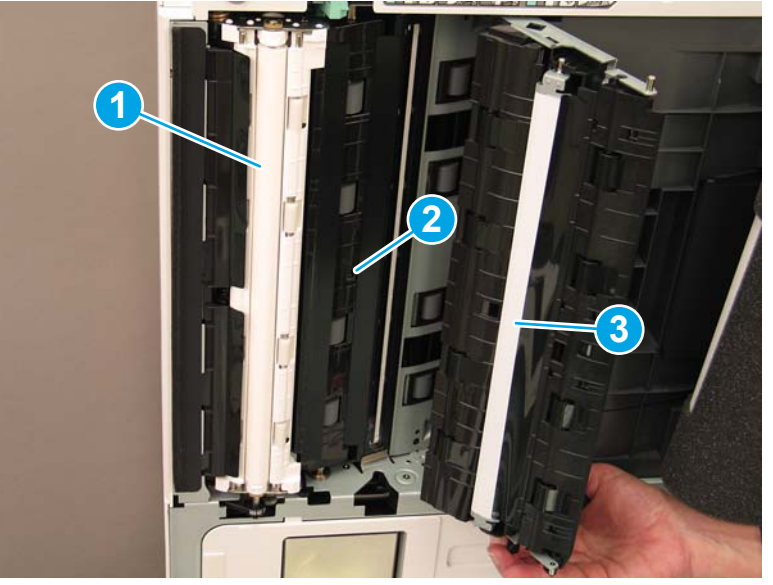

Figure 7-7 Nettoyage de la barre blanche du BAA

## Nettoyage de la barre blanche du BAA Flow et du capteur d'image par contact (CIS) (imprimantes multifonction HP LaserJet E72525, E72530, E72535)

1. Ouvrez l'unité BAA et retirez le support blanc.

 $\triangle$  ATTENTION : Ne pliez pas et ne tordez pas le support en mousse blanc. Vous risqueriez de le froisser.

Figure 7-8 Ouverture de l'unité BAA

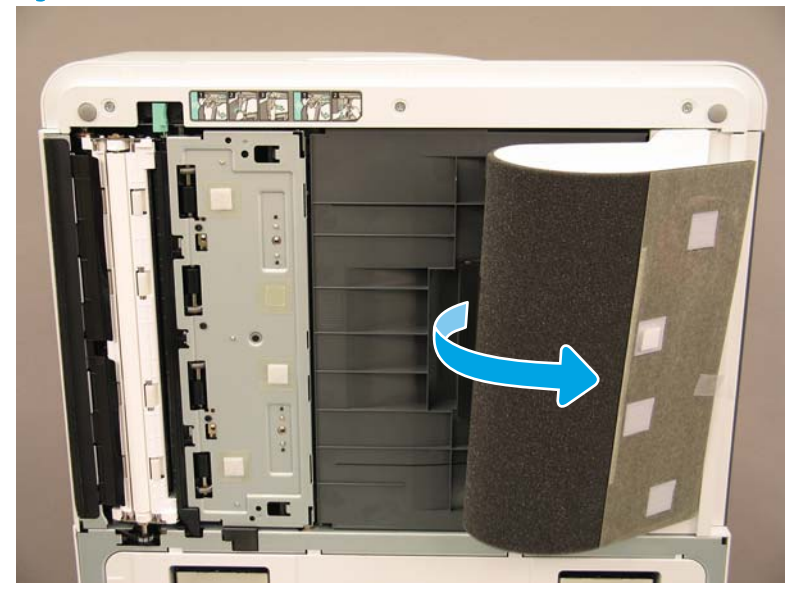

2. Nettoyez la barre blanche recto (légende 1), le CIS (légende 2) et la barre blanche recto verso (légende 3) à l'aide d'un chiffon propre, doux et non pelucheux.

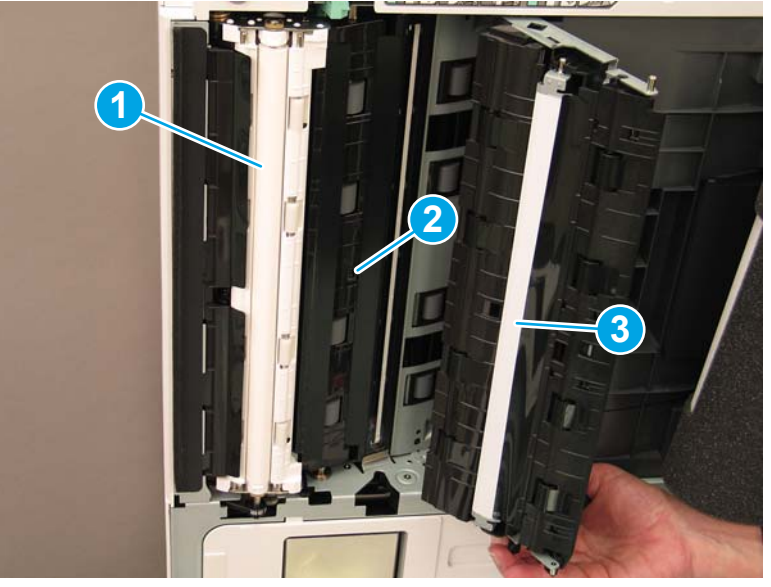

Figure 7-9 Nettoyage de la barre blanche du BAA

## Nettoyage de la vitre du scanner

**▲** Ouvrez le BAA ou le BAA Flow. Nettoyez la vitre du scanner (légende 1) à l'aide d'un chiffon propre, doux et non pelucheux.

**EX** REMARQUE : Assurez-vous de nettoyer la partie principale de la vitre du scanner.

Figure 7-10 Nettoyage de la vitre du scanner

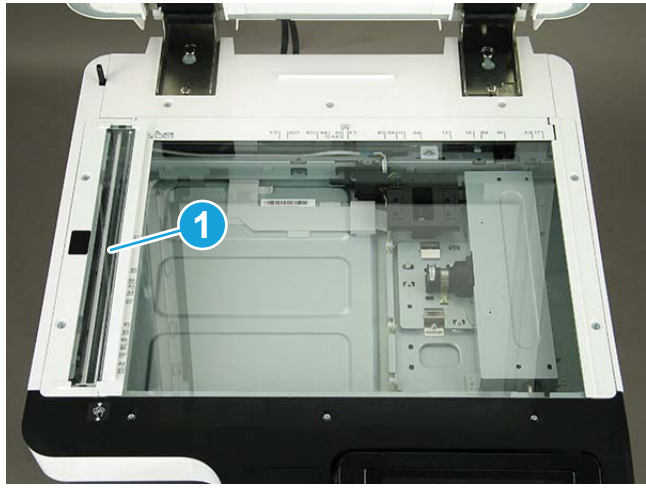

# Réglage de l'inclinaison du BAA

# Réglage du BAA Flow et de l'inclinaison du BAA

1. Ouvrez le BAA. Desserrez les deux vis fixant les deux charnières.

Figure 7-11 Ouverture du BAA et desserrage des vis

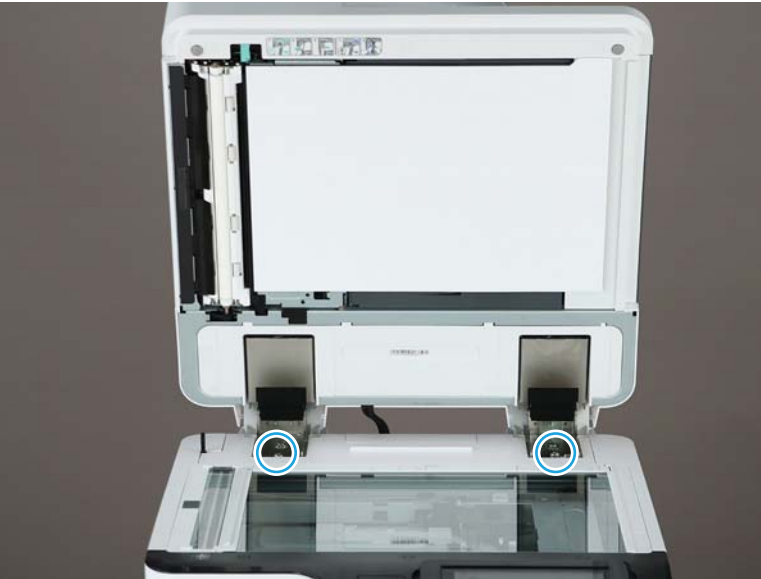

2. Ajustez l'emplacement des charnières du BAA en fonction de l'état d'inclinaison.

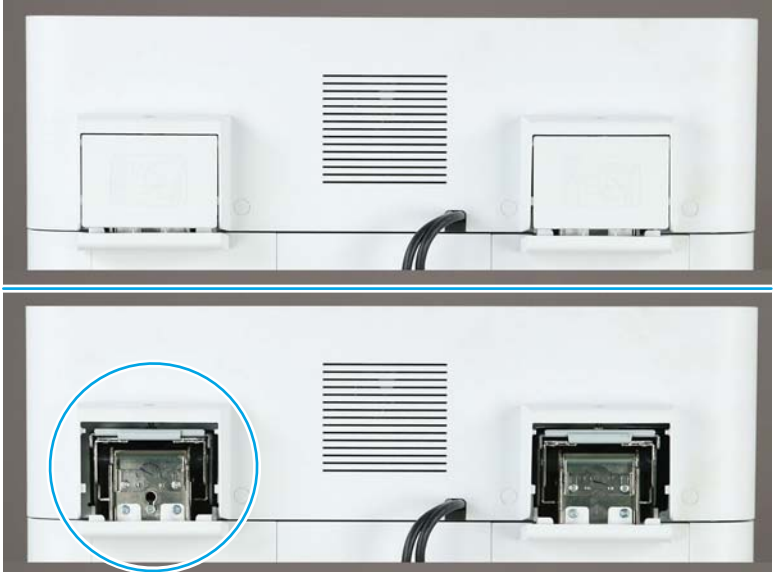

Figure 7-12 Ajustement des charnières du BAA

a. Si l'image de l'inclinaison est semblable à l'exemple suivant, ajustez l'unité de la charnière dans le sens de la Ʈèche (1 échelon = ajustement d'inclinaison >1,0 mm).

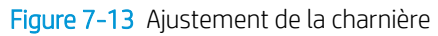

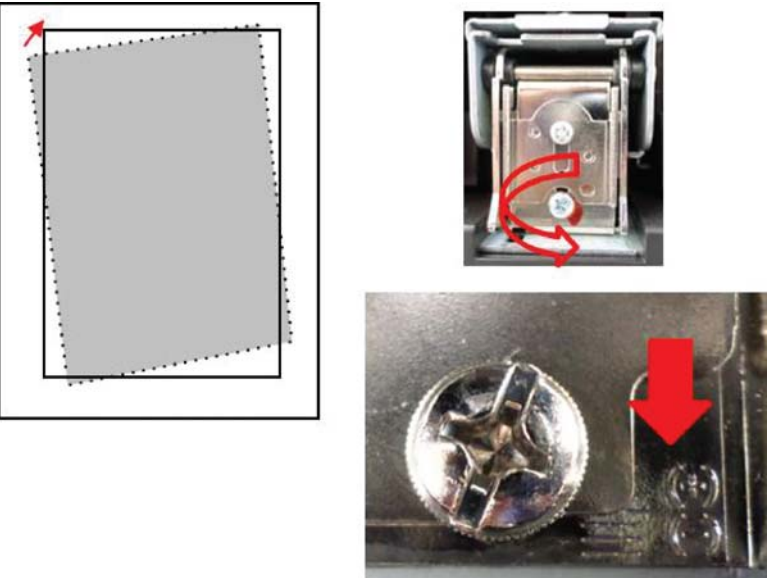

b. Si l'image de l'inclinaison est semblable à l'exemple suivant, ajustez l'unité de la charnière dans le sens de la Ʈèche (1 échelon = ajustement d'inclinaison >1,0 mm).

Figure 7-14 Ajustement de la charnière

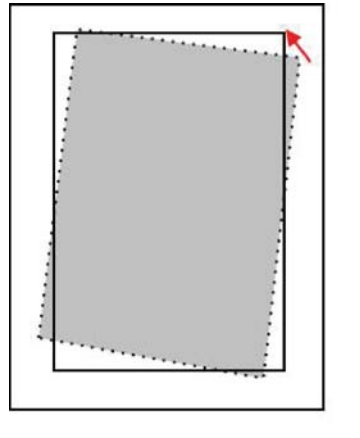

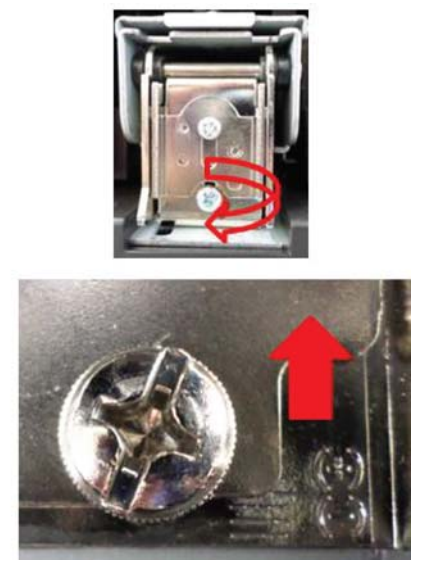

3. Détachez l'éponge du BAA après avoir ajusté l'inclinaison. Placez l'éponge du BAA sur la vitre du scanner. Fermez l'unité BAA pour fixer l'éponge.

# Vérification de l'écart vertical entre le moteur et le module de finition

Vérifiez l'écart vertical entre le module de finition et le moteur. Si l'espace n'est pas le même en haut et en bas, réglez les roulettes du module de finition pour égaliser l'écart.

# Chargement des bacs

REMARQUE : Reportez-vous à la section *Chargement de papier dans les bacs et bacs d'alimentation* de la section Mise en place - Réglages et tests du moteur pour obtenir des instructions détaillées.

# Installation des étiquettes des bacs à papier

1. Repérez l'étiquette de format appropriée.

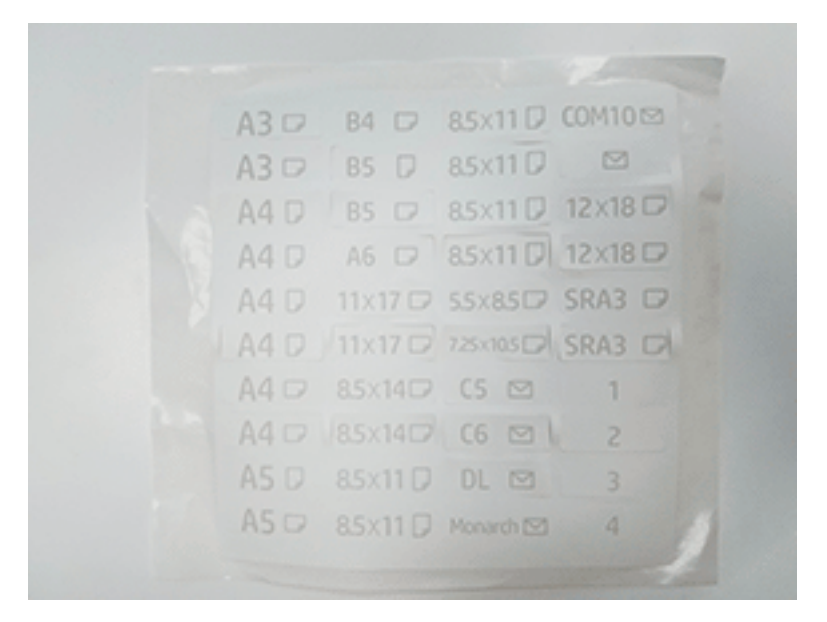

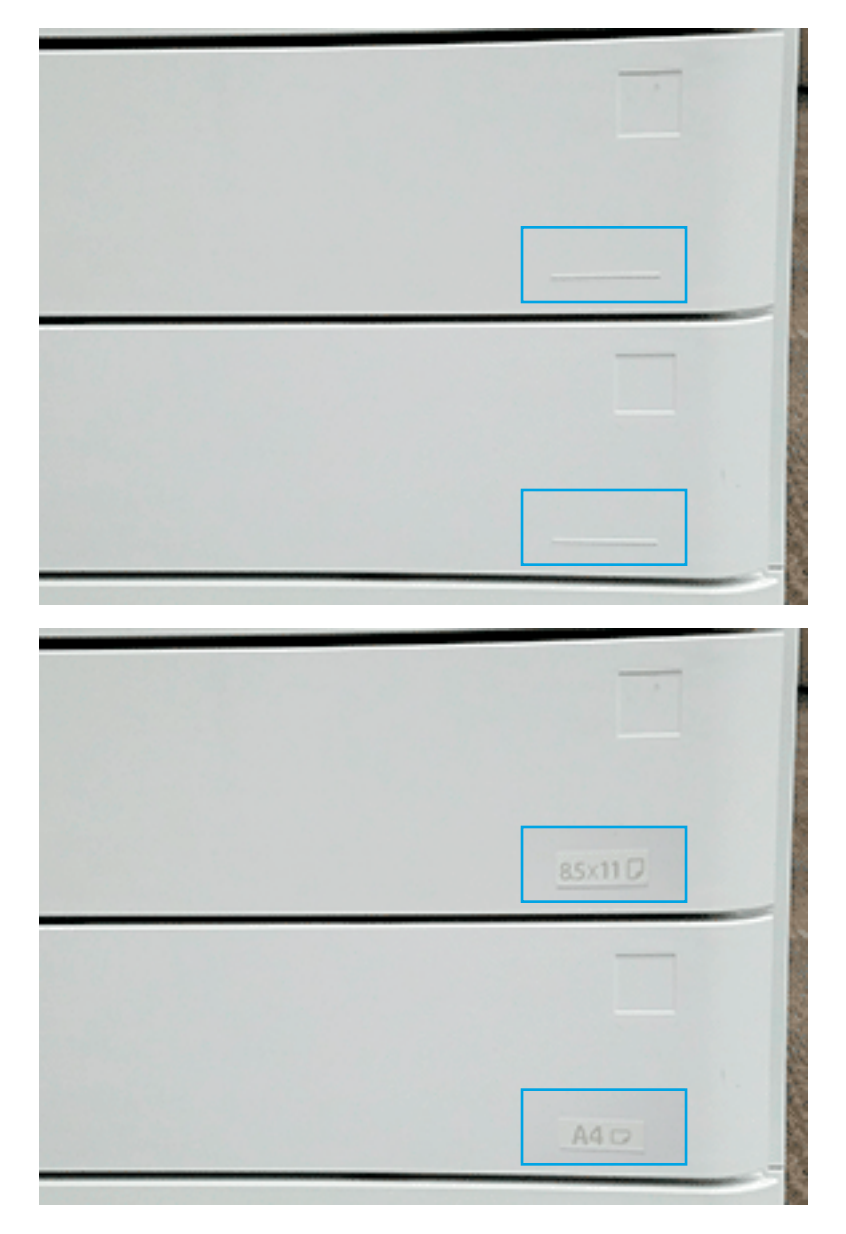

2. Repérez la ligne en relief sur la partie inférieure droite du bac et appliquez l'étiquette.

# Agrafes

REMARQUE : Reportez-vous à la tâche *Agrafes* de la section *Procédures d'installation* pour obtenir des instructions détaillées.

## Mise à niveau du micrologiciel du moteur après l'installation du module de finition

- ATTENTION : Après avoir installé un accessoire, le micrologiciel doit être mis à jour pour assurer la compatibilité du micrologiciel de l'imprimante avec l'accessoire.
	- 1. Effectuez la mise à niveau du micrologiciel.
	- 2. Vérifiez que le nouvel accessoire de finition est reconnu et disponible.

# Tests d'impression et de copie

- 1. Imprimez une page de configuration.
- 2. Imprimez une page en couleur (imprimantes multifonction HP Color LaserJet E77822, E77825, E77830 uniquement).
- 3. Effectuez au moins une copie recto et une copie recto verso.
- 4. Exécutez au moins une numérisation vers USB, si activée (applicable à tous les modèles).
- 5. Effectuez une sortie d'impression pour vérifier si le module d'empilement/agrafeuse et/ou le module de création de livret fonctionnent correctement, si installés.

# 8 Procédures d'installation

- [Liste de contrôle d'installation des imprimantes multifonction HP LaserJet E72525, E72530, E72535](#page-87-0)  [dotées d'un DCF et d'une cale de séparation HP LaserJet](#page-87-0)
- [Installation de la sortie secondaire et du pont \(IPTU\) HP LaserJet sur l'imprimante multifonction HP LaserJet](#page-93-0)  [E72525, E72530, E72535](#page-93-0)
- [Modules de finition](#page-95-0)
- [Cales de stabilisation](#page-108-0)

# <span id="page-87-0"></span>Liste de contrôle d'installation des imprimantes multifonction HP LaserJet E72525, E72530, E72535 dotées d'un DCF et d'une cale de séparation HP LaserJet

[Cliquez ici pour consulter une vidéo de la procédure.](https://players.brightcove.net/1160438706001/ByLWUi0A_default/index.html?videoId=ref:REFIDWDN7f0296b4-aa37-4119-9f92-ec3ece69c3d1#t=1m04s)

Consultez les vidéos A3 LaserJet pour obtenir une description complète de l'installation de chaque appareil. Utilisez ces listes de contrôle pour mémoriser les étapes décrites dans les vidéos.

ATTENTION : L'unité du moteur est lourde et doit être soulevée par quatre personnes.

**EX** REMARQUE : Vérifiez que le DCF et le HCI de 2 000 feuilles sont prêts à accueillir le moteur.

#### Tableau 8-1 Liste de contrôle de distribution et d'installation

- ❑ Déballez le DCF (bac d'alimentation à double cassette).
- ❑ Déballez la cale de séparation.

REMARQUE : La cale de séparation est nécessaire si vous comptez connecter un module de finition externe à l'appareil.

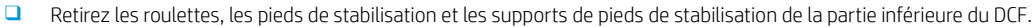

❑ Montez les pieds de stabilisation et les roulettes au bas de la cale de séparation.

REMARQUE : Les trous de vis des supports de pieds de stabilisation sont pré-filetés. A l'aide d'un tournevis manuel, enfoncez les vis autotaraudeuses en exerçant une pression vers le bas.

❑ Soulevez le DCF à deux personnes et placez-le sur la cale de séparation.

□ Installez deux supports à l'arrière pour fixer le DCF à la cale de séparation.

- ❑ Retirez la mousse d'emballage et le ruban adhésif du DCF.
- Mettez de côté les étiquettes de numéro de bac afin de les installer plus tard.
- ❑ Veillez à retirer la cale d'expédition en mousse située derrière les bacs.
- ❑ Déballez l'imprimante multifonction.
- ❑ Retirez la mousse d'emballage et le ruban adhésif.

ATTENTION : L'appareil pèse 68 kg (150 lb).

- ❑ Soulevez l'appareil à quatre personnes et placez-le délicatement sur le DCF.
- ❑ Retirez le ruban adhésif et la mousse d'emballage restants dans les bacs.
- ❑ Retirez l'emballage contenant l'unité d'imagerie et mettez-le de côté.
- ❑ Retirez l'étiquette et la vis du verrou du scanner, puis installez le cache-vis.
- ❑ Ouvrez la porte droite et retirez l'étiquette d'expédition indiquant la zone de transfert.
- ❑ Retirez le ruban adhésif renforcé situé à l'avant de l'unité de transfert.
- ❑ Retirez la cale en mousse de l'unité de transfert.
- ❑ Retirez le ruban adhésif renforcé situé à l'arrière de l'unité de transfert.
- ❑ Fermez la porte droite et ouvrez le bac multifonction (bac 1).
- ❑ Retirez la cale d'expédition en mousse du bac multifonction (bac 1).
- ❑ Déballez la cartouche de toner et repérez les deux bandes de scellage.

#### Tableau 8-1 Liste de contrôle de distribution et d'installation (suite)

- ❑ Tirez la bande de scellage inférieure vers le BAS pour la retirer. Tirez la bande de scellage arrière vers l'EXTERIEUR pour la retirer.
- ❑ Secouez la cartouche de toner pour répartir le toner.
- ❑ Ouvrez la porte avant et installez la cartouche de toner.
- ❑ Appuyez sur les loquets situés de chaque côté pour retirer l'unité de récupération de toner (TCU).
- ❑ Ouvrez la porte droite.

REMARQUE : Cette étape est nécessaire pour débloquer l'ouverture de l'unité d'imagerie.

- ❑ Déballez l'unité d'imagerie.
- ❑ Retirez le capot de protection blanc.

ATTENTION : Ne touchez pas la surface verte de l'unité de tambour.

- ❑ Tirez le verrou d'expédition du rouleau de charge orange vers l'EXTERIEUR pour le retirer.
- ❑ Retirez la cale et le ruban adhésif de la zone d'aération de l'unité d'imagerie.
- ❑ Tirez FERMEMENT sur la bande de scellage à l'avant de l'unité d'imagerie pour la retirer.
- ❑ Soutenez l'unité d'imagerie d'une main par en-dessous et de l'autre par la poignée avant grise.
- ❑ Alignez la partie inférieure de l'unité d'imagerie avec la partie inférieure de l'ouverture, puis faites glisser l'unité d'imagerie dans l'appareil.
- ❑ Tout en appuyant sur l'ensemble, installez la première vis dans la partie supérieure de l'unité d'imagerie.
- ❑ Installez la deuxième vis dans la partie supérieure de l'unité d'imagerie.
- ❑ Connectez le câble de l'unité d'imagerie à l'avant de l'imprimante multifonction.
- ❑ Faites passer le câble dans le canal situé à l'avant de l'imprimante multifonction.
- ❑ Fermez la porte droite.
- ❑ Installez l'unité de récupération de toner (TCU).
- ❑ Retirez le film protecteur du logo de la porte avant.
- ❑ Collez les étiquettes de numéro de bac.
- ❑ Installez les blocs de stabilisation.

REMARQUE : Si un module de finition externe est relié à l'appareil, ignorez cette étape.

- □ Procédez à la configuration de différenciation retardée (LPDC).
- ❑ Collez le code-barres « XA3 » à l'intérieur de la porte avant et la plaque signalétique sur la porte avant de l'appareil.
- ❑ Mettez à niveau le micrologiciel vers la dernière version disponible sur hp.com.
- ❑ Insérez une clé contenant le micrologiciel dans le connecteur du panneau de commande.
- ❑ Sélectionnez les menus suivants : Outils de dépannage > Maintenance > Mise à niveau micrologiciel USB

REMARQUE : Tous les accessoires doivent être installés lors de la mise à niveau du micrologiciel.

REMARQUE : Les accessoires ajoutés ultérieurement NE SERONT PAS mis à niveau automatiquement.

## Installation du DCF sur l'imprimante multifonction HP Color LaserJet E77822, E77825, E77830

[Cliquez ici pour consulter une vidéo de la procédure.](https://players.brightcove.net/1160438706001/ByLWUi0A_default/index.html?videoId=ref:REFIDWDN0965e965-82d5-48d7-bea4-3564d6791037#t=2m43s)

 $\triangle$  ATTENTION : L'unité du moteur est lourde et doit être soulevée par quatre personnes.

Consultez les vidéos A3 LaserJet pour obtenir une description complète de l'installation de chaque appareil. Utilisez ces listes de contrôle pour mémoriser les étapes décrites dans les vidéos.

#### Tableau 8-2 Installation finale sur site du DCF sur l'imprimante multifonction HP Color LaserJet E77822, E77825, E77830

- ❑ Déballez le DCF (bac d'alimentation à double cassette).
- ❑ Retirez la mousse d'emballage et le ruban adhésif.
- ❑ Déballez l'imprimante multifonction.
- ❑ Retirez la mousse d'emballage et le ruban adhésif.
- ❑ Retirez l'emballage contenant l'unité d'imagerie et mettez-le de côté.

ATTENTION : L'appareil pèse 90 kg (177 livres)

- ❑ Soulevez l'appareil à quatre personnes et placez-le délicatement sur le DCF.
- ❑ Retirez le ruban adhésif et la mousse d'emballage restants dans les bacs.
- ❑ Retirez l'étiquette et la vis du verrou du scanner, puis installez le cache-vis.
- ❑ Retirez le film protecteur du logo de la porte avant.
- ❑ Ouvrez la porte avant et installez les cartouches de toner.

REMARQUE : Secouez fermement les cartouches pour délier le toner aggloméré.

- ❑ Appuyez sur les loquets situés de chaque côté et retirez l'unité de récupération de toner (TCU).
- ❑ Faites pivoter le levier de verrouillage de l'unité d'imagerie vers le BAS, puis retirez toutes les cales d'expédition orange.
- ❑ Déballez les unités de tambour.
- ❑ Sortez l'unité de tambour du sac noir.
- ❑ Retirez le capot de protection blanc.

ATTENTION : Ne touchez pas la surface verte de l'unité de tambour.

- ❑ Soutenez l'unité de tambour d'une main par en-dessous et de l'autre par la poignée à l'avant.
- ❑ Alignez la rainure supérieure de l'unité de tambour sur le guide situé au-dessus de l'ouverture.

□ Appuyez sur l'unité de tambour et faites pivoter chaque levier de verrouillage vers le HAUT pour la fixer.

- □ Vérifiez que chaque obturateur du tuyau d'alimentation en toner est en position OUVERTE.
- ❑ Réinsérez l'unité de récupération de toner (TCU) en appuyant fermement sur les deux extrémités, puis refermez la porte avant.
- □ Mettez l'appareil sous tension et configurez la langue, la date, l'heure, etc.
- ❑ Passez en mode maintenance et procédez au réglage de l'inclinaison du laser.
- ❑ Collez les étiquettes de numéro de bac.
- ❑ Installez les blocs de stabilisation (si un module de finition externe est installé, ignorez cette étape).
- □ Procédez à la configuration de différenciation retardée (LPDC).

Tableau 8-2 Installation finale sur site du DCF sur l'imprimante multifonction HP Color LaserJet E77822, E77825, E77830 (suite)

- ❑ Collez le code-barres « X3A » à l'intérieur de la porte avant et les plaques signalétiques à l'extérieur de la porte avant.
- ❑ Mettez à niveau le micrologiciel vers la dernière version disponible sur hp.com.
- ❑ Insérez une clé contenant le micrologiciel dans le connecteur USB du panneau de commande.
- ❑ Sélectionnez les menus suivants : Outils de dépannage > Maintenance > Mise à niveau micrologiciel USB.
- ❑ REMARQUE : Tous les accessoires doivent être installés lors de la mise à niveau du micrologiciel.
- ❑ REMARQUE : Les accessoires ajoutés ultérieurement NE SERONT PAS mis à niveau automatiquement.

## Installation de l'élément de chauffage de bac

### Installation des éléments de chauffage de bac du DCF et du HCI de 2 000 feuilles

[Cliquez ici pour consulter une vidéo de la procédure.](https://players.brightcove.net/1160438706001/ByLWUi0A_default/index.html?videoId=ref:REFIDPH0000001004)

Consultez les vidéos A3 LaserJet pour obtenir une description complète de l'installation de chaque appareil. Utilisez ces listes de contrôle pour mémoriser les étapes décrites dans les vidéos.

 $\mathbb{B}^n$  REMARQUE : L'installation de l'élément de chauffage de bac du HCI de 2 000 feuilles et du bac d'alimentation à double cassette (DCF) sont similaires.

A ATTENTION : L'unité du moteur est lourde et doit être soulevée par quatre personnes.

#### Tableau 8-3 Installation finale sur site de l'élément de chauffage de bac sur l'imprimante multifonction HP LaserJet E82540, E82550, E82560

❑ Mettez l'imprimante multifonction hors tension et débranchez-la.

ATTENTION : Le débranchement de l'appareil est OBLIGATOIRE, car les éléments de chauffage sont TOUJOURS sous tension lorsque le cordon d'alimentation est branché et que l'interrupteur d'élément de chauffage de bac est activé.

- □ Déballez l'élément de chauffage de bac.
- ❑ Ouvrez le bac du HCI de 2 000 feuilles.
- ❑ Faites pivoter le loquet vers la gauche.
- ❑ Appuyez sur le loquet situé à droite.
- ❑ Retirez le bac du HCI de 2 000 feuilles.
- □ Notez l'emplacement du connecteur de câble sur l'élément de chauffage de bac.
- □ Notez l'emplacement des languettes à l'arrière de l'élément de chauffage de bac.
- ❑ Faites passer le câble par l'ouverture de la paroi arrière du HCI de 2 000 feuilles.
- □ Insérez les languettes à l'arrière de l'élément de chauffage de bac dans les logements de la paroi arrière du HCI de 2 000 feuilles.
- □ Installez une vis pour fixer l'élément de chauffage de bac.
- ❑ Retirez le capot arrière du HCI de 2 000 feuilles.
- □ Reliez le câble de l'élément de chauffage de bac au câble du HCI de 2 000 feuilles.
- ❑ Réinstallez le capot arrière du HCI de 2 000 feuilles.

Tableau 8-3 Installation finale sur site de l'élément de chauffage de bac sur l'imprimante multifonction HP LaserJet E82540, E82550, E82560 (suite)

- ❑ Réinstallez le bac dans le HCI de 2 000 feuilles.
- ❑ Retirez les bacs 2 et 3 de l'appareil.
- □ Repérez l'interrupteur d'alimentation de l'élément de chauffage de bac à l'arrière de l'ouverture du bac.
- □ ACTIVEZ l'interrupteur pour alimenter le ou les éléments de chauffage de bac.
- ❑ Réinstallez les bacs 2 et 3 dans l'appareil.
- ❑ Branchez l'imprimante multifonction à la prise de courant et mettez l'appareil sous tension.

### Procédure d'installation de l'élément de chauffage de bac dans l'imprimante multifonction E7 (monochrome) (non illustrée dans une vidéo)

Consultez les vidéos A3 LaserJet pour obtenir une description complète de l'installation de chaque appareil. Utilisez ces listes de contrôle pour mémoriser les étapes décrites dans les vidéos.

 $\triangle$  ATTENTION : L'unité du moteur est lourde et doit être soulevée par quatre personnes.

REMARQUE : L'installation de l'élément de chauffage de bac du HCI de 2 000 feuilles et du bac d'alimentation à double cassette (DCF) sont similaires.

#### Tableau 8-4 Installation finale sur site de l'élément de chauffage de bac sur l'imprimante multifonction HP LaserJet E82540, E82550, E82560

❑ Mettez l'imprimante multifonction hors tension et débranchez-la.

ATTENTION : Le débranchement de l'appareil est OBLIGATOIRE, car les éléments de chauffage sont TOUJOURS sous tension lorsque le cordon d'alimentation est branché et que l'interrupteur d'élément de chauffage de bac est activé.

- □ Déballez l'élément de chauffage de bac.
- ❑ Retirez les bacs 2 et 3 de l'appareil.
- Notez l'emplacement du connecteur de câble sur l'élément de chauffage de bac.
- □ Notez l'emplacement des languettes à l'arrière de l'élément de chauffage de bac.
- □ Reliez le câble de l'élément de chauffage de bac au connecteur situé à l'arrière de l'imprimante multifonction.
- □ Insérez les languettes situées à l'arrière de l'élément de chauffage de bac dans les logements de la paroi arrière de l'imprimante multifonction.
- □ Repérez l'interrupteur d'alimentation de l'élément de chauffage de bac à l'arrière de l'ouverture du bac.
- □ ACTIVEZ l'interrupteur pour alimenter le ou les éléments de chauffage de bac.
- ❑ Réinstallez les bacs 2 et 3 dans l'appareil.
- ❑ Réinstallez les bacs 2 et 3 dans l'appareil.
- ❑ Branchez l'imprimante multifonction à la prise de courant et mettez l'appareil sous tension.

### Procédure d'installation de l'élément de chauffage de bac dans le DCF HP LaserJet (non illustrée dans une vidéo)

Consultez les vidéos A3 LaserJet pour obtenir une description complète de l'installation de chaque appareil. Utilisez ces listes de contrôle pour mémoriser les étapes décrites dans les vidéos.

A ATTENTION : L'unité du moteur est lourde et doit être soulevée par quatre personnes.

REMARQUE : L'installation de l'élément de chauffage de bac du HCI de 2 000 feuilles et du bac d'alimentation à double cassette (DCF) sont similaires.

#### Tableau 8-5 Installation finale sur site de l'élément de chauffage de bac sur l'imprimante multifonction HP LaserJet E82540, E82550, E82560

❑ Mettez l'imprimante multifonction hors tension et débranchez-la.

ATTENTION : Le débranchement de l'appareil est OBLIGATOIRE, car les éléments de chauffage sont TOUJOURS sous tension lorsque le cordon d'alimentation est branché et que l'interrupteur d'élément de chauffage de bac est activé.

- □ Déballez l'élément de chauffage de bac.
- ❑ Retirez les bacs du DCF.
- □ Notez l'emplacement du connecteur de câble sur l'élément de chauffage de bac.
- □ Notez l'emplacement des languettes à l'arrière de l'élément de chauffage de bac.
- ❑ Faites passer le câble par l'ouverture de la paroi arrière du DCF.

□ Insérez les languettes situées à l'arrière de l'élément de chauffage de bac dans les logements de la paroi arrière du DCF.

- □ Insérez une vis pour fixer l'élément de chauffage de bac.
- ❑ Retirez le capot arrière du DCF.
- □ Reliez le câble de l'élément de chauffage de bac au câble du DCF.
- ❑ Réinstallez le capot arrière du DCF.
- ❑ Réinstallez les bacs dans le DCF.
- ❑ Retirez les bacs 2 et 3 de l'appareil.
- □ Repérez l'interrupteur d'alimentation de l'élément de chauffage de bac à l'arrière de l'ouverture du bac.
- □ ACTIVEZ l'interrupteur pour alimenter le ou les éléments de chauffage de bac.
- ❑ Réinstallez les bacs 2 et 3 dans l'appareil.
- ❑ Branchez l'imprimante multifonction à la prise de courant et mettez l'appareil sous tension.

# <span id="page-93-0"></span>Installation de la sortie secondaire et du pont (IPTU) HP LaserJet sur l'imprimante multifonction HP LaserJet E72525, E72530, E72535

[Cliquez ici pour consulter une vidéo de la procédure.](https://players.brightcove.net/1160438706001/ByLWUi0A_default/index.html?videoId=ref:REFIDPH0000001003)

 $\triangle$  ATTENTION : L'unité du moteur est lourde et doit être soulevée par quatre personnes.

Consultez les vidéos A3 LaserJet pour obtenir une description complète de l'installation de chaque appareil. Utilisez ces listes de contrôle pour mémoriser les étapes décrites dans les vidéos.

- **BY** REMARQUE : Le pont est fourni avec le module d'empilement/agrafeuse et le module de finition de livret.
- **EMARQUE :** La sortie secondaire doit être commandée séparément lors de l'installation d'un module de finition sur un appareil E7.

#### Tableau 8-6 Installation finale sur site de la sortie secondaire et du pont

- ❑ Eteignez l'imprimante multifonction.
- ❑ Ouvrez la porte droite.
- ❑ Retirez cinq vis, puis retirez le capot latéral supérieur droit.

CONSEIL : Déplacez légèrement le capot du bouton d'alimentation vers l'avant pour dégager le capot latéral.

- ❑ Retirez deux vis à gauche du capot du bouton d'alimentation.
- ❑ Faites pivoter le capot du bouton d'alimentation vers l'avant pour faire apparaître le cadre.
- ❑ Retirez une vis et retirez le capot factice de la sortie secondaire.
- ❑ Retirez les deux guides papier de la première sortie.
- ❑ Soulevez délicatement le crochet et retirez l'actionneur de bac plein de la première sortie.

REMARQUE : Retirez l'actionneur de bac plein si vous comptez installer le module de finition interne ou le pont. Laissez l'actionneur de bac plein en place si vous comptez utiliser le bac de sortie face vers le bas.

- ❑ Retirez deux vis à l'avant du bac face vers le bas (une vis nécessite un tournevis épais JIS2).
- ❑ Dégagez le capot supérieur gauche en faisant levier à l'aide d'un petit tournevis plat.
- ❑ SOULEVEZ la partie gauche, puis retirez le bac face vers le bas.
- ❑ Déballez la sortie secondaire. Retirez le ruban adhésif bleu pour faire apparaître l'actionneur du capteur de bac plein de la sortie secondaire.
- ❑ Retirez l'actionneur de bac plein de la sortie secondaire si vous comptez installer un pont.

REMARQUE : Laissez l'actionneur de bac plein de la sortie secondaire en place si vous comptez installer un module de finition interne ou un séparateur de tâches.

- ❑ Alignez la broche à l'arrière de la sortie secondaire avec le trou situé sur la paroi arrière du châssis.
- ❑ Faites pivoter la sortie secondaire contre le support de la paroi avant du châssis pour l'insérer.
- ❑ Installez une vis à l'avant et une vis à l'arrière.
- ❑ Branchez trois câbles à l'arrière.
- ❑ Réinsérez le capot supérieur droit.
- ❑ Réenclenchez le capot du bouton d'alimentation et installez une vis sur le côté droit.
- ❑ Installez deux vis à gauche du capot du bouton d'alimentation.

#### Tableau 8-6 Installation finale sur site de la sortie secondaire et du pont (suite)

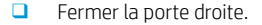

- ❑ Notez l'emplacement de la broche d'alignement sur le côté droit du pont. Cette broche doit rentrer dans un trou situé sur le côté gauche du capot du bouton d'alimentation.
- ❑ Faites glisser l'unité de pont dans l'espace situé sous le scanner.
- ❑ Fixez le pont à l'aide d'une vis sur le côté gauche.

REMARQUE : Pour tester le pont et la sortie secondaire, le module de finition doit être relié.

# <span id="page-95-0"></span>Modules de finition

## Installation du module de finition interne sur les imprimantes multifonction HP LaserJet couleur E725 et E778

[Cliquez ici pour consulter une vidéo de la procédure.](https://players.brightcove.net/1160438706001/ByLWUi0A_default/index.html?videoId=ref:REFIDPH0000001001)

### $\triangle$  ATTENTION : L'unité du moteur est lourde et doit être soulevée par quatre personnes.

Consultez les vidéos A3 LaserJet pour obtenir une description complète de l'installation de chaque appareil. Utilisez ces listes de contrôle pour mémoriser les étapes décrites dans les vidéos.

### **REMARQUE :** Respectez la procédure suivante avant d'installer le module de finition interne sur une imprimante multifonction E7 monochrome.

- Retirez le bac face vers le bas.
- Retirez les guides papier.
- Retirez l'actionneur de bac plein de la première sortie.
- Installez l'unité de sortie secondaire.

#### Tableau 8-7 Installation finale sur site du module de finition interne sur l'imprimante multifonction HP LaserJet E72525. E72530, E72535

❑ Déballez le module de finition interne et repérez les rails.

REMARQUE : Le dispositif de retenue du rouleau d'ondulation se présente sous la forme d'un support en plastique en forme de « U ». Il permet d'installer le module de finition interne sur un produit E8. NE L'UTILISEZ PAS pour installer un module de finition interne sur un produit E7.

❑ Alignez les rails avec les broches de positionnement situées sur la partie supérieure du moteur.

REMARQUE : Le guide d'extrémité en plastique blanc est orienté vers la gauche.

❑ Installez trois vis dans chaque rail à l'aide d'un tournevis JIS2 court et épais.

REMARQUE : Ces vis sont autotaraudeuses. Appuyez tout en vissant pour tarauder les trous.

ATTENTION : Les bords des rails internes sont coupants.

CONSEIL : Faites glisser les rails internes vers la droite pour faciliter l'installation du module de finition interne.

- ❑ Placez le module de finition interne contre la paroi arrière de l'ouverture.
- ❑ Maintenez l'unité à plat, puis poussez-la vers l'INTERIEUR pour l'enclencher sur les rails.
- ❑ Ouvrez la porte avant et dégagez le loquet.
- ❑ Tirez le module de finition et replacez-le pour vérifier qu'il est correctement enclenché dans les rails.
- ❑ Retirez l'étiquette du verrou de transport de l'agrafeuse, puis retirez la vis du verrou de transport.
- ❑ Retirez le capot de connecteur situé sur le côté gauche de l'imprimante multifonction.
- ❑ Reliez le câble du module de finition interne à l'imprimante multifonction.

Tableau 8-7 Installation finale sur site du module de finition interne sur l'imprimante multifonction HP LaserJet E72525, E72530, E72535 (suite)

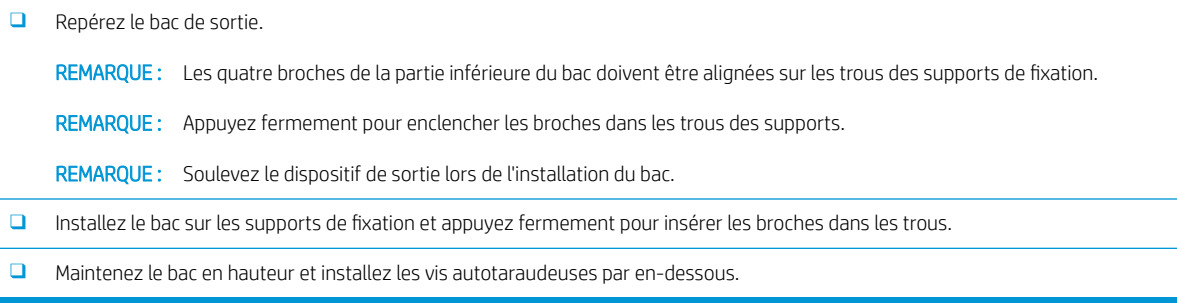

## Module de finition interne HP LaserJet

### Installation de la perforatrice interne HP LaserJet

[Cliquez ici pour consulter une vidéo de la procédure.](https://players.brightcove.net/1160438706001/ByLWUi0A_default/index.html?videoId=ref:REFIDPH0000001002)

 $\triangle$  ATTENTION : L'unité du moteur est lourde et doit être soulevée par quatre personnes.

Consultez les vidéos A3 LaserJet pour obtenir une description complète de l'installation de chaque appareil. Utilisez cette liste de contrôle pour mémoriser les étapes décrites dans les vidéos.

**REMARQUE :** La perforatrice interne est vendue séparément et s'installe dans le module de finition interne. La liste de contrôle suivante détaille l'installation de la perforatrice interne dans un nouveau module de finition interne.

#### Tableau 8-8 Installation finale sur site de la perforatrice du module de finition interne

- ❑ Déballez le module de finition interne et retirez le ruban adhésif d'emballage bleu.
- ❑ Ouvrez la porte avant du module de finition interne.
- ❑ Déverrouillez et ouvrez la zone d'accès au bourrage (également appelée perforatrice factice).
- ❑ Retirez et jetez le mylar entourant la poignée du loquet.
- ❑ Utilisez un morceau de ruban adhésif bleu pour maintenir le loquet en position ouverte.
- ❑ Repérez et retirez le loquet en forme de E ainsi que la rondelle en plastique située derrière le levier.
- ❑ Retirez le ruban adhésif bleu, fermez la perforatrice factice, puis refermez la porte avant.
- ❑ Posez le module de finition sur une table, face vers le bas.
- ❑ Repérez et retirez trois vis sur le capot arrière.
- ❑ A l'aide d'un tournevis plat, dégagez la languette du capot située dans le coin inférieur à l'arrière, près de l'arrivée de câbles, puis soulevez légèrement le capot.
- ❑ Ensuite, tirez sur le bord supérieur pour dégager les trois languettes et retirez le capot.
- ❑ Repérez la broche de charnière à l'arrière de la perforatrice factice.
- ❑ Retirez le loquet en forme de E situé en bas de la broche de charnière, puis retirez la broche de charnière.
- ❑ Débranchez le câble.
- ❑ Remettez le module de finition dans son sens d'origine.

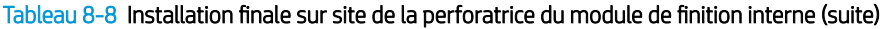

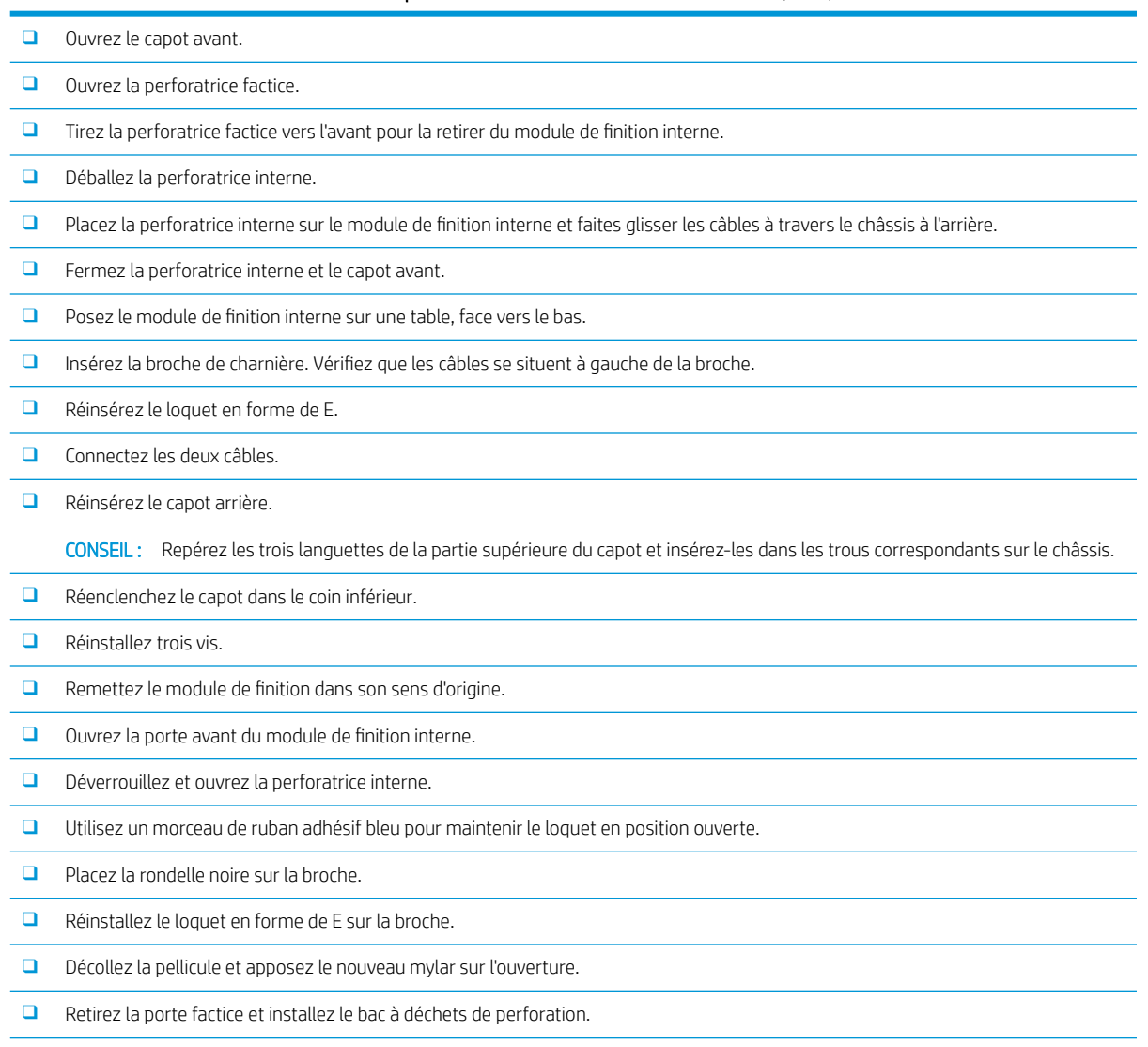

❑ Retirez le ruban adhésif bleu et fermez le module de finition interne.

## Module de création de livret avec perforatrice HP LaserJet

[Cliquez ici pour consulter une vidéo de la procédure.](https://players.brightcove.net/1160438706001/ByLWUi0A_default/index.html?videoId=ref:REFIDWDN6f66915a-78e6-4ab6-ba00-b780cae380c3#t=0m08s)

**EMARQUE :** Sur les modèles d'imprimante multifonction HP LaserJet E72525dn/z, E72530dn/z, E72535dn/z, la cale de séparation doit être installée pour surélever le moteur afin de correspondre à la hauteur du module de finition. Reportez-vous à la section *Installation de la cale de séparation et du DCF/de l'armoire (imprimantes multifonction HP LaserJet E72525dn/z, E72530dn/z, E72535dn/z)* pour obtenir des instructions.

Consultez les vidéos A3 LaserJet pour obtenir une description complète de l'installation de chaque appareil. Utilisez ces listes de contrôle pour mémoriser les étapes décrites dans les vidéos.

#### Tableau 8-9 Installation finale sur site du module de création de livret avec perforatrice

❑ Eteignez l'imprimante multifonction.

#### Tableau 8-9 Installation finale sur site du module de création de livret avec perforatrice (suite)

□ Déballez le module de finition, le pont et le matériel de fixation.

REMARQUE : Les moteurs du modèle E7 nécessitent l'installation préalable de la sortie secondaire.

REMARQUE : Les moteurs monochromes du modèle E7 nécessitent l'installation d'une cale de séparation avant d'accueillir un module de finition.

REMARQUE : Sur le moteur, retirez l'actionneur de bac plein, les bras quide-papier et le bac face vers le bas.

- ❑ Retirez la mousse d'emballage et le ruban adhésif du module de finition.
- ❑ Ouvrez le capot supérieur, puis retirez la mousse et le ruban adhésif situés à l'intérieur du circuit papier.
- ❑ Repérez et retirez le support d'expédition du module de création de livret. Fixez le support au cadre à l'aide d'une vis.
- ❑ Ouvrez la porte avant du module de finition, puis retirez la mousse d'emballage et le ruban adhésif situés à l'intérieur.
- ❑ Retirez le module de création de livret et installez deux supports de cartouche d'agrafes dans la partie supérieure du module de création de livret.
- ❑ Faites glisser le module de création de livret dans le module de finition.
- ❑ Retirez la vis et l'étiquette du verrou de l'agrafeuse.

❑ Faites pivoter la roue verte vers la gauche jusqu'à exposer la languette blanche à ressort située sous l'agrafeuse.

❑ Faites pivoter la roue verte vers la droite jusqu'à ce que l'agrafeuse revienne en position frontale et s'arrête.

❑ Tout en maintenant la roue verte, insérez le support de cartouche d'agrafes dans l'agrafeuse.

#### ❑ Procédez comme suit pour installer la perforatrice en option.

- ❑ Retirez deux vis et retirez le panneau d'accès à l'unité de perforation, à l'arrière du module de finition.
- ❑ Retirez deux vis, puis retirez l'unité de perforation « factice ».

REMARQUE : Conservez la perforatrice factice en cas de panne. Sa présence est nécessaire si la perforatrice est retirée.

□ Repérez la broche d'alignement et la languette à l'avant de l'unité de perforation, ainsi que le support de fixation à l'arrière.

REMARQUE : Soyez vigilant lorsque vous manipulez l'unité de perforation. N'endommagez pas les guides en mylar ni la roue de l'encodeur.

□ Faites glisser délicatement l'unité de perforation dans le module de finition. Alignez le support de fixation à l'arrière.

REMARQUE : L'unité de perforation est correctement insérée lorsque le support de fixation à l'arrière est aligné avec le cadre du module de finition.

- ❑ Notez l'orientation des broches du connecteur. Tout en maintenant le connecteur du côté du module de finition, insérez le connecteur de câble de la perforatrice.
- ❑ Fixez l'unité de perforation au module de perforation à l'aide d'une vis.
- □ Réinsérez le panneau d'accès à l'unité de perforation et fixez-le à l'aide de deux vis.
- ❑ Ouvrez la porte avant du module de finition et installez l'étiquette du bac à déchets de perforation.
- ❑ Dégagez le capot de l'ouverture du bac à déchets de perforation en faisant levier et installez le bac à déchets de perforation.
- □ Accrochez les supports de fixation du bac inférieur au support horizontal du module de finition, du côté de la sortie.
- ❑ Fixez-les à l'aide d'une vis.
- ❑ Notez l'emplacement des broches d'alignement dans la partie inférieure du bac et les trous correspondants sur les supports de fixation.

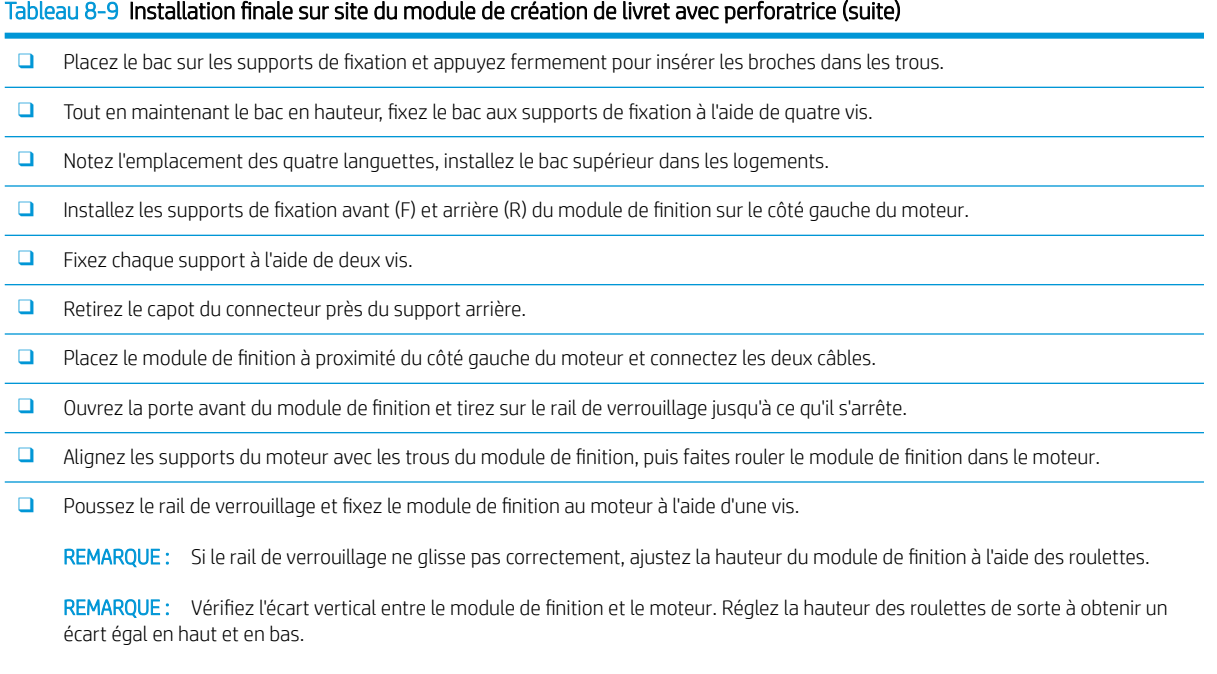

REMARQUE : Retirez le module de finition du moteur si vous devez déplacer l'imprimante multifonction (sauf en cas de déplacement sur une très courte distance).

## Module de finition d'empilement/agrafeuse HP LaserJet

### [Cliquez ici pour consulter une vidéo de la procédure.](https://players.brightcove.net/1160438706001/ByLWUi0A_default/index.html?videoId=ref:REFIDWDNfc629fa3-4882-44bc-bdd0-722da35731ea)

Consultez la vidéo A3 LaserJet pour obtenir une description complète de l'installation de chaque appareil. Utilisez ces listes de contrôle pour mémoriser les étapes décrites dans les vidéos.

#### Tableau 8-10 Installation finale sur site du module d'empilement/agrafeuse

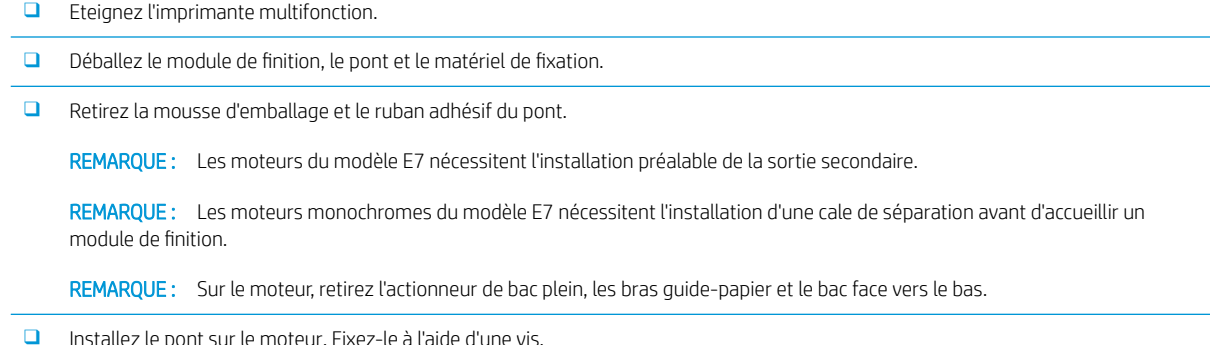

- ❑ Retirez la mousse d'emballage et le ruban adhésif du module de finition.
- ❑ Ouvrez le capot supérieur du module de finition, puis retirez la mousse et le ruban adhésif situés à l'intérieur du circuit papier.
- ❑ Ouvrez la porte avant du module de finition, puis retirez la mousse d'emballage et le ruban adhésif situés à l'intérieur.
- ❑ Retirez la vis et l'étiquette du verrou d'expédition de l'agrafeuse.

❑ Faites pivoter la roue verte vers la gauche jusqu'à exposer la languette blanche à ressort située sous l'agrafeuse.

❑ Faites pivoter la roue verte vers la droite jusqu'à ce que l'agrafeuse revienne en position frontale et s'arrête.

#### Tableau 8-10 Installation finale sur site du module d'empilement/agrafeuse (suite)

- ❑ Tout en maintenant la roue verte, insérez le support de cartouche d'agrafes dans l'agrafeuse.
- □ Accrochez les supports de fixation du bac inférieur au support horizontal du module de finition, du côté de la sortie.
- ❑ Fixez chaque support à l'aide d'une vis.
- ❑ Notez l'emplacement des broches d'alignement dans la partie inférieure du bac et les trous correspondants sur les supports de fixation.
- □ Placez le bac sur les supports de fixation et appuyez fermement pour insérer les broches dans les trous.
- $\Box$  Tout en maintenant le bac en hauteur, fixez le bac aux supports de fixation à l'aide de quatre vis.
- ❑ Notez l'emplacement des quatre languettes. Installez le bac supérieur dans les logements.
- □ Installez les supports de fixation avant (F), arrière (R) et du module de finition sur le côté gauche du moteur.
- ❑ Fixez chaque support à l'aide de deux vis.
- ❑ Retirez le capot du connecteur près du support arrière.
- ❑ Placez le module de finition à proximité du côté gauche du moteur et connectez les deux câbles.
- ❑ Ouvrez la porte avant du module de finition et tirez sur le rail de verrouillage jusqu'à ce qu'il s'arrête.
- ❑ Alignez les supports du moteur avec les trous du module de finition, puis faites rouler le module de finition dans le moteur.
- □ Poussez le rail de verrouillage et fixez le module de finition au moteur à l'aide d'une vis.

REMARQUE : Si le rail de verrouillage ne glisse pas correctement, ajustez la hauteur du module de finition à l'aide des roulettes.

REMARQUE : Vérifiez l'écart vertical entre le module de finition et le moteur. Réglez la hauteur des roulettes de sorte à obtenir un écart égal en haut et en bas.

REMARQUE : Retirez le module de finition du moteur si vous devez déplacer l'imprimante multifonction (sauf en cas de déplacement sur une très courte distance).

### Séparateur de tâches HP LaserJet

Aucune vidéo d'installation n'est disponible pour cette procédure.

Utilisez cette liste de contrôle pour installer le séparateur de tâches.

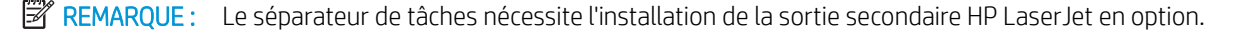

#### Tableau 8-11 Installation finale sur site du séparateur de tâches

- ❑ Retirez le ruban adhésif recouvrant le trou de support de la paroi arrière, sous le scanner.
- ❑ Installez le séparateur de tâches en alignant les languettes du côté droit avec les trous de la sortie secondaire.
- ❑ Insérez la table de gauche dans le trou de support de la paroi arrière, sous le scanner.

### Agrafes

#### [Cliquez ici pour consulter une vidéo de la procédure](https://players.brightcove.net/1160438706001/ByLWUi0A_default/index.html?videoId=ref:REFIDPH0000000523)

Numéro de produit de la cartouche de recharge d'agrafes du module de finition interne et du module de création de livret HP LaserJet : Y1G13A.

### Remplacement de la cartouche d'agrafes du module de finition interne

- 1. Ouvrez la porte d'accès à la cartouche d'agrafes.
- 2. Faites pivoter la poignée de la cartouche d'agrafes vers le bas, puis retirez la cartouche d'agrafes.

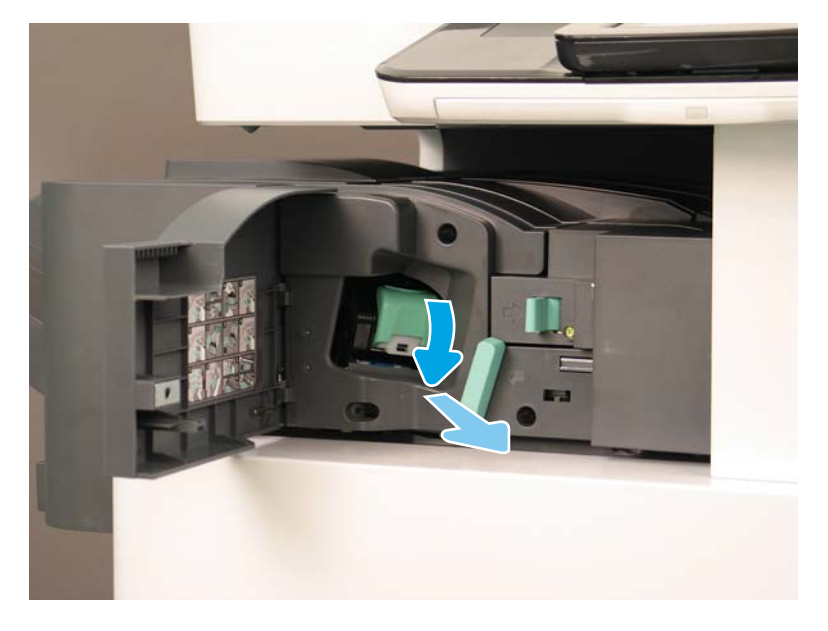

- 3. Soulevez deux languettes sur la cartouche d'agrafes, puis retirez la cartouche d'agrafes vide, en la soulevant, du dispositif du chariot de cartouches d'agrafes.
	- **IMPORTANT** : Ne jetez pas le chariot de cartouches d'agrafes vide. Il doit être réutilisé avec le nouveau dispositif de cartouches d'agrafes.
	- Conseil de réinstallation :
		- Ajouter ici une étape de recyclage et de déballage pour la vidéo
		- Insérez la nouvelle cartouche d'agrafes dans le chariot de cartouches d'agrafes.
		- Installez le dispositif du chariot de cartouches d'agrafes.
	- REMARQUE : Pour remplacer ou retirer la cartouche d'agrafes du module de finition interne, la cartouche d'agrafes doit être vide.

4.

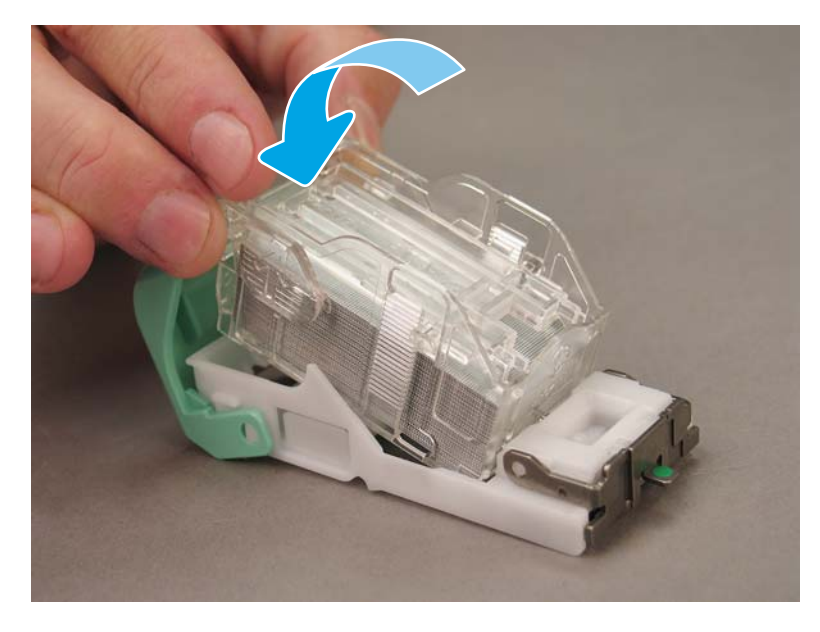

5. Refermez la porte d'accès à la cartouche d'agrafes.

## Remise en place des cartouches d'agrafes dans la zone du module de création de livret

[Cliquez ici pour consulter une vidéo de la procédure suivante.](https://players.brightcove.net/1160438706001/ByLWUi0A_default/index.html?videoId=ref:REFIDPH0000000522)

Numéro de produit de la cartouche de recharge d'agrafes du module de finition interne et du module de création de livret HP LaserJet : Y1G13A

Numéro de produit de la cartouche de recharge d'agrafes du module d'empilement/agrafeuse HP LaserJet : Y1G14A

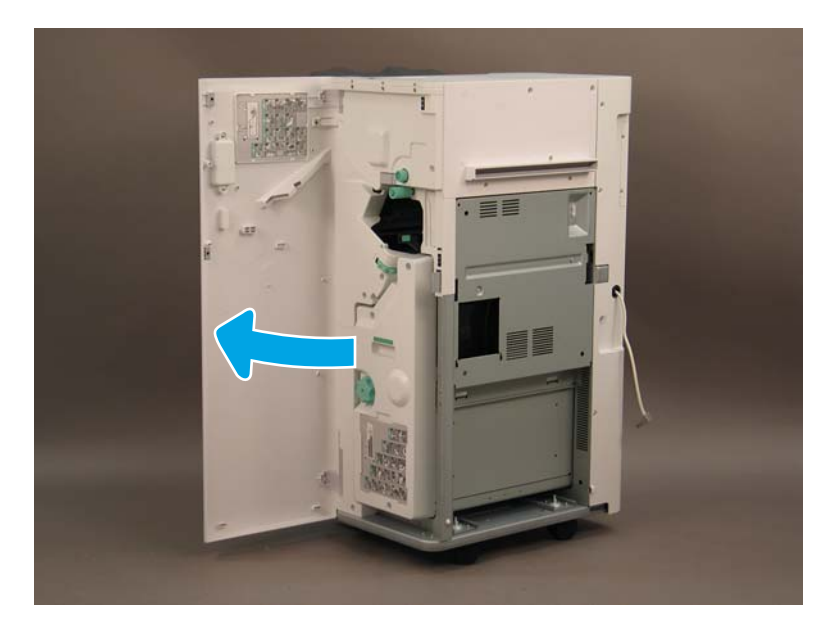

1. Ouvrez la porte du module de création de livret.

2. Tirez sur le dispositif du module de création de livret jusqu'au bout.

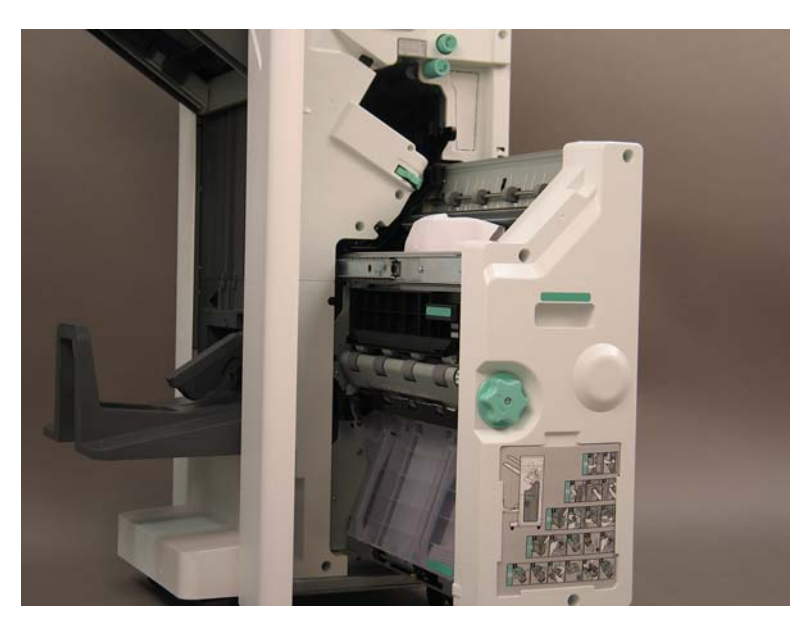

3. Baissez la languette et retirez la cartouche d'agrafes.

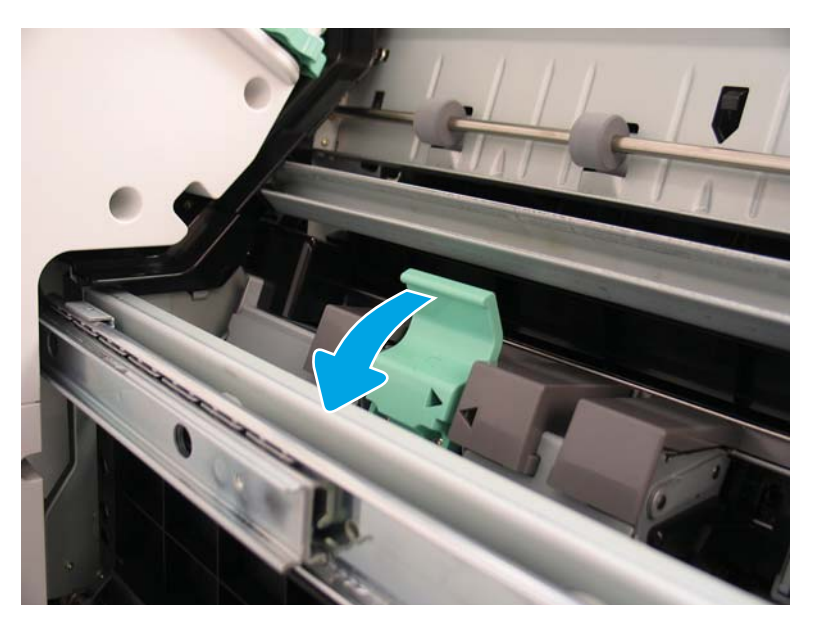

- 4. Pincez les languettes bleues, puis faites pivoter le haut du dispositif du chariot de cartouches d'agrafes pour le retirer de la cartouche d'agrafes.
	- **IMPORTANT** : Ne jetez pas le chariot de cartouches d'agrafes vide. Il doit être réutilisé avec le nouveau dispositif de cartouches d'agrafes.
- **EX REMARQUE :** Pour remplacer ou retirer la cartouche d'agrafes du module de finition interne, la cartouche d'agrafes doit être vide.

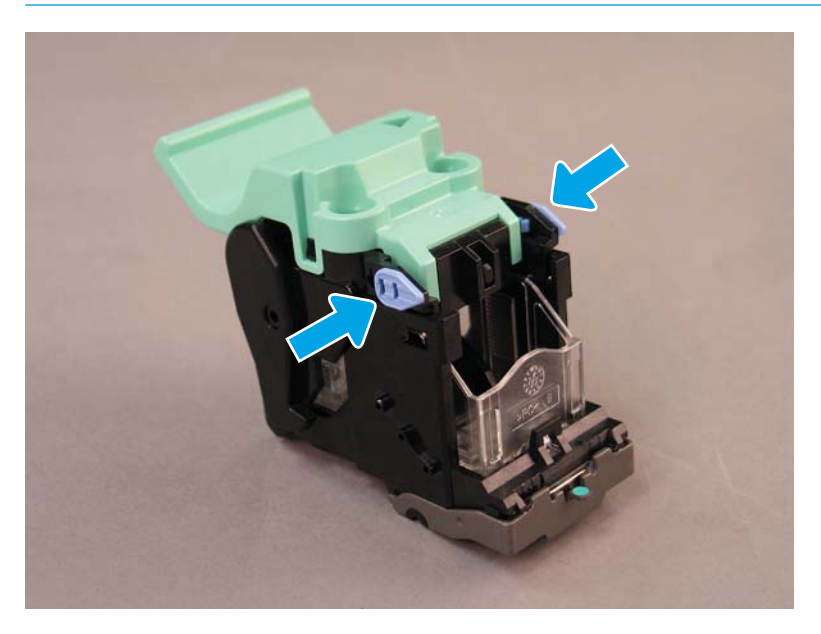

- 5. Soulevez deux languettes sur la cartouche d'agrafes, puis retirez la cartouche d'agrafes vide, en la soulevant, du dispositif du chariot de cartouches d'agrafes.
- 6. Insérez la nouvelle cartouche d'agrafes dans le dispositif du chariot de cartouches d'agrafes.
- 7. Faites pivoter le haut du dispositif du chariot de cartouches d'agrafes jusqu'à ce qu'il s'enclenche.
- 8. Réinstallez le dispositif du chariot de cartouches d'agrafes dans le module de création de livret.
- 9. Faites glisser le module de création de livret dans le module de finition.
- 10. Fermez la porte du module de création de livret.

### Remise en place de la cartouche d'agrafes dans la zone du module d'empilement/agrafeuse

[Cliquez ici pour consulter une vidéo de la procédure suivante.](https://players.brightcove.net/1160438706001/ByLWUi0A_default/index.html?videoId=ref:REFIDPH0000000524)

Cartouche de recharge d'agrafes pour module de finition interne et module de création de livret HP LaserJet : Y1G13A.

1. Ouvrez la porte du module de création de livret.

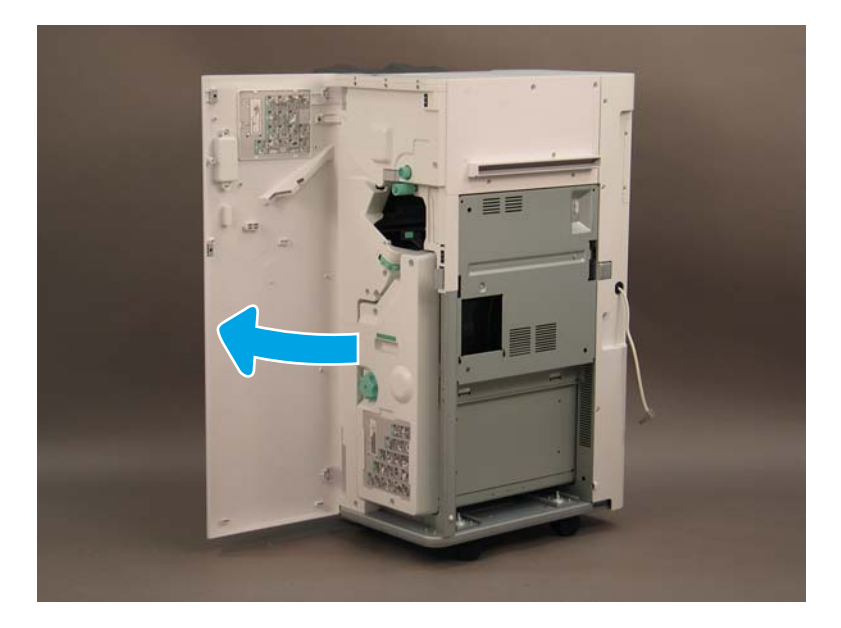

2. Tournez la molette dans le sens inverse des aiguilles d'une montre pour déplacer entièrement vers l'avant le dispositif de cartouches d'agrafes.

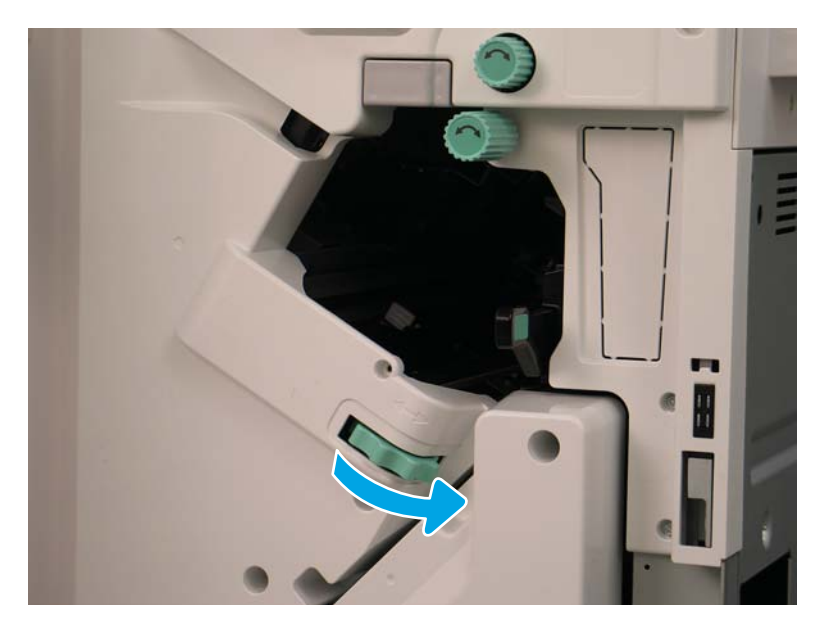

3. Maintenez la molette pour immobiliser le dispositif de cartouches d'agrafes, puis baissez la languette pour retirer la cartouche d'agrafes.

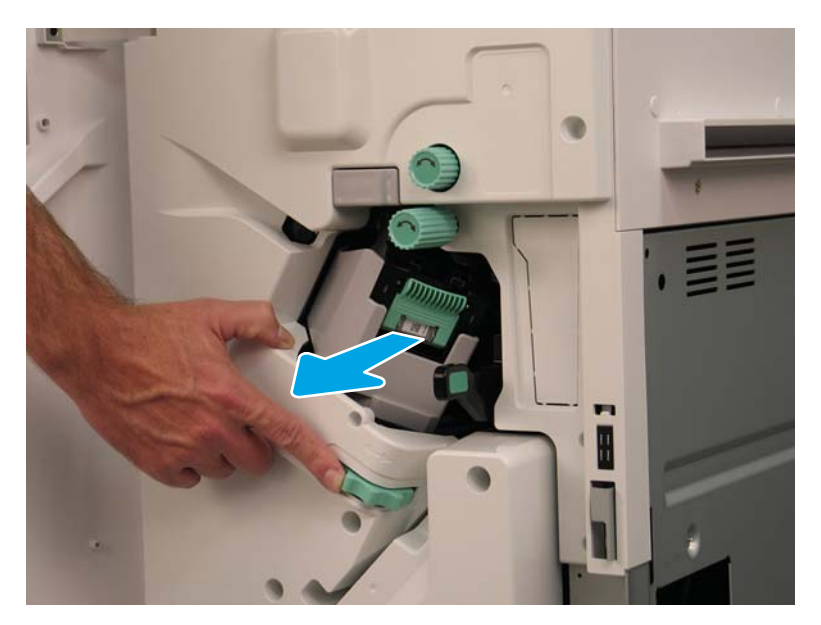

- 4. Soulevez deux languettes sur la cartouche d'agrafes, puis retirez la cartouche d'agrafes vide, en la soulevant, du dispositif du chariot de cartouches d'agrafes.
- IMPORTANT : Ne jetez pas le chariot de cartouches d'agrafes vide. Il doit être réutilisé avec le nouveau dispositif de cartouches d'agrafes.
- REMARQUE : Pour remplacer ou retirer la cartouche d'agrafes du module de finition interne, la cartouche d'agrafes doit être vide.

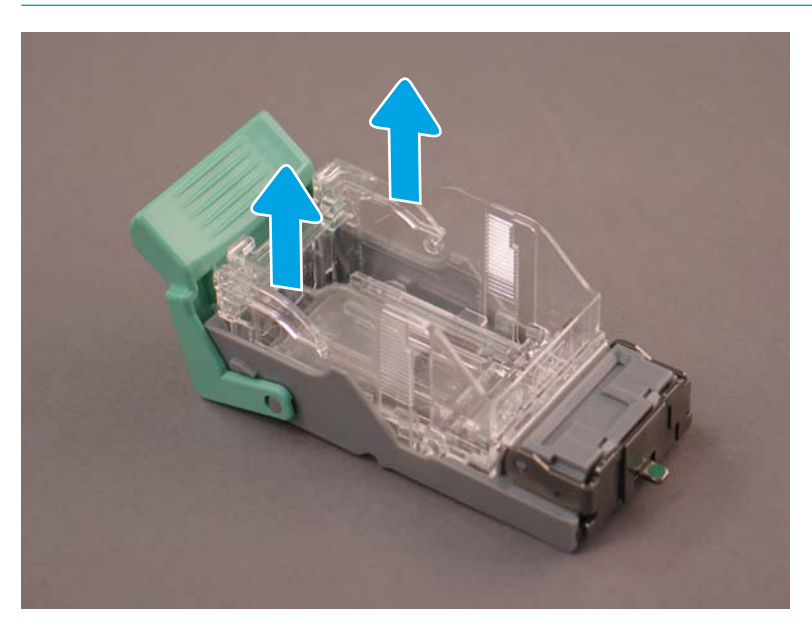

5. Insérez la nouvelle cartouche d'agrafes dans le chariot de cartouches d'agrafes.

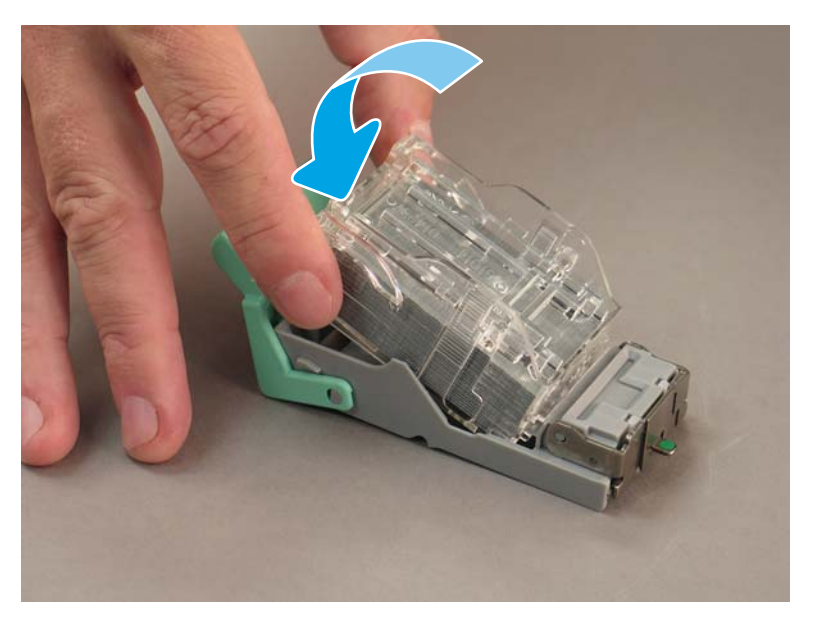

- 6. Immobilisez la molette verte, puis installez le dispositif du chariot de cartouches d'agrafes.
- 7. Tournez la molette dans le sens des aiguilles d'une montre pour positionner le dispositif du chariot de cartouches d'agrafes.
- 8. Fermez la porte du module de création de livret.
# <span id="page-108-0"></span>Cales de stabilisation

Une fois les procédures d'installation terminées et l'imprimante à son emplacement final, mettez les cales de stabilisation en place.

1. Alignez les cales de stabilisation avec les roulettes de l'imprimante.

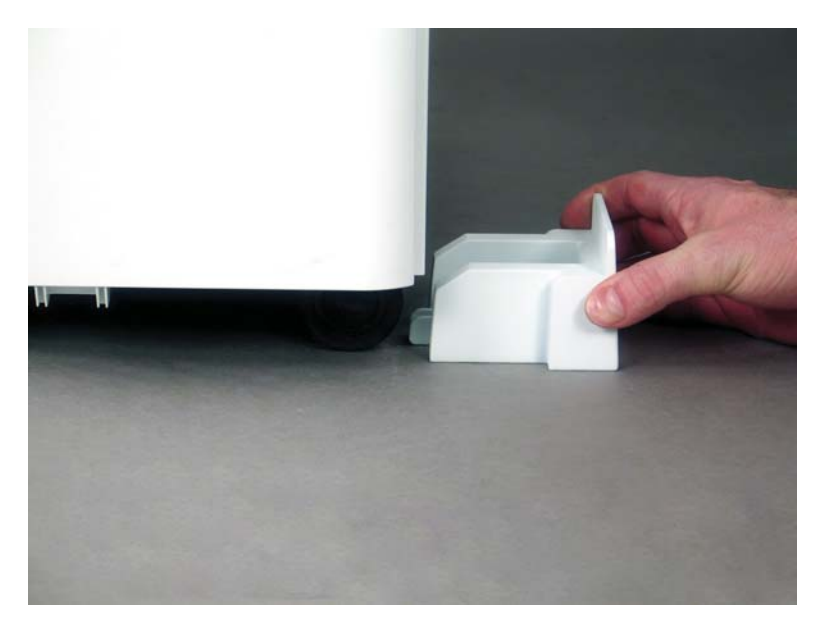

2. Faites glisser les cales de stabilisation jusqu'à ce qu'elles soient bien en place.

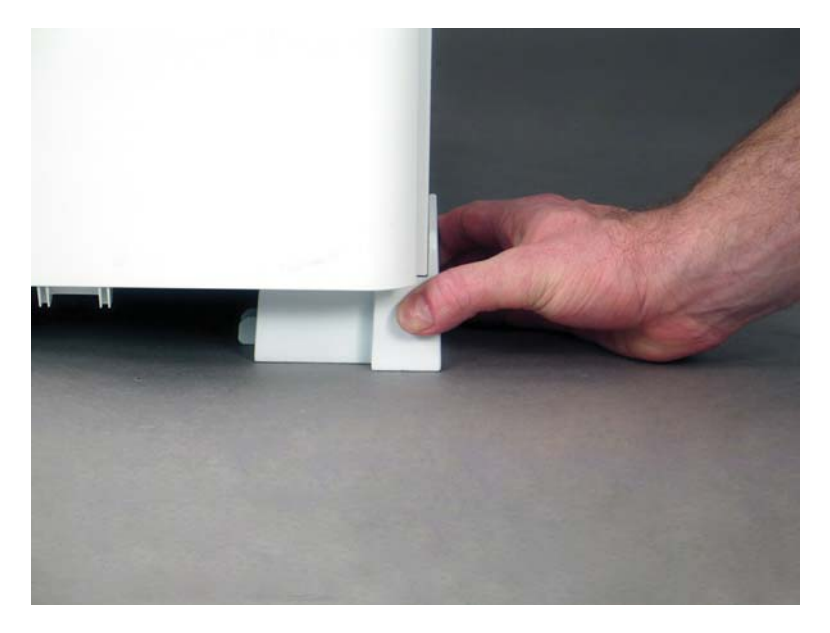

3. Suivez cette procédure pour les quatre roulettes de l'imprimante.

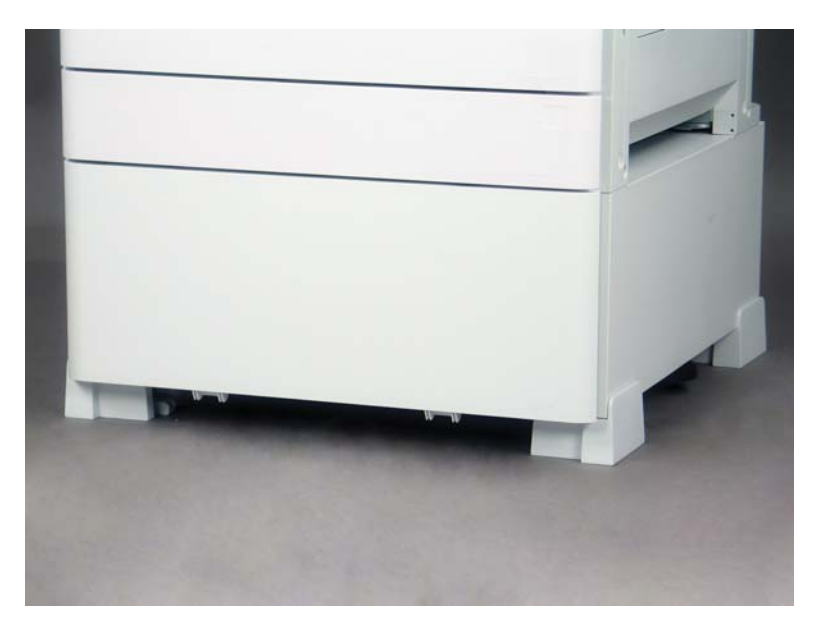

# Index

# A

A propos de l'imprimante [1](#page-6-0) informations client [4](#page-9-0) informations sur la commande [3](#page-8-0) objectif [2](#page-7-0)

# C

Cales de stabilisation [103](#page-108-0) Caractéristiques [19](#page-24-0) dimensions [20](#page-25-0) dimensions de configuration [21](#page-26-0) environnementales [26](#page-31-0) espace de fonctionnement [25](#page-30-0) exigences d'alimentation [27](#page-32-0) poids [20](#page-25-0) Caractéristiques environnementales [26](#page-31-0) Configuration [5](#page-10-0) options de configuration [6](#page-11-0) Configuration de base de l'imprimante [21](#page-26-0) Configuration de l'imprimante avec DCF/armoire [22](#page-27-0) Configuration de l'imprimante avec module de finition pour livrets [23](#page-28-0) Configuration finale sur site [63](#page-68-0) agrafes [78](#page-83-0) chargement du papier [75](#page-80-0) dispositif laser/scanner [72](#page-77-0) erreur d'inclinaison du dispositif laser/scanner (modèles couleur) [65](#page-70-0) étiquettes des bacs [76](#page-81-0) liste de contrôle [64](#page-69-0) mise à niveau du micrologiciel [78](#page-83-0) tests d'impression [79](#page-84-0) tests de copie [79](#page-84-0)

vérification de l'écart vertical [74](#page-79-0) vérification de l'inclinaison (modèles couleur) [65](#page-70-0)

#### D

Déballage [31](#page-36-0) Différenciation retardée mises en garde [60](#page-65-0) points divers [60](#page-65-0) procédure d'installation [56](#page-61-0) remarques sur la procédure [60](#page-65-0) vitesse de la machine [56](#page-61-0) différentiation retardée des points [55](#page-60-0) Dimensions de configuration imprimante avec DCF/armoire [22](#page-27-0) imprimante avec module de finition pour livrets [23](#page-28-0) imprimante de base [21](#page-26-0) Dimensions de configuration du système [21](#page-26-0) Dispositif laser/scanner après configuration, nettoyage (modèles couleur) [72](#page-77-0)

# E

Etiquettes des bacs [76](#page-81-0) Exigences d'alimentation [27](#page-32-0) Exigences relatives à l'espace de fonctionnement [25](#page-30-0)

## F

Feuilles de travail [11](#page-16-0) configuration d'E-mail [17](#page-22-0) configuration d'Envoyer vers [17](#page-22-0) configuration du pilote d'imprimante [16](#page-21-0) configuration du pilote réseau [16](#page-21-0)

configuration technique du site [12](#page-17-0) logistique [14](#page-19-0)

## I

Installation de la cale de séparation (modèles monochromes) [85](#page-90-0) Installation du toner (modèles couleur) [37](#page-42-0) (modèles monochromes) [38](#page-43-0) Installation initiale des consommables installation du toner [37](#page-42-0)

## L

LPD [55](#page-60-0)

## M

Mise à niveau du micrologiciel [78](#page-83-0) Mise en place [29](#page-34-0) chargement de papier [46](#page-51-0) déballage [31](#page-36-0) empilage [33](#page-38-0) installation du tambour d'image (modèles couleur) [40](#page-45-0) installation du tambour d'image (modèles monochromes) [42](#page-47-0) installation initiale des consommables [37](#page-42-0) listes de contrôle [30](#page-35-0) mise sous tension [40](#page-45-0) modules de finition [35](#page-40-0) nettoyage [67](#page-72-0) nettoyage de la barre blanche du BAA (modèles couleur) [68](#page-73-0) nettoyage de la barre blanche du BAA Flow (modèles monochromes) [69](#page-74-0) nettoyage de la vitre du scanner [70](#page-75-0)

nettoyage du capteur d'image par contact (CIS) (modèles couleur) [68](#page-73-0) nettoyage du capteur d'image par contact (CIS) (modèles monochromes) [69](#page-74-0) préparation du moteur [32](#page-37-0) préparation pour expédition [51](#page-56-0) réglages du moteur [46](#page-51-0) remballage [52](#page-57-0) tests du moteur [46](#page-51-0) Mise sous tension [40](#page-45-0) Module de création de livret avec perforatrice [92](#page-97-0) Module de finition d'empilement/ agrafeuse [94](#page-99-0) Module de finition interne [91](#page-96-0) Modules de finition agrafes [95](#page-100-0) internes [91](#page-96-0) mise en place [35](#page-40-0) module de création de livret avec perforatrice [92](#page-97-0) module de finition d'empilement/ agrafeuse [94](#page-99-0) procédures d'installation [90](#page-95-0) séparateur de tâches [95](#page-100-0)

## O

Options de configuration (modèles couleur) [6](#page-11-0) (modèles monochromes) [8](#page-13-0)

#### P

Procédures d'installation cale de séparation [82](#page-87-0) cales de stabilisation [103](#page-108-0) DCF [82](#page-87-0), [84](#page-89-0) élément de chauffage de bac [86](#page-91-0) installation de la cale de séparation (modèles monochromes) [85](#page-90-0) installation du DCF/de l'armoire (modèles monochromes) [85](#page-90-0) module de finition interne [90](#page-95-0) modules de finition [90](#page-95-0) perforatrice interne [91](#page-96-0) réalisation [81](#page-86-0) sortie secondaire et pont [88](#page-93-0) support d'armoire [82](#page-87-0)

#### R

Remballage [52](#page-57-0) déplacement local [52](#page-57-0) déplacement longue distance [52](#page-57-0)

#### S

Séparateur de tâches [95](#page-100-0)

#### V

Vérification de l'écart vertical [74](#page-79-0)